## aludu CISCO.

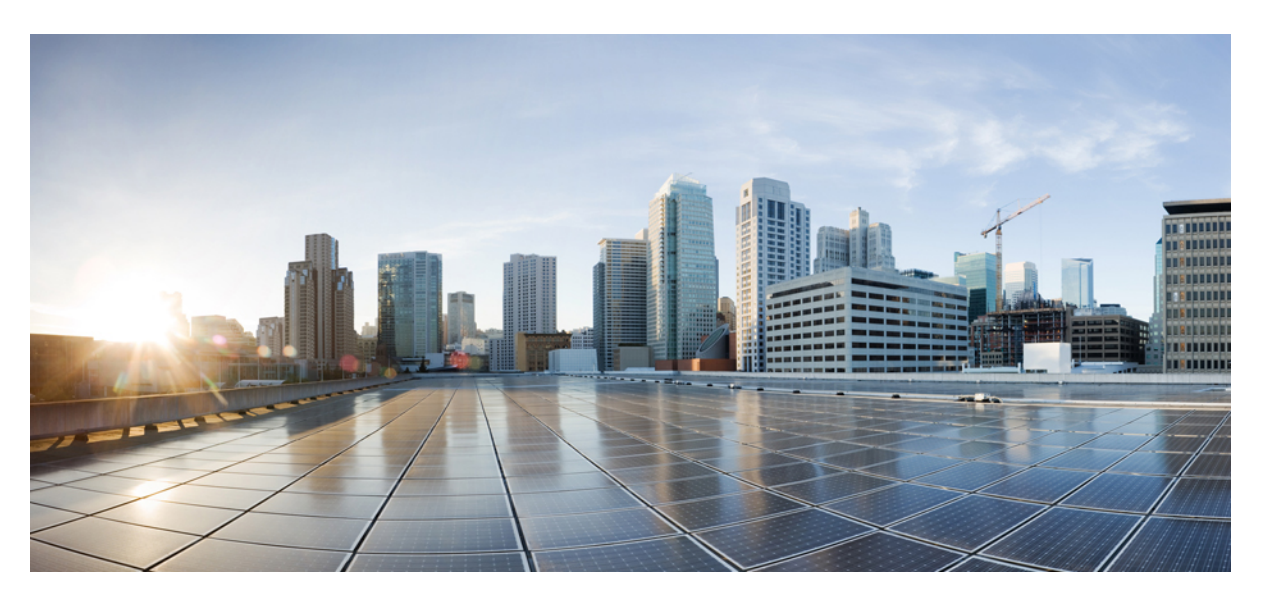

## **Guia de acessórios do Telefone IP Cisco série 7800 e 8800 para o Cisco Unified Communications Manager**

**Primeira publicação:** 2017-09-01 **Última modificação:** 2021-02-09

### **Americas Headquarters**

Cisco Systems, Inc. 170 West Tasman Drive San Jose, CA 95134-1706 USA http://www.cisco.com Tel: 408 526-4000 800 553-NETS (6387) Fax: 408 527-0883

THE SPECIFICATIONS AND INFORMATION REGARDING THE PRODUCTS IN THIS MANUAL ARE SUBJECT TO CHANGE WITHOUT NOTICE. ALL STATEMENTS, INFORMATION, AND RECOMMENDATIONS IN THIS MANUAL ARE BELIEVED TO BE ACCURATE BUT ARE PRESENTED WITHOUT WARRANTY OF ANY KIND, EXPRESS OR IMPLIED. USERS MUST TAKE FULL RESPONSIBILITY FOR THEIR APPLICATION OF ANY PRODUCTS.

THE SOFTWARE LICENSE AND LIMITED WARRANTY FOR THE ACCOMPANYING PRODUCT ARE SET FORTH IN THE INFORMATION PACKET THAT SHIPPED WITH THE PRODUCT AND ARE INCORPORATED HEREIN BY THIS REFERENCE. IF YOU ARE UNABLE TO LOCATE THE SOFTWARE LICENSE OR LIMITED WARRANTY, CONTACT YOUR CISCO REPRESENTATIVE FOR A COPY.

The following information is for FCC compliance of Class A devices: This equipment has been tested and found to comply with the limits for a Class A digital device, pursuant to part 15 of the FCC rules. These limits are designed to provide reasonable protection against harmful interference when the equipment is operated in a commercial environment. This equipment generates, uses, and can radiate radio-frequency energy and, if not installed and used in accordance with the instruction manual, may cause harmful interference to radio communications. Operation of this equipment in a residential area is likely to cause harmful interference, in which case users will be required to correct the interference at their own expense.

The following information is for FCC compliance of Class B devices: This equipment has been tested and found to comply with the limits for a Class B digital device, pursuant to part 15 of the FCC rules. These limits are designed to provide reasonable protection against harmful interference in a residential installation. This equipment generates, uses and can radiate radio frequency energy and, if not installed and used in accordance with the instructions, may cause harmful interference to radio communications. However, there is no guarantee that interference will not occur in a particular installation. If the equipment causes interference to radio or television reception, which can be determined by turning the equipment off and on, users are encouraged to try to correct the interference by using one or more of the following measures:

- Reorient or relocate the receiving antenna.
- Increase the separation between the equipment and receiver.
- Connect the equipment into an outlet on a circuit different from that to which the receiver is connected.
- Consult the dealer or an experienced radio/TV technician for help.

Modifications to this product not authorized by Cisco could void the FCC approval and negate your authority to operate the product.

The Cisco implementation of TCP header compression is an adaptation of a program developed by the University of California, Berkeley (UCB) as part of UCB's public domain version of the UNIX operating system. All rights reserved. Copyright © 1981, Regents of the University of California.

NOTWITHSTANDING ANY OTHER WARRANTY HEREIN, ALL DOCUMENT FILES AND SOFTWARE OF THESE SUPPLIERS ARE PROVIDED "AS IS" WITH ALL FAULTS. CISCO AND THE ABOVE-NAMED SUPPLIERS DISCLAIM ALL WARRANTIES, EXPRESSED OR IMPLIED, INCLUDING, WITHOUT LIMITATION, THOSE OF MERCHANTABILITY, FITNESS FOR A PARTICULAR PURPOSE AND NONINFRINGEMENT OR ARISING FROM A COURSE OF DEALING, USAGE, OR TRADE PRACTICE.

IN NO EVENT SHALL CISCO OR ITS SUPPLIERS BE LIABLE FOR ANY INDIRECT, SPECIAL, CONSEQUENTIAL, OR INCIDENTAL DAMAGES, INCLUDING, WITHOUT LIMITATION, LOST PROFITS OR LOSS OR DAMAGE TO DATA ARISING OUT OF THE USE OR INABILITY TO USE THIS MANUAL, EVEN IF CISCO OR ITS SUPPLIERS HAVE BEEN ADVISED OF THE POSSIBILITY OF SUCH DAMAGES.

Any Internet Protocol (IP) addresses and phone numbers used in this document are not intended to be actual addresses and phone numbers. Any examples, command display output, network topology diagrams, and other figures included in the document are shown for illustrative purposes only. Any use of actual IP addresses or phone numbers in illustrative content is unintentional and coincidental.

All printed copies and duplicate soft copies of this document are considered uncontrolled. See the current online version for the latest version.

Cisco has more than 200 offices worldwide. Addresses and phone numbers are listed on the Cisco website at www.cisco.com/go/offices.

Cisco and the Cisco logo are trademarks or registered trademarks of Cisco and/or its affiliates in the U.S. and other countries. To view a list of Cisco trademarks, go to this URL: <https://www.cisco.com/c/en/us/about/legal/trademarks.html>. Third-party trademarks mentioned are the property of their respective owners. The use of the word partner does not imply a partnership relationship between Cisco and any other company. (1721R)

© 2017–2020 Cisco Systems, Inc. Todos os direitos reservados.

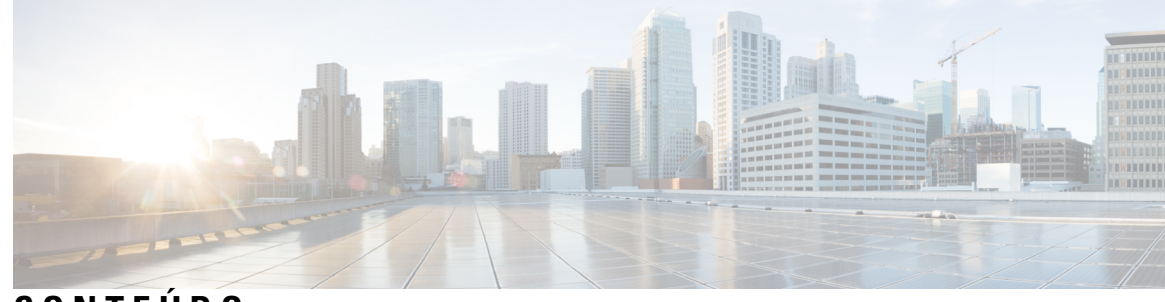

### **CONTEÚDO**

### **CAPÍTULO 1 Visão geral dos [acessórios](#page-8-0) 1**

Suporte a [acessórios](#page-8-1) **1** Suporte a [acessórios](#page-8-2) para o Telefone IP Cisco série 7800 **1** Suporte a [acessórios](#page-10-0) para o Telefone IP Cisco série 8800 **3** [Informações](#page-12-0) novas e alteradas **5** [Informações](#page-12-1) novas e alteradas do Firmware versão 14.0(1) **5** [Informações](#page-12-2) novas e alteradas da versão de firmware 12.8(1) **5** [Informações](#page-13-0) novas e alteradas do Firmware versão 12.7(1) **6** Novas [informações](#page-13-1) do Firmware versão 12.6(1) **6** [Informações](#page-14-0) novas na versão de firmware 12.5(1)SR3 **7** Novas [informações](#page-14-1) do Firmware versão 12.5(1)SR2 **7** [Informações](#page-14-2) novas e alteradas na versão de firmware 12.5(1) e 12.5(1)SR1 **7** [Informações](#page-14-3) novas de acessórios para 12.1(1)SR1 **7** [Informações](#page-15-0) novas de acessórios para 12.1 (1) **8** Termos da garantia limitada de um ano para o [hardware](#page-15-1) da Cisco **8**

### **CAPÍTULO 2 Fones de [ouvido](#page-16-0) 9**

[Informações](#page-16-1) de segurança importantes do fone de ouvido **9** Fone de [ouvido](#page-16-2) Cisco série 500 **9** Hardware e botões do [controlador](#page-20-0) dos fones de ouvido Cisco 521 e 522 **13** [Hardware](#page-21-0) e botões do adaptador USB dos fones de ouvido Cisco 531 e 532 **14** Botões e LED do fone de [ouvido](#page-22-0) Cisco 561 e 562 **15** Base padrão de fones de [ouvido](#page-25-0) Cisco série 561 e 562 **18** Fones de [ouvido](#page-26-0) Cisco série 561 e 562 com várias bases **19** Fone de [ouvido](#page-28-0) Cisco 700 Series **21** Fone de ouvido 730 Botões e [equipamento](#page-28-1) **21**

Fones de ouvido de outros [fabricantes](#page-31-0) **24** [Qualidade](#page-32-0) de áudio **25** Fones de [ouvido](#page-32-1) com fio **25** Fones de ouvido sem fio [Bluetooth](#page-33-0) **26** Fones de [ouvido](#page-34-0) sem fio **27** Configuração do Fone de ouvido Cisco no Cisco Unified [Communications](#page-34-1) Manager **27** [Configurar](#page-36-0) um fone de ouvido para um único telefone **29** Parâmetros do fone de ouvido no Cisco Unified [Communications](#page-37-0) Manager **30** [Configurar](#page-38-0) codec de banda larga **31** Gerenciamento de fones de ouvido em versões anteriores do Cisco Unified [Communications](#page-39-0) [Manager](#page-39-0) **32** Baixar o arquivo de [configuração](#page-40-0) padrão do fone de ouvido **33** Modificar o arquivo de [configuração](#page-40-1) padrão do fone de ouvido **33** Instalar o arquivo de configuração padrão no Cisco Unified [Communications](#page-42-0) Manager **35** [Reiniciar](#page-43-0) o Servidor TFTP da Cisco **36** [Conectar](#page-43-1) um fone de ouvido ao telefone **36** [Conectar](#page-43-2) um fone de ouvido padrão **36** [Conectar](#page-44-0) um fone de ouvido USB **37** [Conectar](#page-45-0) uma base padrão Cisco com o cabo em Y **38** Conectar a multibase a um [dispositivo](#page-45-1) Bluetooth **38** [Desconectar](#page-45-2) a multibase de um dispositivo Bluetooth **38** Apagar todos os [emparelhamentos](#page-46-0) Bluetooth **39** Adiar uma [atualização](#page-46-1) de telefone **39** [Personalização](#page-46-2) dos fones de ouvido Cisco **39** [Personalização](#page-47-0) do Fone de ouvido Cisco série 500 **40** [Ajustar](#page-47-1) os graves e agudos **40** Ajustar o eco do [alto-falante](#page-47-2) **40** Ajustar o volume do [microfone](#page-47-3) **40** [Personalização](#page-48-0) do Fone de ouvido Cisco série 700 **41** Definir o nível de [cancelamento](#page-48-1) de ruído do Fone de ouvido 730 **41** Definir o nível de [retorno](#page-48-2) do Fone de ouvido 730 **41** Definir as [configurações](#page-48-3) gerais do Fone de ouvido 730 **41** Redefinir as [configurações](#page-49-0) do Fone de ouvido 730 **42** [Visualizar](#page-50-0) os detalhes do Fone de ouvido 730 **43**

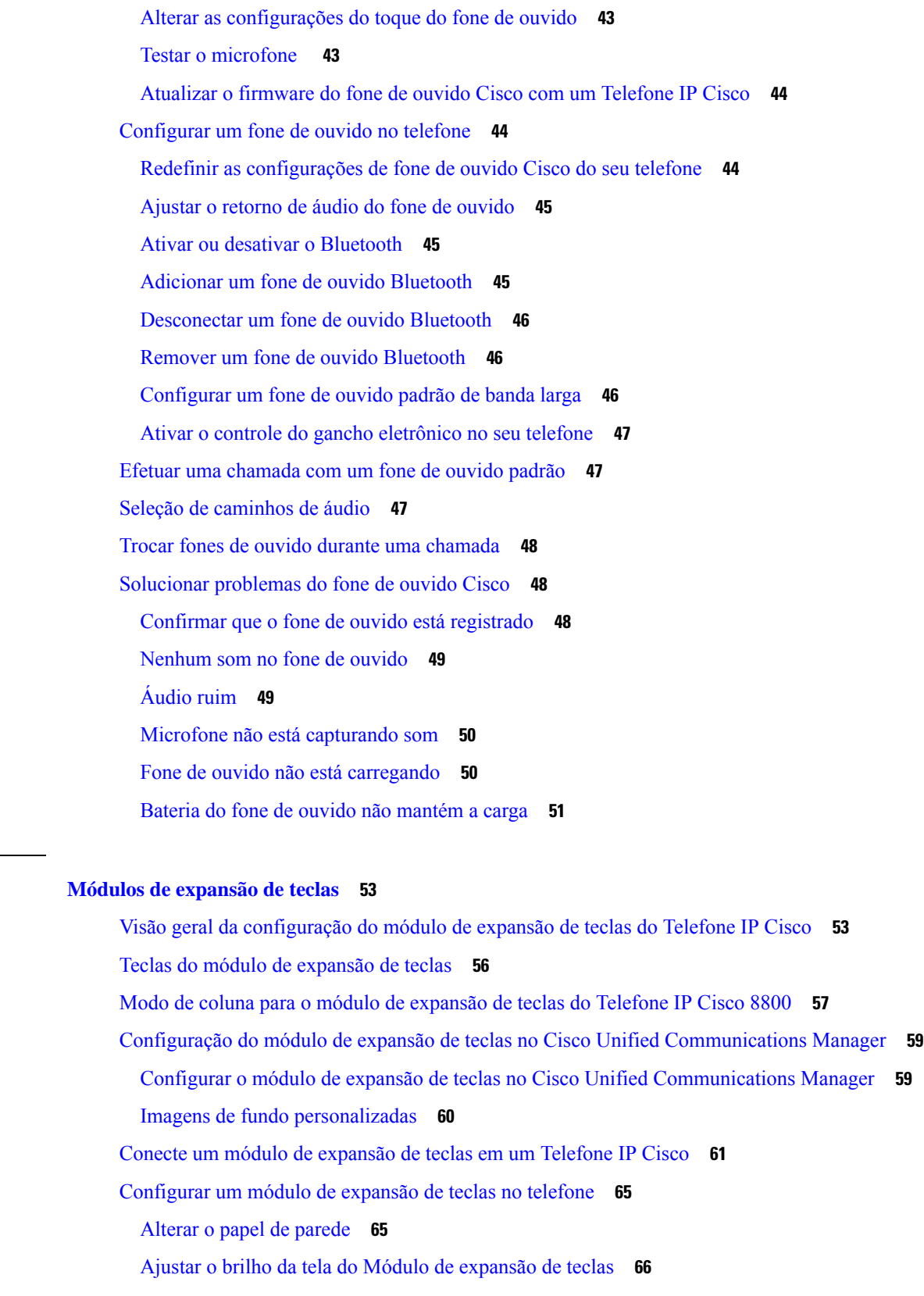

 $CAP$ <sup>*i*</sup> **TULO** 3

 $\mathbf I$ 

 $\mathbf I$ 

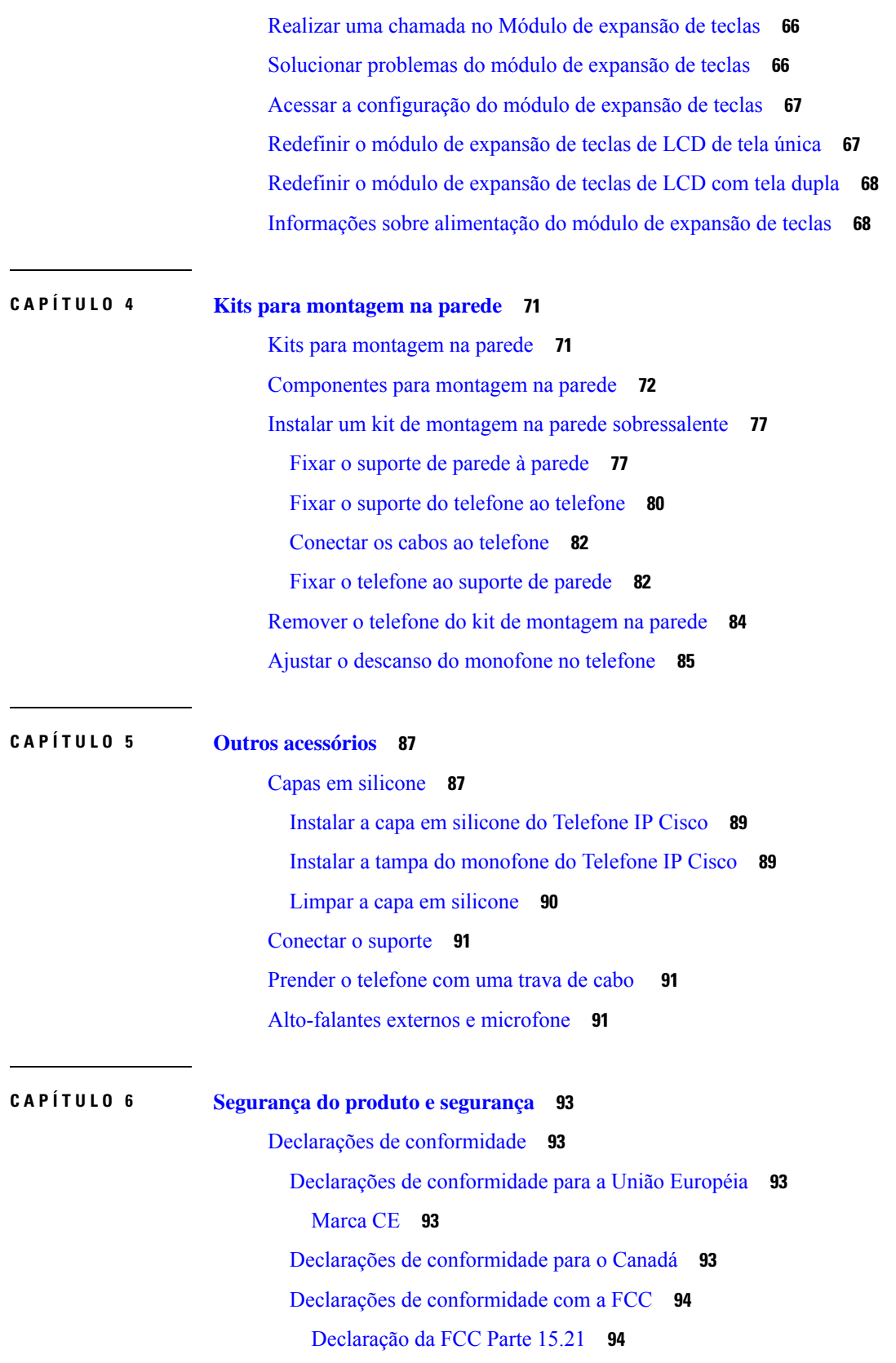

I

 $\mathbf I$ 

[Declaração](#page-101-2) de Exposição à Radiação de RF da FCC **94** [Declaração](#page-101-3) Digital e de Receptores da Classe B da FCC **94** Visão geral da [segurança](#page-101-4) dos produtos Cisco **94** [Informações](#page-102-0) online importantes **95**

#### **Conteúdo**

I

 $\mathbf I$ 

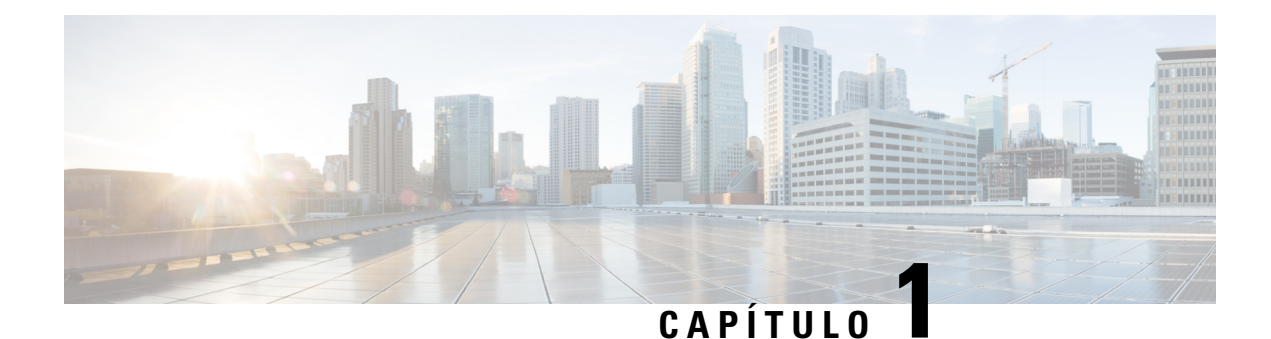

# <span id="page-8-0"></span>**Visão geral dos acessórios**

- Suporte a [acessórios,](#page-8-1) na página 1
- [Informações](#page-12-0) novas e alteradas, na página 5
- Termos da garantia limitada de um ano para o [hardware](#page-15-1) da Cisco, na página 8

## <span id="page-8-1"></span>**Suporte a acessórios**

Os TelefonesIP Cisco suportam vários acessórios diferentes, incluindo fones de ouvido, alto-falantes externos, kits de montagem na parede e módulos de expansão de teclas. O suporte a acessórios varia entre os modelos de telefone, portanto, revise as informações neste capítulo antes de comprar ou usar um acessório.

Além dos acessórios listados neste documento, você poderá adquirir outros itens para o seu telefone, como cabos de alimentação, cubos de energia ou molduras sobressalentes. Para obter mais informações, consulte a folha de dados do seu telefone.

- As folhas de dados do Telefone IP Cisco série 8800 podem ser visualizadas aqui: [http://www.cisco.com/c/en/us/products/collaboration-endpoints/unified-ip-phone-8800-series/datasheet-listing.html.](http://www.cisco.com/c/en/us/products/collaboration-endpoints/unified-ip-phone-8800-series/datasheet-listing.html)
- As folhas de dados do Telefone IP Cisco série 7800 podem ser visualizadas aqui: [http://www.cisco.com/c/en/us/products/collaboration-endpoints/unified-ip-phone-7800-series/datasheet-listing.html.](http://www.cisco.com/c/en/us/products/collaboration-endpoints/unified-ip-phone-8800-series/datasheet-listing.html)

#### **Tópicos relacionados**

Fones de ouvido de outros [fabricantes,](#page-31-0) na página 24 Visão geral da [configuração](#page-60-1) do módulo de expansão de teclas do Telefone IP Cisco, na página 53 Kits para [montagem](#page-78-1) na parede, na página 71

### <span id="page-8-2"></span>**Suporte a acessórios para o Telefone IP Cisco série 7800**

Use as informações na tabela que se segue para ajudá-lo a selecionar um acessório.

**Tabela 1: Suporte <sup>a</sup> acessórios para <sup>o</sup> Telefone IP Cisco série 7800**

| <b>Acessório</b>               | Tipo | 7811        | 7821        | 7841        | 7861        |
|--------------------------------|------|-------------|-------------|-------------|-------------|
| Acessórios da Cisco            |      |             |             |             |             |
| Kit para montagem<br>na parede |      | Com suporte | Com suporte | Com suporte | Com suporte |

 $\mathbf I$ 

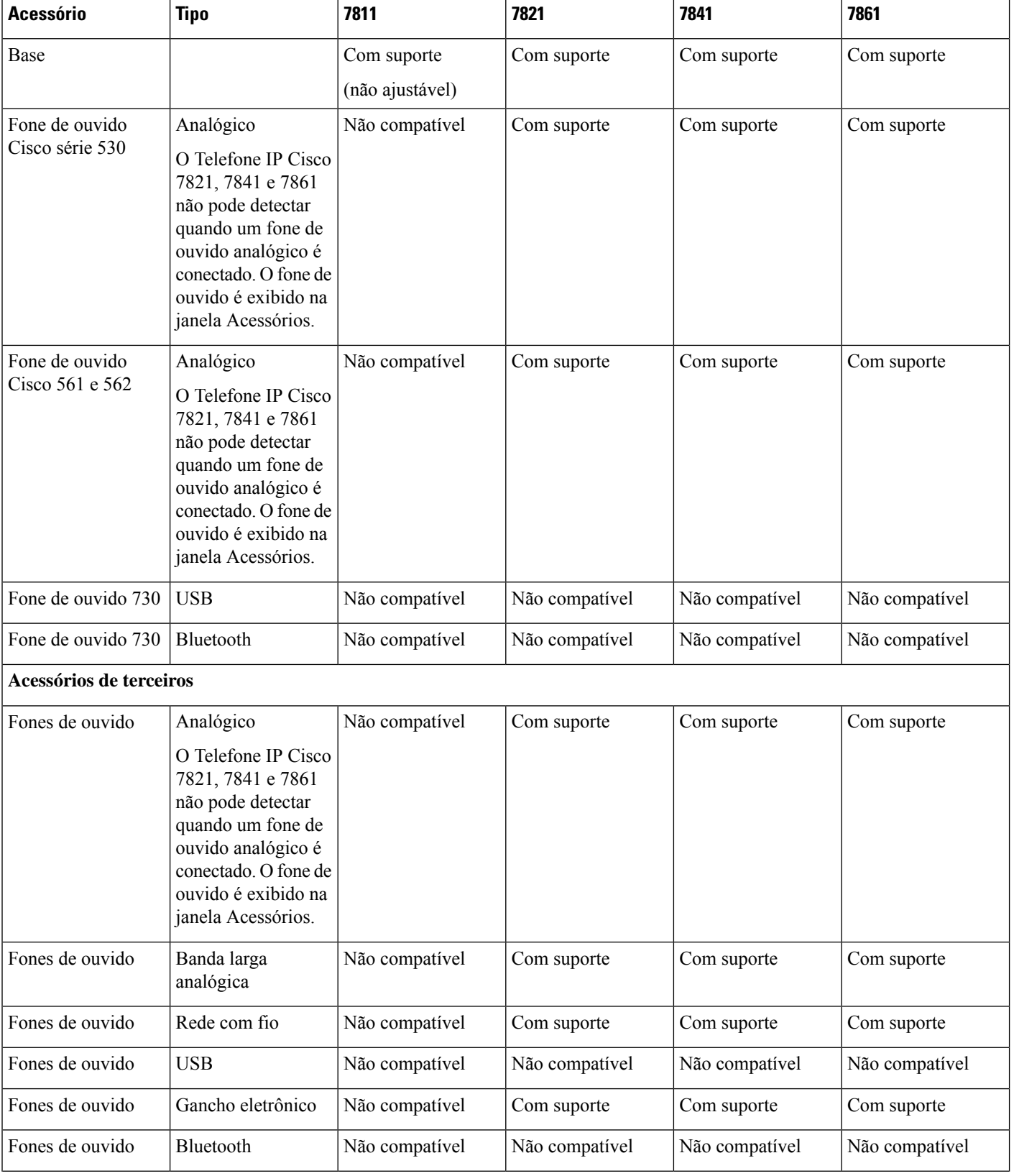

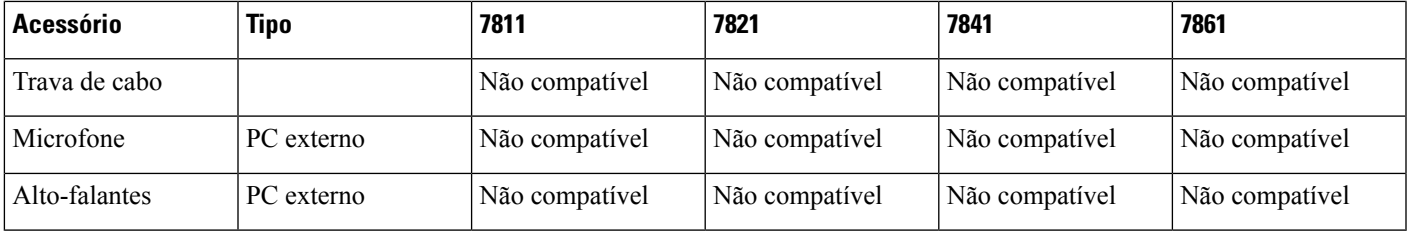

## <span id="page-10-0"></span>**Suporte a acessórios para o Telefone IP Cisco série 8800**

Use as informações na tabela que se segue para ajudá-lo a selecionar um acessório.

#### **Tabela 2: Suporte <sup>a</sup> acessórios para <sup>o</sup> Telefone IP Cisco série 8800**

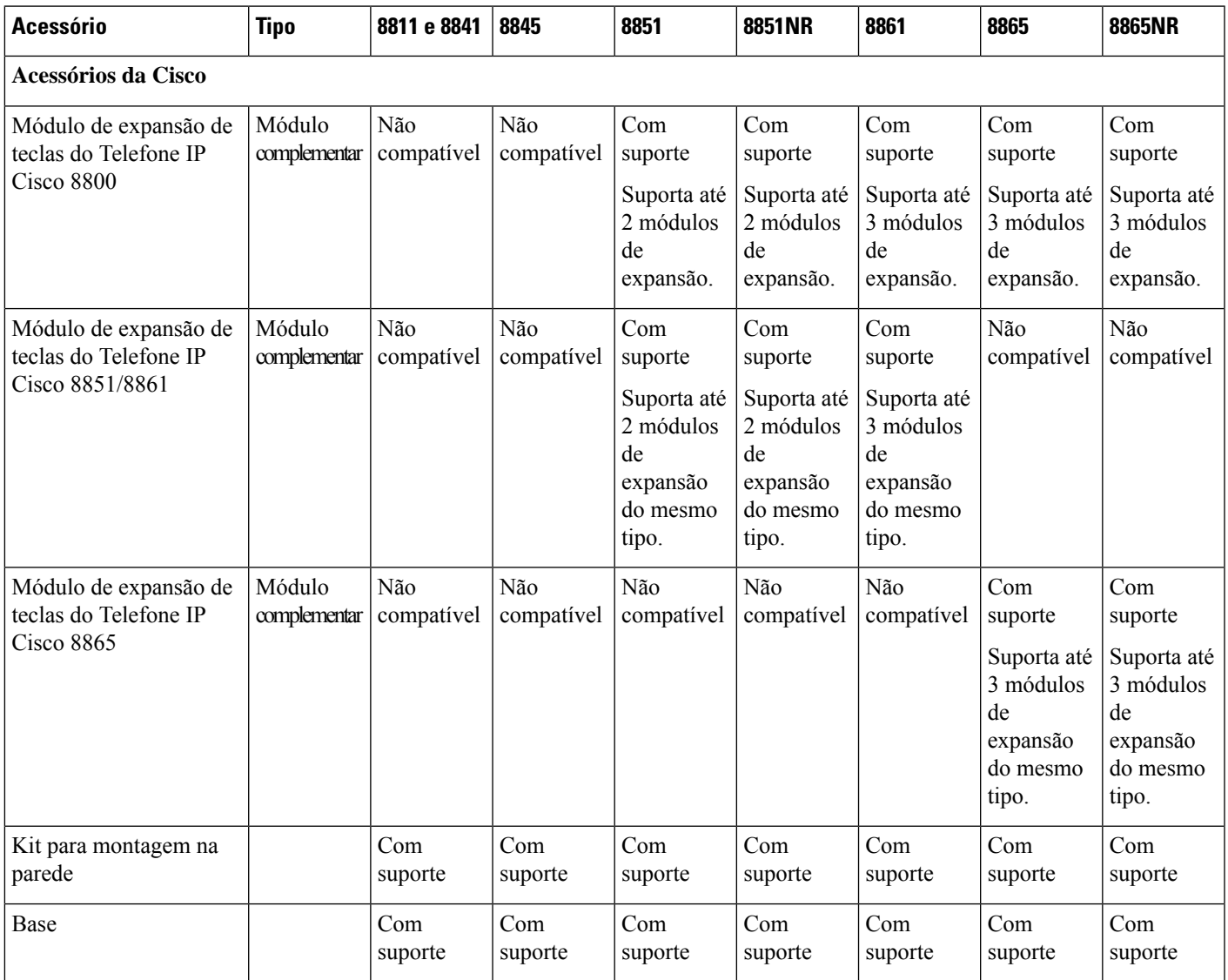

 $\mathbf I$ 

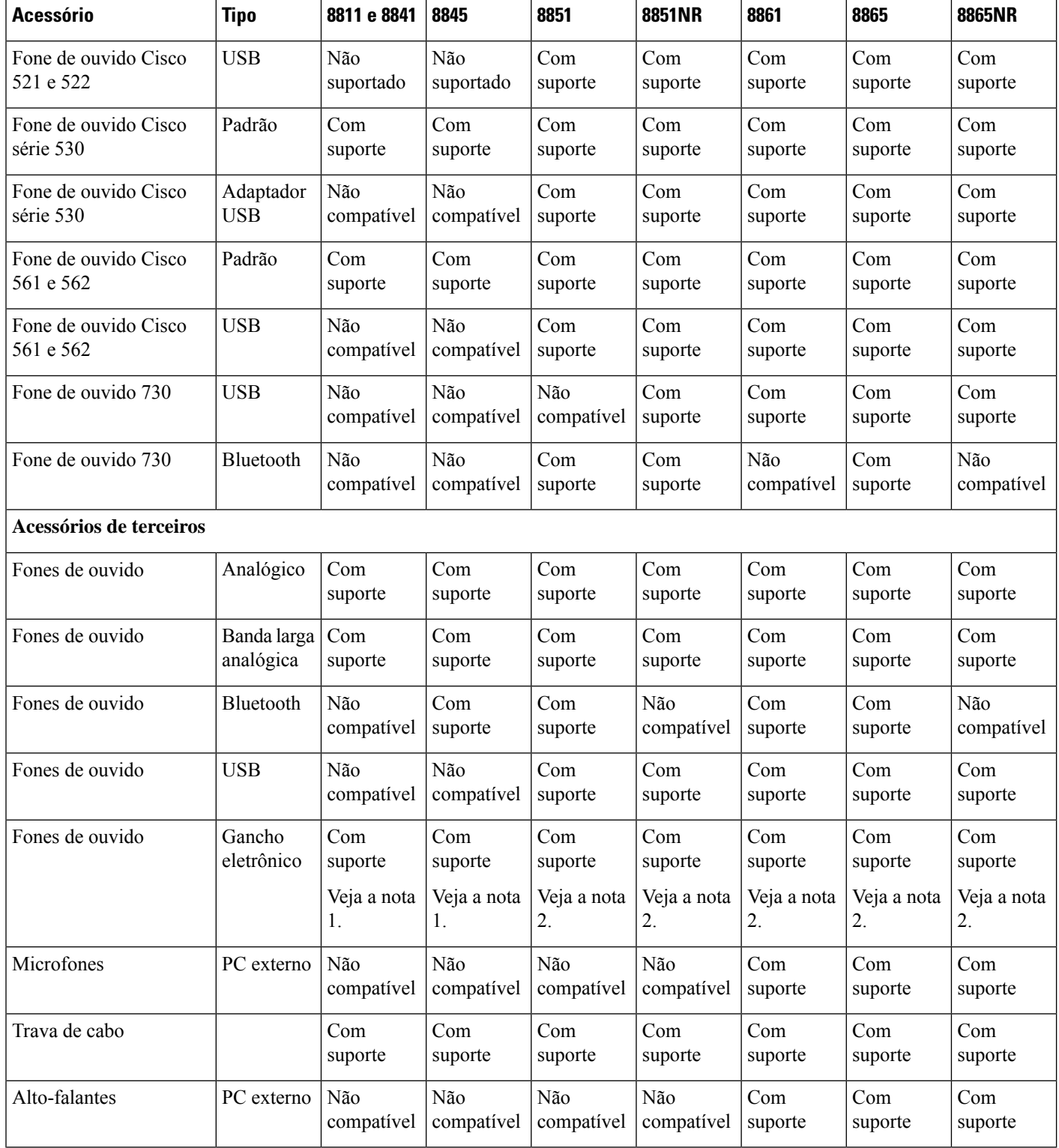

٦

Ш

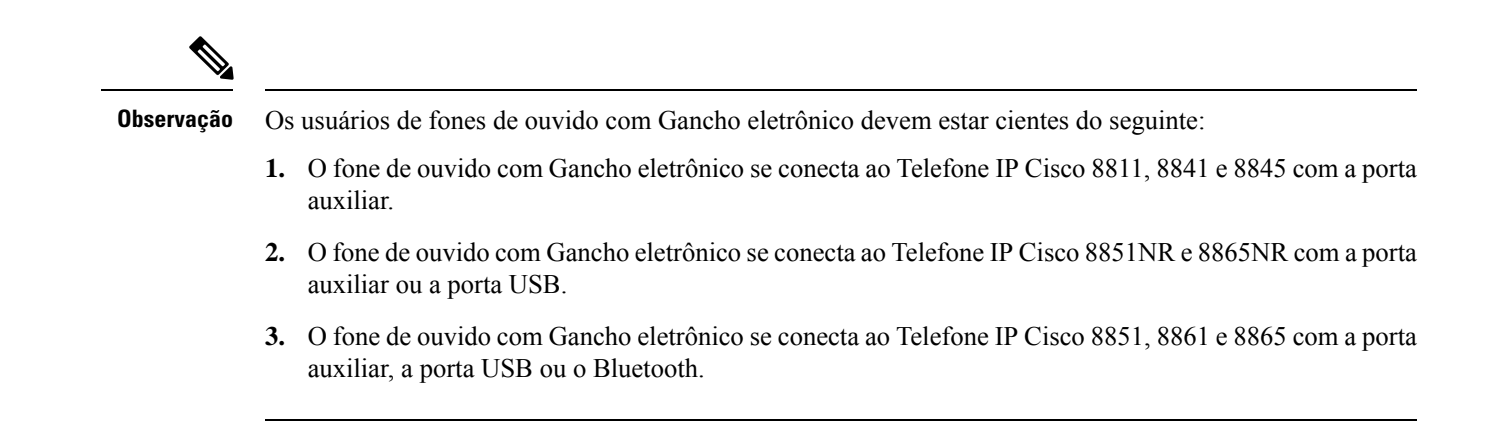

## <span id="page-12-1"></span><span id="page-12-0"></span>**Informações novas e alteradas**

## **Informações novas e alteradas do Firmware versão 14.0(1)**

Tabela 3: Revisões do Guia de acessórios do Telefone IP Cisco série 7800 e 8800 para o firmware versão 14.(1)

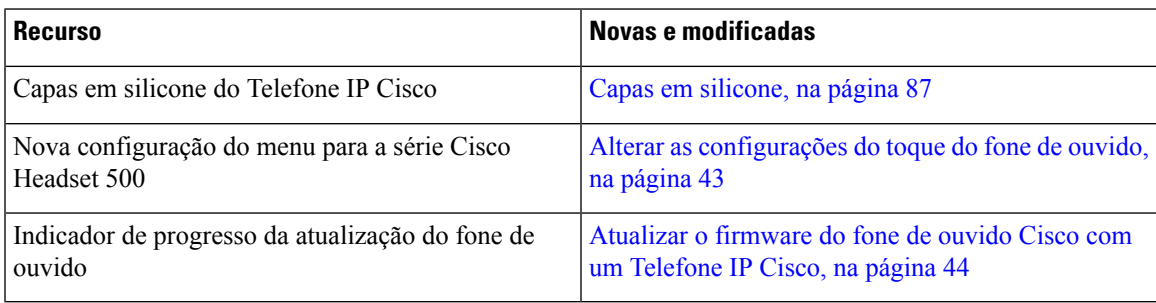

## <span id="page-12-2"></span>**Informações novas e alteradas da versão de firmware 12.8(1)**

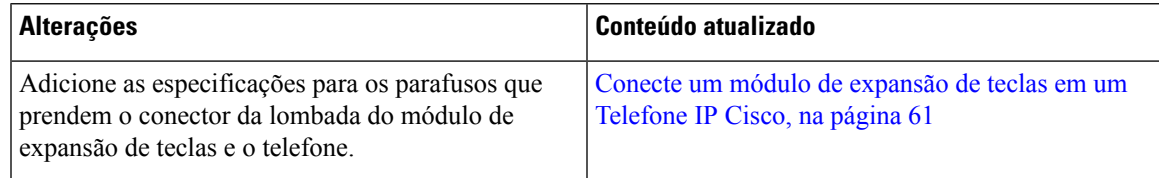

## <span id="page-13-0"></span>**Informações novas e alteradas do Firmware versão 12.7(1)**

Tabela 4: Revisões do Guia de acessórios do Telefone IP Cisco série 7800 e 8800 para o Firmware versão 12.7(1).

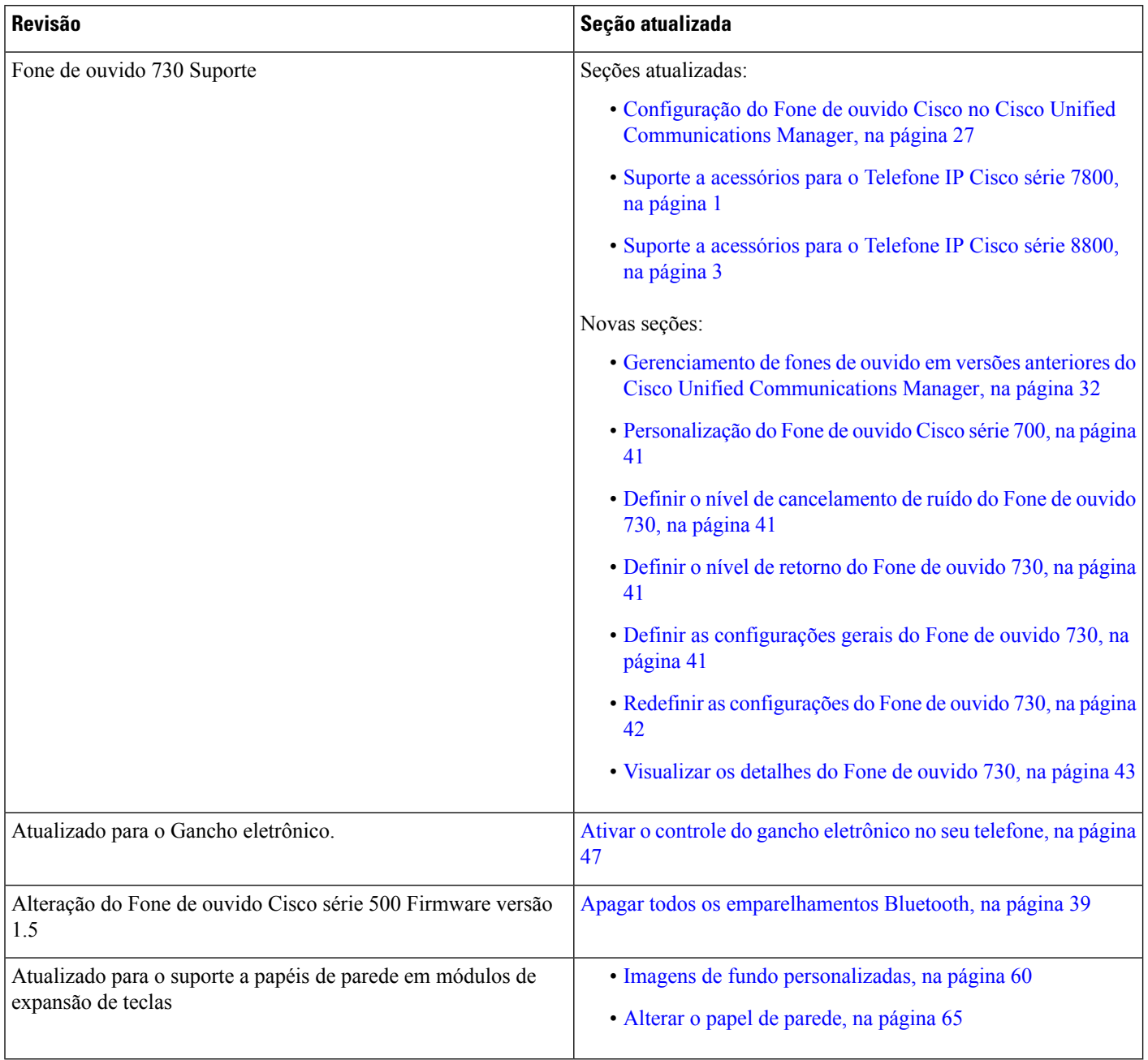

## <span id="page-13-1"></span>**Novas informações do Firmware versão 12.6(1)**

Nenhuma atualização ao guia de acessórios foi exigida na versão de firmware 12.6(1).

### <span id="page-14-0"></span>**Informações novas na versão de firmware 12.5(1)SR3**

Tabela 5: Revisões do Guia de acessórios dos Telefones IP Cisco 7800 e 8800 Series para o Firmware versão 12.5(1)SR3.

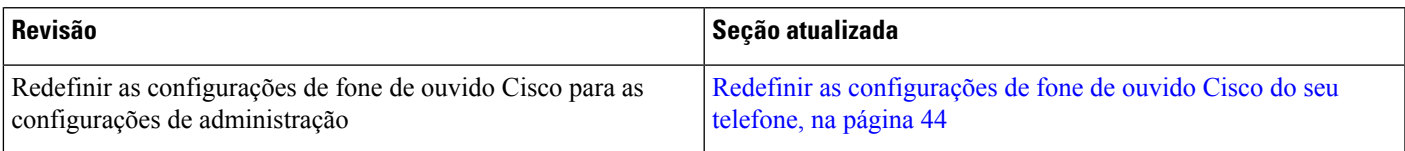

## <span id="page-14-1"></span>**Novas informações do Firmware versão 12.5(1)SR2**

Nenhuma atualização de documentação exigida no Firmware versão 12.5(1)SR2.

A versão de firmware 12.5(1)SR2 substitui as versões de firmware 12.5(1) e 12.5(1)SR1. As versões de firmware 12.5(1) e 12.5(1)SR1 foram adiadas em favor da versão de firmware 12.5(1)SR2.

### <span id="page-14-2"></span>**Informações novas e alteradas na versão de firmware 12.5(1) e 12.5(1)SR1**

Tabela 6: Revisões do Guia de acessórios do Telefone IP Cisco série 7800 e 8800 para o Firmware versão 12.5(1) e 12.5(1)SR1.

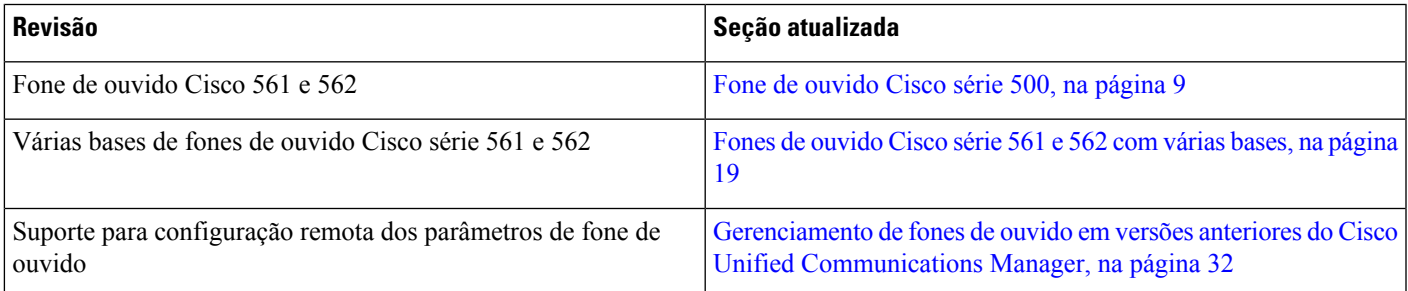

### <span id="page-14-3"></span>**Informações novas de acessórios para 12.1(1)SR1**

Tabela 7: Revisões do Guia de acessórios do Telefone IP Cisco série 7800 e 8800 para o Firmware versão 12.1(1)SR1.

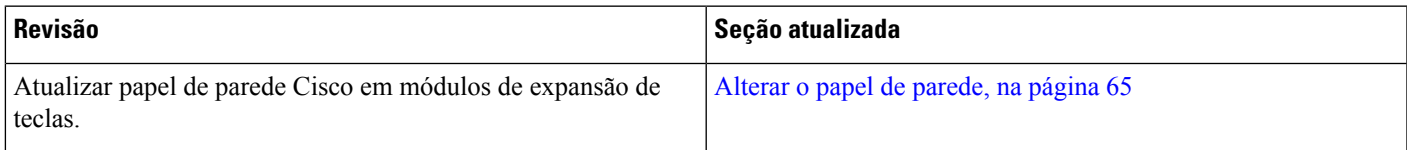

## <span id="page-15-0"></span>**Informações novas de acessórios para 12.1 (1)**

Tabela 8: Revisões do Guia de acessórios do Telefone IP Cisco série 7800 e 8800 para o firmware versão 12.1 (1).

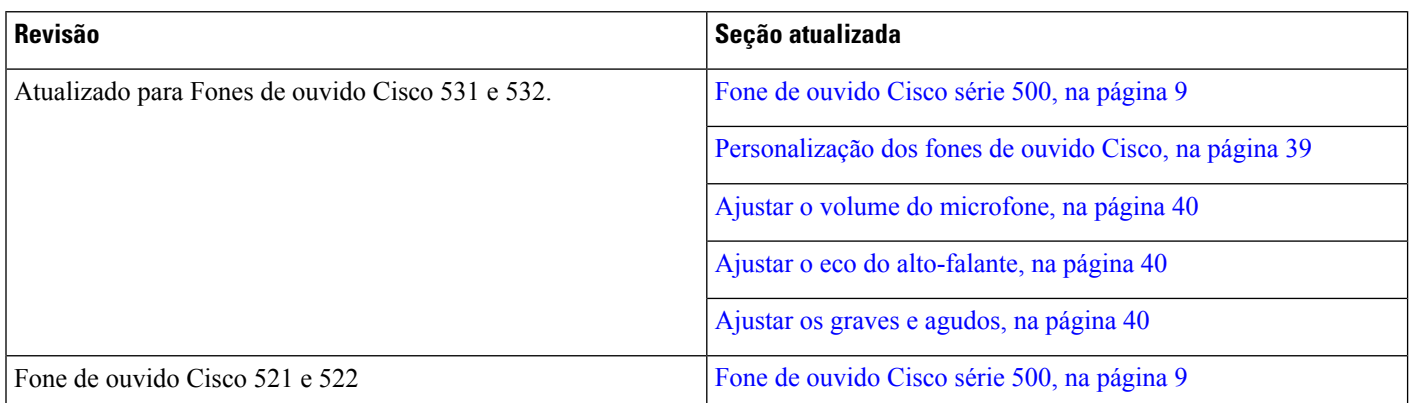

## <span id="page-15-1"></span>**Termos da garantia limitada de um ano para o hardware da Cisco**

Termos especiais aplicam-se à garantia do hardware e aos serviços que você pode usar durante o período de garantia.

O Certificado de garantia formal, incluindo as garantias e os contratos de licença aplicáveis ao software Cisco, estão disponíveis em Cisco.com nesse URL: <https://www.cisco.com/go/hwwarranty>.

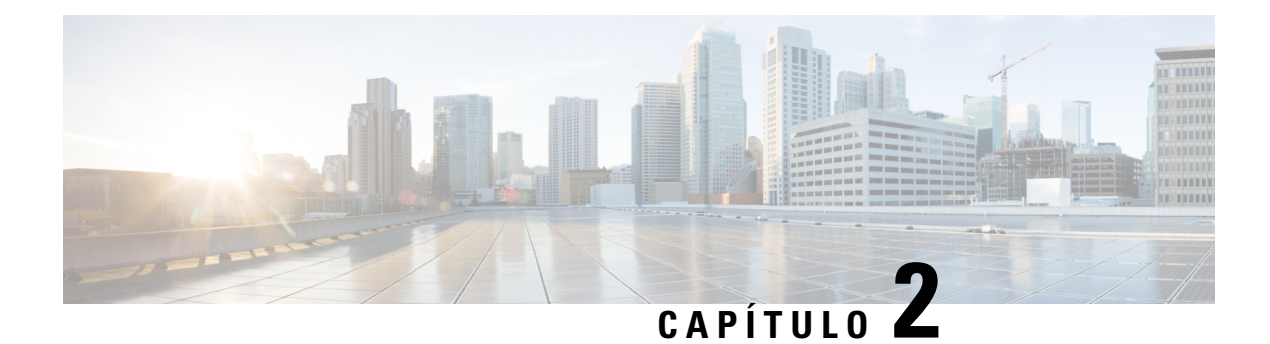

## <span id="page-16-0"></span>**Fones de ouvido**

- [Informações](#page-16-1) de segurança importantes do fone de ouvido, na página 9
- Fone de [ouvido](#page-16-2) Cisco série 500, na página 9
- Fone de [ouvido](#page-28-0) Cisco 700 Series, na página 21
- Fones de ouvido de outros [fabricantes,](#page-31-0) na página 24
- Configuração do Fone de ouvido Cisco no Cisco Unified [Communications](#page-34-1) Manager, na página 27
- [Conectar](#page-43-1) um fone de ouvido ao telefone, na página 36
- Adiar uma [atualização](#page-46-1) de telefone, na página 39
- [Personalização](#page-46-2) dos fones de ouvido Cisco, na página 39
- [Configurar](#page-51-1) um fone de ouvido no telefone, na página 44
- Efetuar uma [chamada](#page-54-1) com um fone de ouvido padrão, na página 47
- Seleção de [caminhos](#page-54-2) de áudio, na página 47
- Trocar fones de ouvido durante uma [chamada,](#page-55-0) na página 48
- [Solucionar](#page-55-1) problemas do fone de ouvido Cisco, na página 48

## <span id="page-16-1"></span>**Informações de segurança importantes do fone de ouvido**

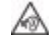

Som de alta pressão — Evite ouvir em níveis de volume altos por longos períodos de tempo para evitar possíveis danos à audição.

Quando você conectar o fone de ouvido, baixe o volume do alto-falante do fone de ouvido antes de colocá-lo. Se você lembrar de diminuir o volume antes de tirar o fone de ouvido, o volume começará mais baixo quando você conectar o fone de ouvido novamente.

Esteja ciente dos seus arredores. Quando você usa o fone de ouvido, ele pode bloquear sons externos importantes, particularmente em emergências ou em ambientes com ruídos. Não use o fone de ouvido ao dirigir. Não deixe seu fone de ouvido ou cabos de fone de ouvido em uma área em que pessoas ou animais de estimação possam tropeçar neles. Sempre supervisione crianças que estejam próximas do seu fone de ouvido ou cabos de fone de ouvido.

## <span id="page-16-2"></span>**Fone de ouvido Cisco série 500**

Os seguintes fones de ouvido Cisco estão disponíveis:

- Fone de ouvido Cisco 521 um fone de ouvido com uma peça de ouvido única fornecido com um controlador USB em linha.
- Fone de ouvido Cisco 522 um fone de ouvido com uma peça de ouvido dupla fornecido com um controlador USB em linha.
- Fone de ouvido Cisco 531 um fone de ouvido com uma peça de ouvido única que pode ser usado como um fone de ouvido padrão ou um fone de ouvido USB com o adaptador USB.
- Fone de ouvido Cisco 532 um fone de ouvido padrão com uma peça de ouvido dupla que pode ser usado como um fone de ouvido padrão ou um fone de ouvido USB com o adaptador USB.
- Fone de ouvido Cisco 561 um fone de ouvido sem fio com uma peça de ouvido única fornecido com uma base.
- Fone de ouvido Cisco 562 um fone de ouvido sem fio com uma peça de ouvido dupla fornecido com uma base.

#### **Fone de ouvido Cisco 521 e 522**

O fone de ouvido Cisco 521 e 522 é composto por dois fones de ouvido com fio desenvolvidos para uso em dispositivos e telefones IP Cisco. O fone de ouvido Cisco 521 inclui uma peça de ouvido única para uso e conforto prolongados. O fone de ouvido Cisco 522 inclui duas peças de ouvido para uso em um local de trabalho com muito ruído.

Ambos os fones de ouvido apresentam um conector de 3,5 mm para uso em laptops e dispositivos móveis. Um controlador USB em linha também está disponível para uso em Telefones IP Cisco 8851, 8851NR, 8861, 8865 e 8865NR. O controlador é uma forma fácil de atender as chamadas e acessar os recursos básicos do telefone, tais como em espera e retomar, silenciar e controle de volume.

É necessário ter o Firmware versão 12.1(1) e posterior do telefone para que esses fones de ouvido funcionem corretamente.

#### **Figura 1: Fone de ouvido Cisco 521**

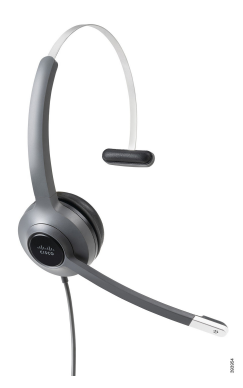

Ш

**Figura 2: Fone de ouvido Cisco 522**

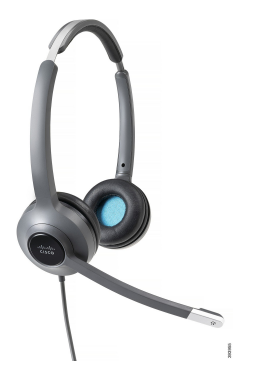

**Fone de ouvido Cisco 531 e 532**

Os Fones de ouvido Cisco 531 e 532 podem ser usados como fones de ouvido padrão nos telefones. Conecte o fone de ouvido à porta do fone de ouvido com o conector RJ.

Um adaptador USB do fone de ouvido Cisco também está disponível para uso em Telefones IP Cisco 8851, 8851NR, 8861, 8865 e 8865NR. O adaptador converte o fone de ouvido Cisco 531 e 532 em um fone de ouvido USB e fornece alguns recursos extras. Ele fornece uma maneira conveniente para processar chamadas, testar o microfone e personalizar as configurações de graves e agudos, ganho e eco.

É necessário ter o Firmware versão 12.1(1) e posterior do telefone para que os fones de ouvido funcionem corretamente.

#### **Figura 3: Fone de ouvido Cisco 531**

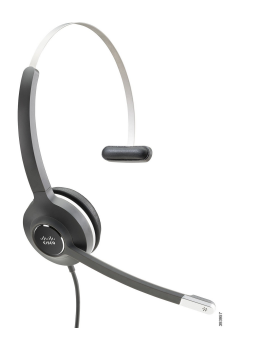

**Figura 4: Fone de ouvido Cisco 532**

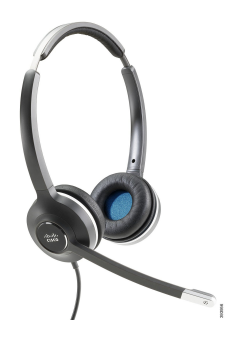

#### **Fones de Cisco 561 e 562**

Os fones de ouvido Cisco 561 e 562 são constituídos por dois fones de ouvido sem fio desenvolvidos para uso nos escritórios atuais. O fone de ouvido Cisco 561 inclui uma peça de ouvido única para uso e conforto prolongados. O fone de ouvido Cisco 562 inclui duas peças de ouvido para uso em um local de trabalho com muito ruído.

Ambos osfones de ouvido vêm com uma base padrão ou multibase para carregar o fone de ouvido e monitorar o nível de energia do fone de ouvido com os LEDs. Ambas as bases também exibem o status da chamada, como chamada recebida, chamada ativa e chamadas em silêncio. Se o fone de ouvido estiver atualizando o firmware, os LEDs mostram o progresso da atualização.

A base se conecta ao telefone usando um conector USB ou um cabo em Y dependendo do modelo do seu telefone e da sua preferência pessoal. O cabo em Y conecta-se nas portas AUX e do fone de ouvido do telefone.

Um plugue de CA é incluído para conectar a base a uma tomada elétrica. Você precisa instalar o clipe de alimentação de sua região antes de conectar o adaptador de energia.

Ocasionalmente, um tom é reproduzido em seu fone de ouvido Cisco 561 ou 562. Alguns destes tons alertam quando você executa uma ação, como pressionar um botão. Outros tons avisam que o fone de ouvido requer atenção, como por exemplo, quando for necessário recarregar a bateria ou quando estiver muito afastado da estação base.

Versão de firmware do telefone 12.5(1) ou posterior e arquivo defaultheadsetconfig.json para os Fones de ouvido Cisco 561 e 562 funcionarem corretamente com o Cisco Unified Communications Manager 12.5(1) ou anterior.

#### **Figura 5: Fone de ouvido Cisco 561**

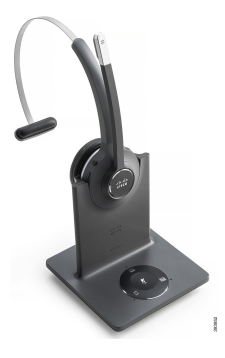

**Figura 6: Fone de ouvido Cisco 562**

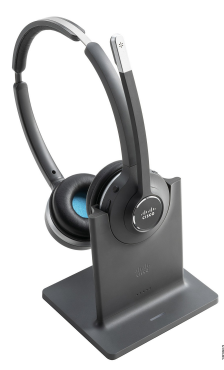

#### **Fone de ouvido Cisco série 500**

O Telefone IP Cisco 7811 é o único telefone de Telefones IP Cisco série 7800 que não é compatível com um fone de ouvido. Os Telefones IP Cisco 7821, 7841 e 7861 usam um conector de tipo RJ para se conectarem com um fone de ouvido ou base.

O Telefone IP Cisco série 8800 tem conectores de tipo RJ e portas USB para se conectar aos fones de ouvido e bases de um telefone. Mas, o tipo de conexão depende do modelo do seu telefone. A tabela a seguir descreve a conexão de fone de ouvido e o suporte de modelo de telefone no Telefone IP Cisco série 8800.

**Tabela 9: Suporte de fone de ouvido no Telefone IP Cisco série 8800.**

| <b>Fone de ouvido Cisco</b><br>série 500                   | <b>Telefone IP Cisco 8811</b><br><b>Telefone IP Cisco 8841</b><br><b>Telefone IP Cisco 8845</b> | <b>Telefone IP Cisco 8851</b><br><b>Telefone IP Cisco 8851NR</b><br><b>Telefone IP Cisco 8861</b><br><b>Telefone IP Cisco 8865</b><br><b>Telefone IP Cisco 8865NR</b> |
|------------------------------------------------------------|-------------------------------------------------------------------------------------------------|----------------------------------------------------------------------------------------------------|
| Fone de ouvido Cisco<br>521<br>Fone de ouvido Cisco<br>522 | Não suportado                                                                                   | Com suporte<br>(Com o controlador USB em linha)                                                                                                    |
| Fone de ouvido Cisco<br>531<br>Fone de ouvido Cisco<br>532 | Com suporte<br>(conector RJ)                                                                    | Com suporte<br>(Conector RJ ou com adaptador USB)                                                                                                    |
| Fone de ouvido Cisco<br>561<br>Fone de ouvido Cisco<br>562 | Com suporte<br>(Cabo em Y)                                                                      | Com suporte<br>(Cabo em Y ou cabo USB)                                                                                                    |

### <span id="page-20-0"></span>**Hardware e botões do controlador dos fones de ouvido Cisco 521 e 522**

Os botões de controlador são usados para os recursos básicos de chamada.

**Figura 7: Controlador de fone de ouvido Cisco 521 <sup>e</sup> 522**

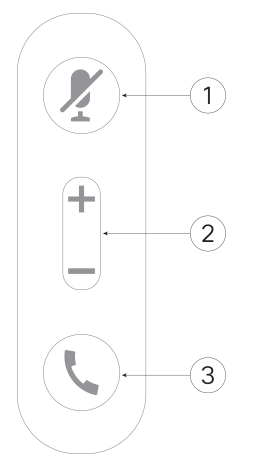

A tabela a seguir descreve os botões de controlador dos fones de ouvido Cisco 521 e 522.

| <b>Número</b>  | <b>Nome</b>                                        | <b>Descrição</b>                                                                                                    |  |
|----------------|----------------------------------------------------|----------------------------------------------------------------------------------------------------|--|
|                | Tecla Silenciar                                    | Ligue e desligue o microfone.                                                                                                    |  |
| $\overline{c}$ | Tecla Volume<br>Ajuste o volume do fone de ouvido. |                                                                                                    |  |
| 3              | Chamada                                            | Use para gerenciar chamadas:<br>· Pressione uma vez para atender uma chamada recebida.<br>· Mantenha pressionado para finalizar uma chamada.<br>· Pressione duas vezes para rejeitar uma chamada recebida.<br>· Pressione uma vez para colocar uma chamada ativa em<br>espera. Pressione novamente para recuperar uma chamada<br>em espera.<br>· Pressione uma vez para colocar uma chamada ativa em<br>espera e para atender uma chamada recebida. |  |

**Tabela 10: Botões de controlador de fones de ouvido Cisco 521 e 522**

## <span id="page-21-0"></span>**Hardware e botões do adaptador USB dos fones de ouvido Cisco 531 e 532**

O adaptador é usado para os recursos básicos de chamada.

**Figura 8: Adaptador USB para fone de ouvido Cisco**

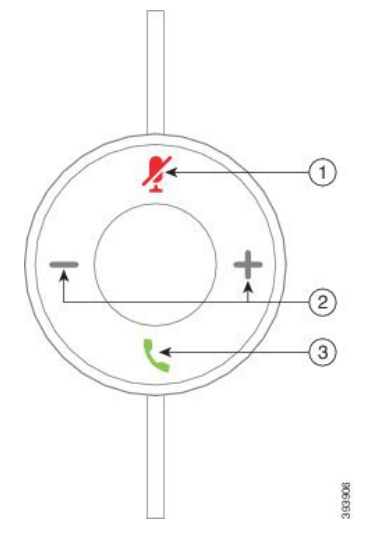

A tabela a seguir descreve os botões de adaptador USB dos fones de ouvido Cisco.

**Tabela 11: Botões de adaptador USB Cisco**

| <b>Número</b>  | <b>Nome</b>     | <b>Descrição</b>                                                                                                    |
|----------------|-----------------|----------------------------------------------------------------------------------------------------|
| $\mathbf{1}$   | Tecla Silenciar | Ligue e desligue o microfone.                                                                                                    |
| $\overline{2}$ | Tecla Volume    | Ajuste o volume do fone de ouvido.                                                                                                    |
| 3              | Botão Chamar    | Use para efetuar, atender e gerenciar suas chamadas:<br>• Pressione uma vez para efetuar uma chamada.<br>• Pressione uma vez para atender uma chamada recebida.<br>Pressione duas vezes para rejeitar uma chamada recebida.<br>· Pressione uma vez para colocar uma chamada ativa em<br>espera e para atender uma chamada recebida.<br>· Pressione uma vez para colocar uma chamada ativa em<br>espera.<br>• Mantenha pressionado para finalizar chamada. |

## <span id="page-22-0"></span>**Botões e LED do fone de ouvido Cisco 561 e 562**

Os botões de fones de ouvido são usados para os recursos básicos de chamada.

**Figura 9: Botões do fone de ouvido Cisco 561 <sup>e</sup> 562**

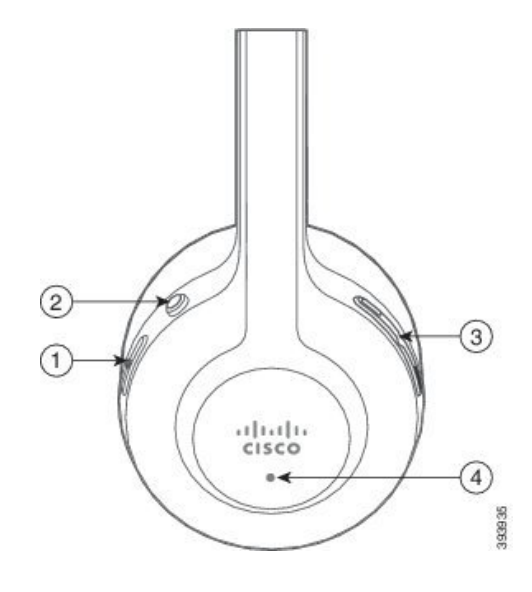

A tabela a seguir descreve os botões dos fones de ouvido Cisco 561 e 562.

#### **Tabela 12: Botões do fone de ouvido Cisco 561 e 562**

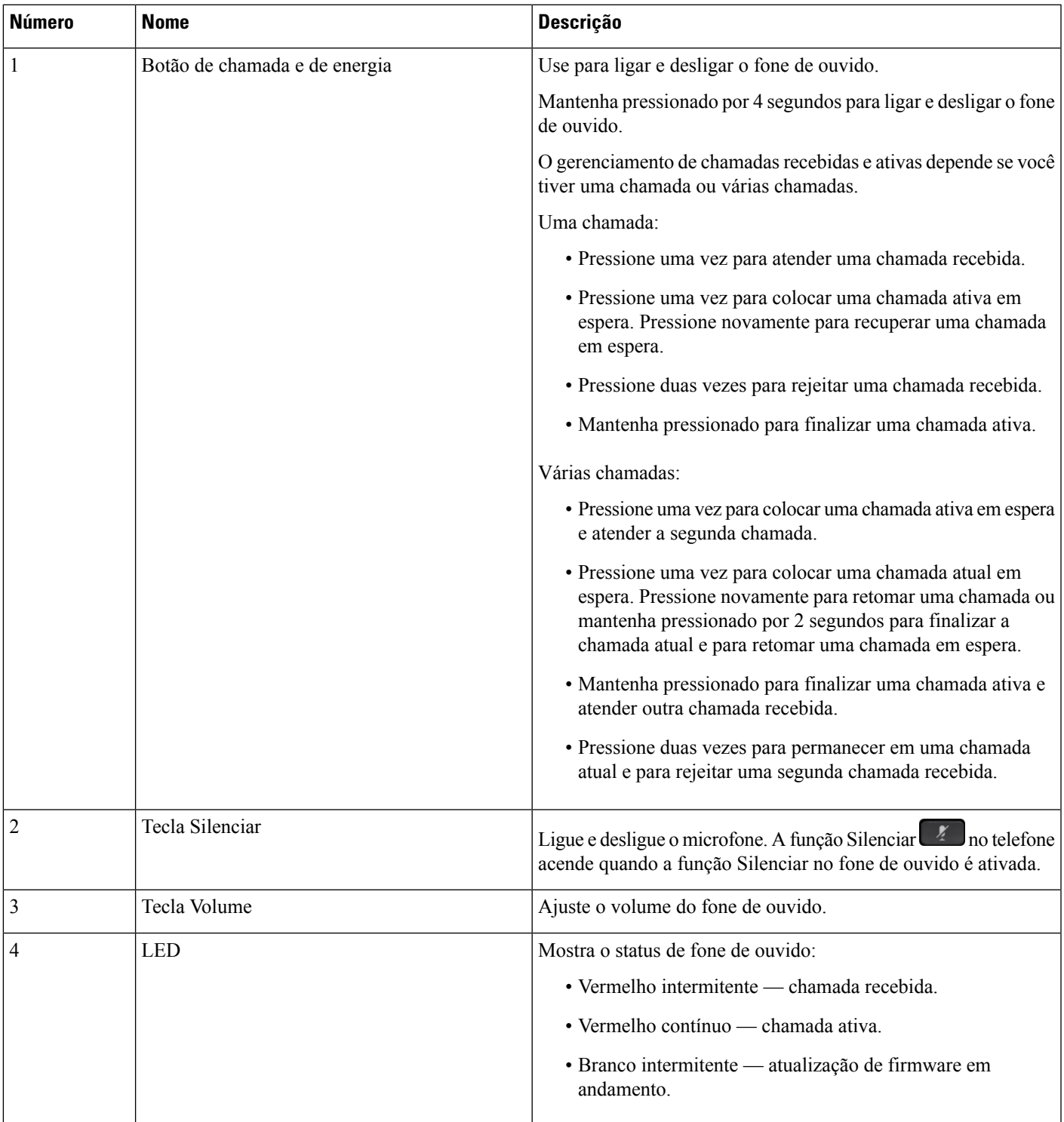

### <span id="page-25-0"></span>**Base padrão de fones de ouvido Cisco série 561 e 562**

A base padrão carrega seu fone de ouvido e tem LEDs que mostram o nível de bateria e o estado de chamada de seu fone de ouvido. Você também pode atender e finalizar chamadas quando você pega ou coloca o fone de ouvido na base.

A base padrão é exibida com os seguintes cabos de conector:

- Cabo USB para USB: para dispositivos com conectividade USB
- Cabo em Y para USB: para Telefones IP Cisco sem uma porta USB
- Cabo USB-A para USB-C: disponível separadamente para dispositivos PC ou Mac

#### **Figura 10: LEDs da base padrão**

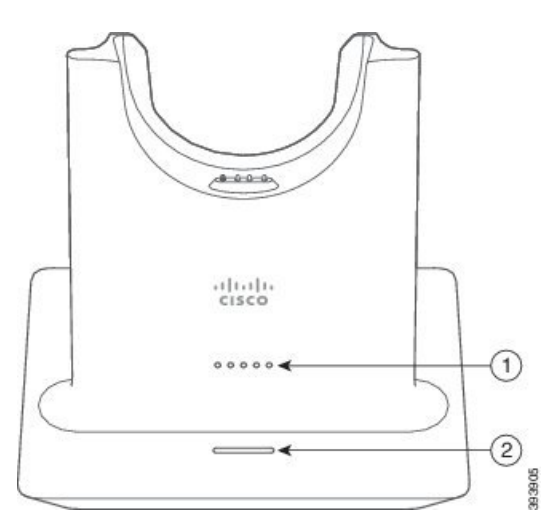

A tabela a seguir descreve a base padrão

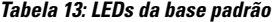

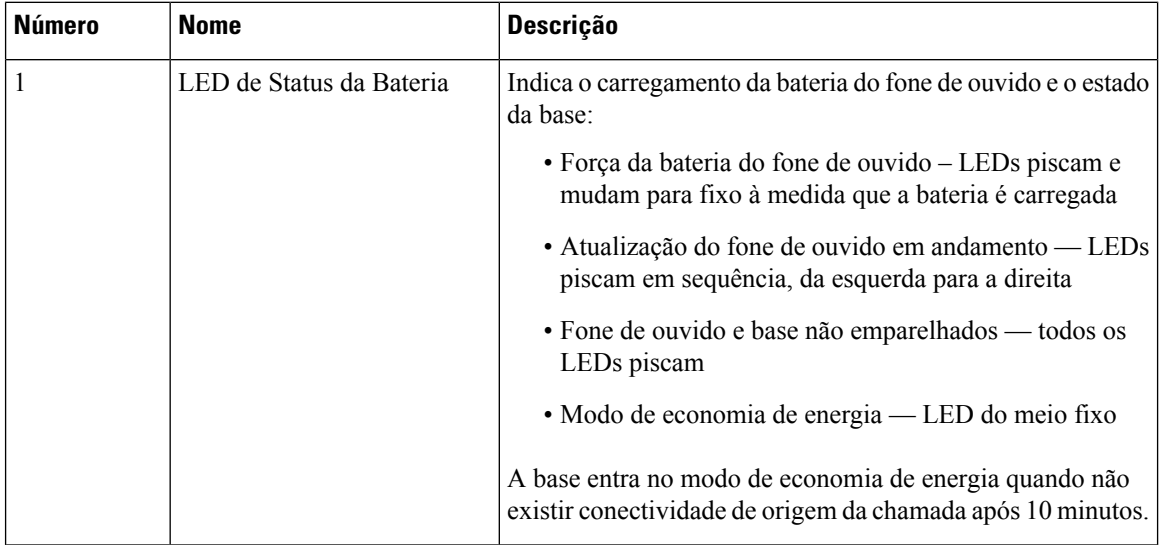

Ш

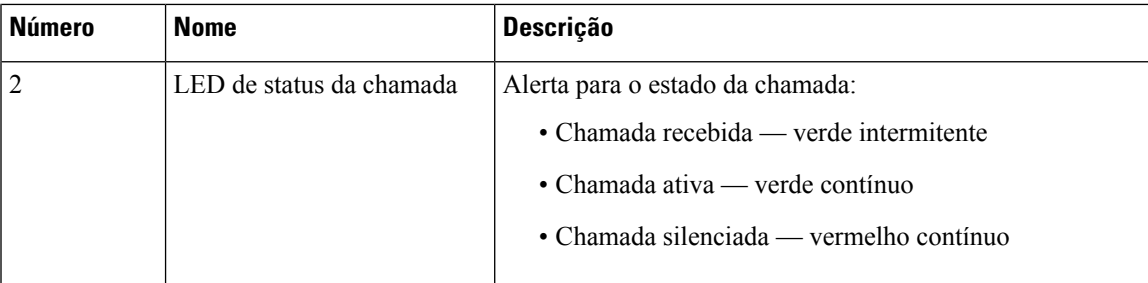

## <span id="page-26-0"></span>**Fones de ouvido Cisco série 561 e 562 com várias bases**

A multibase pode conectar até três origens de chamada por meio de Bluetooth, conector USB ou cabo em Y. A multibase pode memorizar até quatro dispositivos Bluetooth. Você pode alternar entre as origens de chamada, usando os botões na multibase. Use os botões de controle de chamadas no fone de ouvido para atender e encerrar chamadas. Quando o fone de ouvido estiver na base, você atenderá automaticamente a chamada quando remover o fone de ouvido da base. Você pode voltar a colocar o fone de ouvido na base para encerrar a chamada.

A multibase é fornecida com os cabos de conector a seguir:

- Cabo USB para USB: para Cisco IP Phones com a conectividade USB
- Cabo em Y para USB: para Cisco IP Phones sem uma porta USB
- Cabo Mini USB: para PC ou Mac.
- Cabo Mini USB para USB-C: disponível separadamente para dispositivos PC ou Mac.

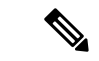

O Fone de ouvido Cisco 560 Multibase é incompatível com telefones IP Cisco 7800 Series usando Power over Ethernet (PoE). Use a fonte de alimentação externa se você pretender conectar a multibase. **Observação**

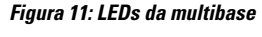

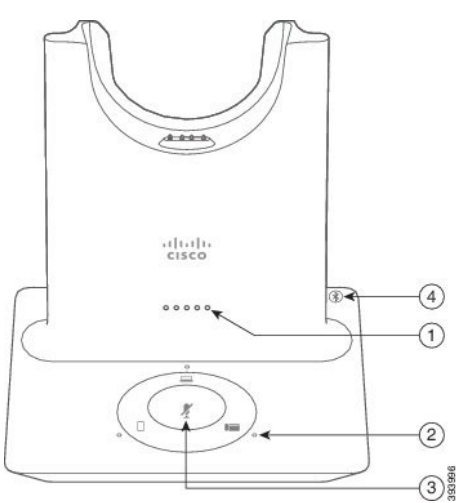

A tabela a seguir descreve os LED da multibase do Fone de ouvido Cisco 560.

#### **Tabela 14: LEDs da multibase**

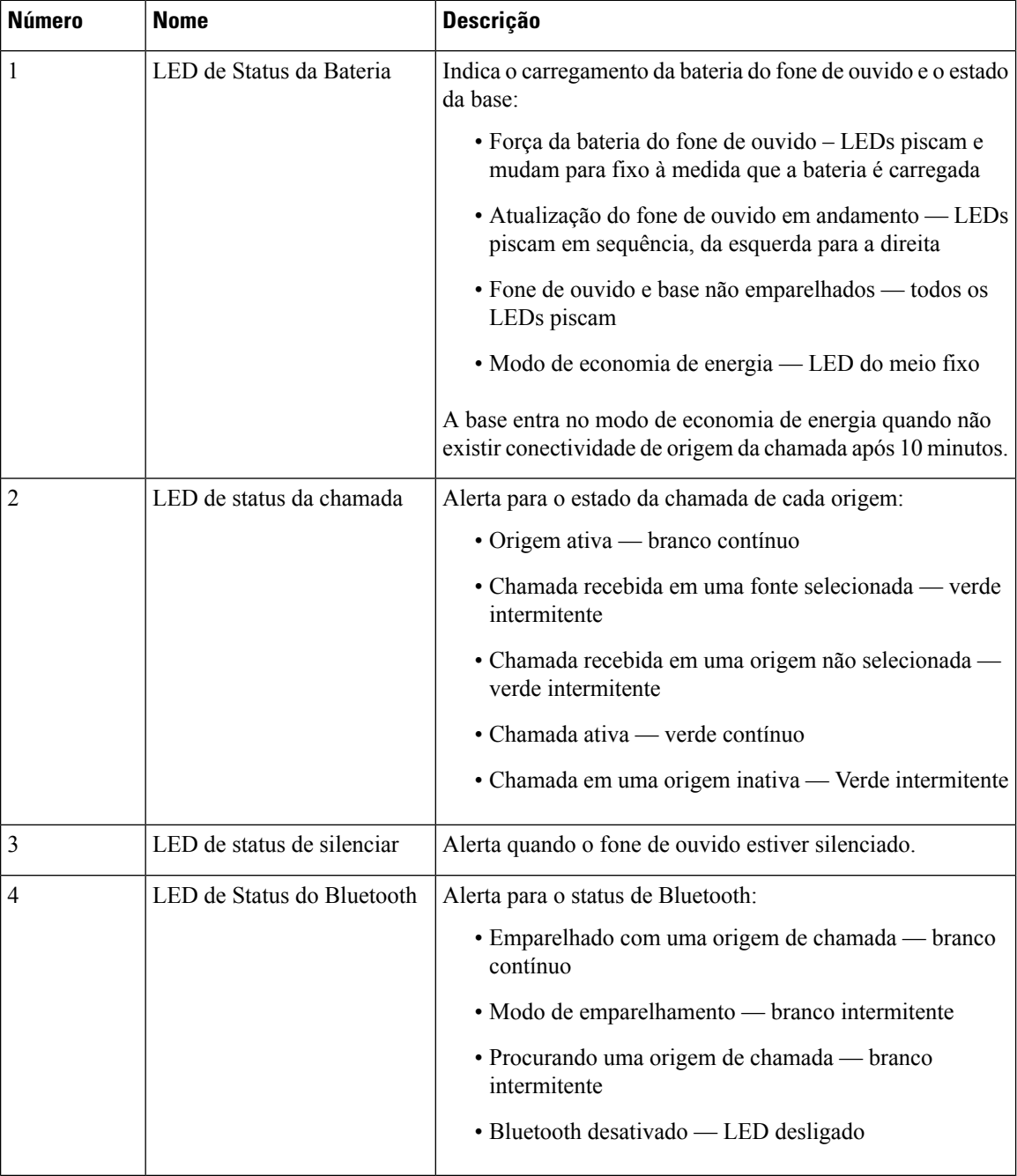

Você pode usar os botões de controle de origem na base para controlar a origem ativa. Cada botão de origem corresponde a uma conexão específica na multibase.

Mesmo se você estiver conectado a uma origem, o LED não pode acender. O LED de origem apenas acende quando a origem é selecionada ou tem uma chamada ativa. Por exemplo, você pode estar corretamente conectado a um Cisco IP Phone, seu PC e telefone celular por Bluetooth. No entanto, o LED de origem

respetivo fica aceso somente quando for selecionado, tem uma chamada ativa ou tem uma chamada recebida. Pressione o botão de origem para verificar se uma origem está corretamente conectada. O LED de origem pisca três vezes se não houver nenhuma conexão.

Você pode alternar entre as origens de chamada ativas.

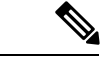

**Observação**

Coloca uma chamada ativa em espera antes de você alterar para uma origem da chamada diferente. As chamadas em uma chamada de origem não são automaticamente colocadas em espera quando você alternar para uma origem da chamada diferente.

## <span id="page-28-0"></span>**Fone de ouvido Cisco 700 Series**

O Fone de ouvido 730 é um fone de ouvido sem fio que usa a conectividade Bluetooth para o emparelhamento com soft clients da Cisco e Telefones IP Cisco. O fone de ouvido possui recursos completos de controle de chamadas e reprodução de músicas, além de sistemas avançados de cancelamento de ruído e aprimoramento de áudio ambiente para uso em ambientes de escritório agitados.

O Fone de ouvido 730 vem com um adaptador USB Bluetooth para uso com dispositivos que não oferecem uma solução Bluetooth confiável. O fone de ouvido também pode ser conectado a dispositivos com o cabo USB-C para USB-A incluído. O cabo USB-C também age como um cabo de carga e pode ser conectado a qualquer adaptador USB energizado. O cabo USB-C também pode ser conectado à porta USB do telefone para fornecer funcionalidade total, incluindo controle de chamadas, sintonização e configuração locais e atualizações de firmware.

Para obter mais informações, consulte: [https://www.cisco.com/c/en/us/products/collaboration-endpoints/](https://www.cisco.com/c/en/us/products/collaboration-endpoints/headset-700-series/index.html) [headset-700-series/index.html](https://www.cisco.com/c/en/us/products/collaboration-endpoints/headset-700-series/index.html)

### <span id="page-28-1"></span>**Fone de ouvido 730 Botões e equipamento**

Os botões do fone de ouvido são usados para muitosrecursos. Cada almofada tem diferentes botões e funções.

**Figura 12: Lados esquerdo <sup>e</sup> direito do Fone de ouvido 730**

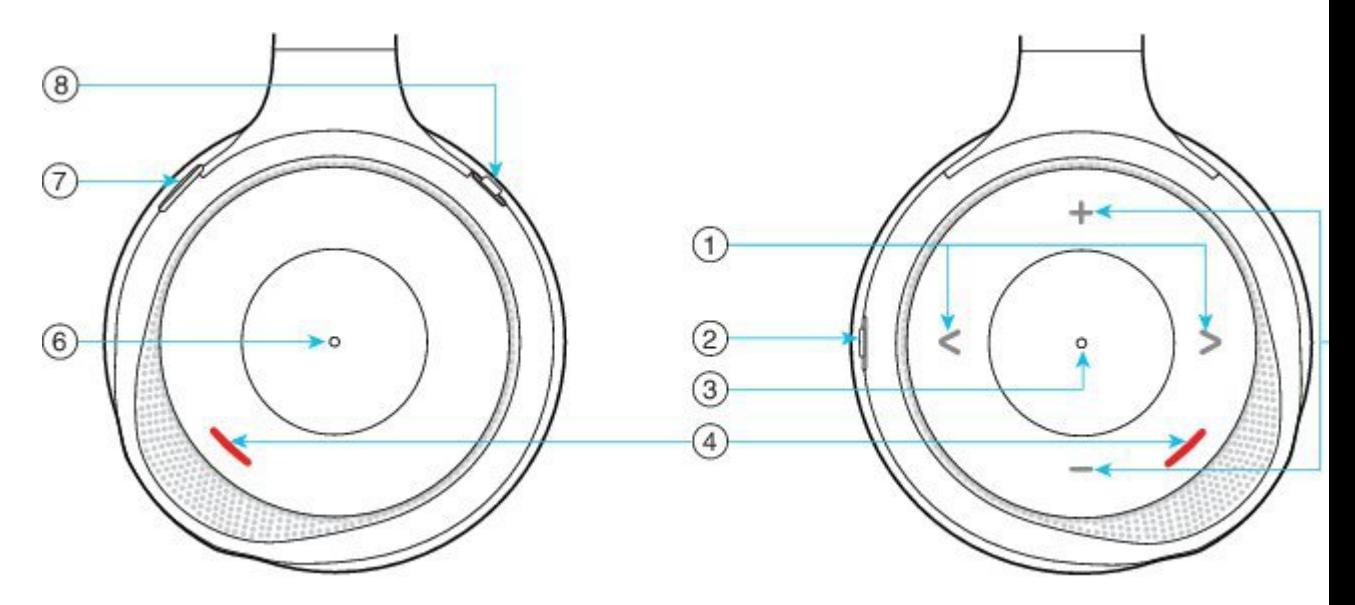

#### **Tabela 15: Fone de ouvido 730 Botões**

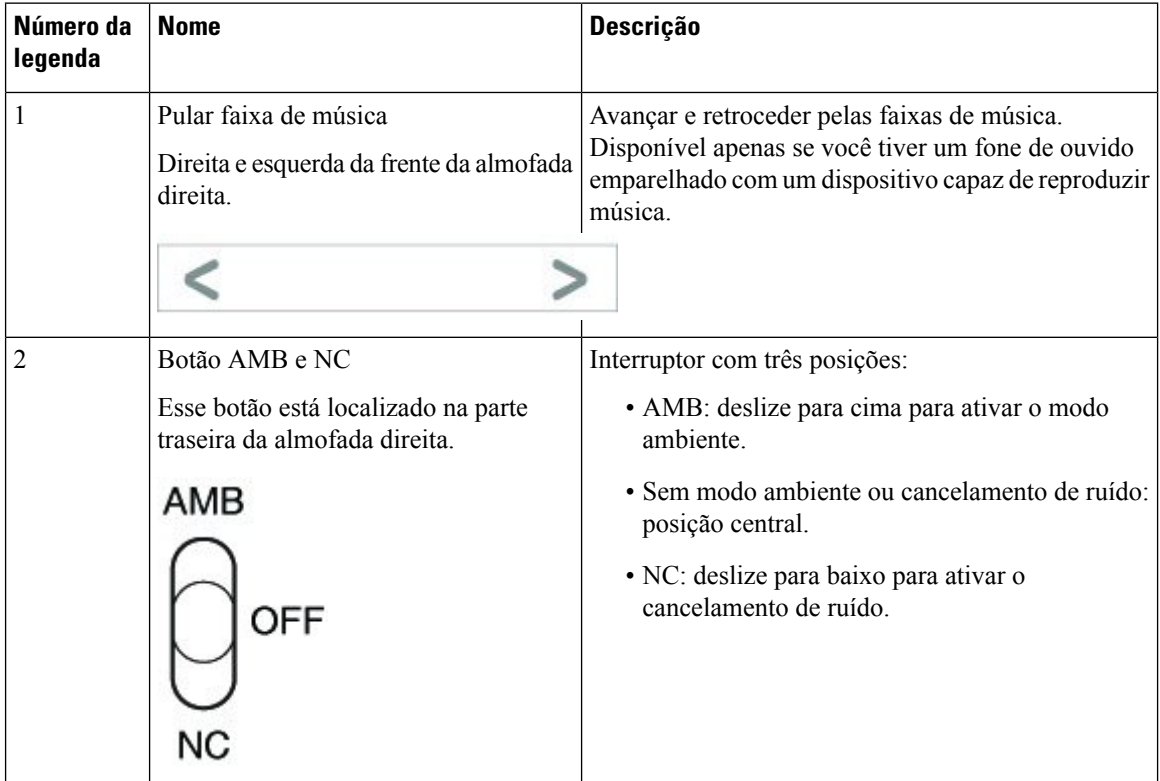

 $\mathbf I$ 

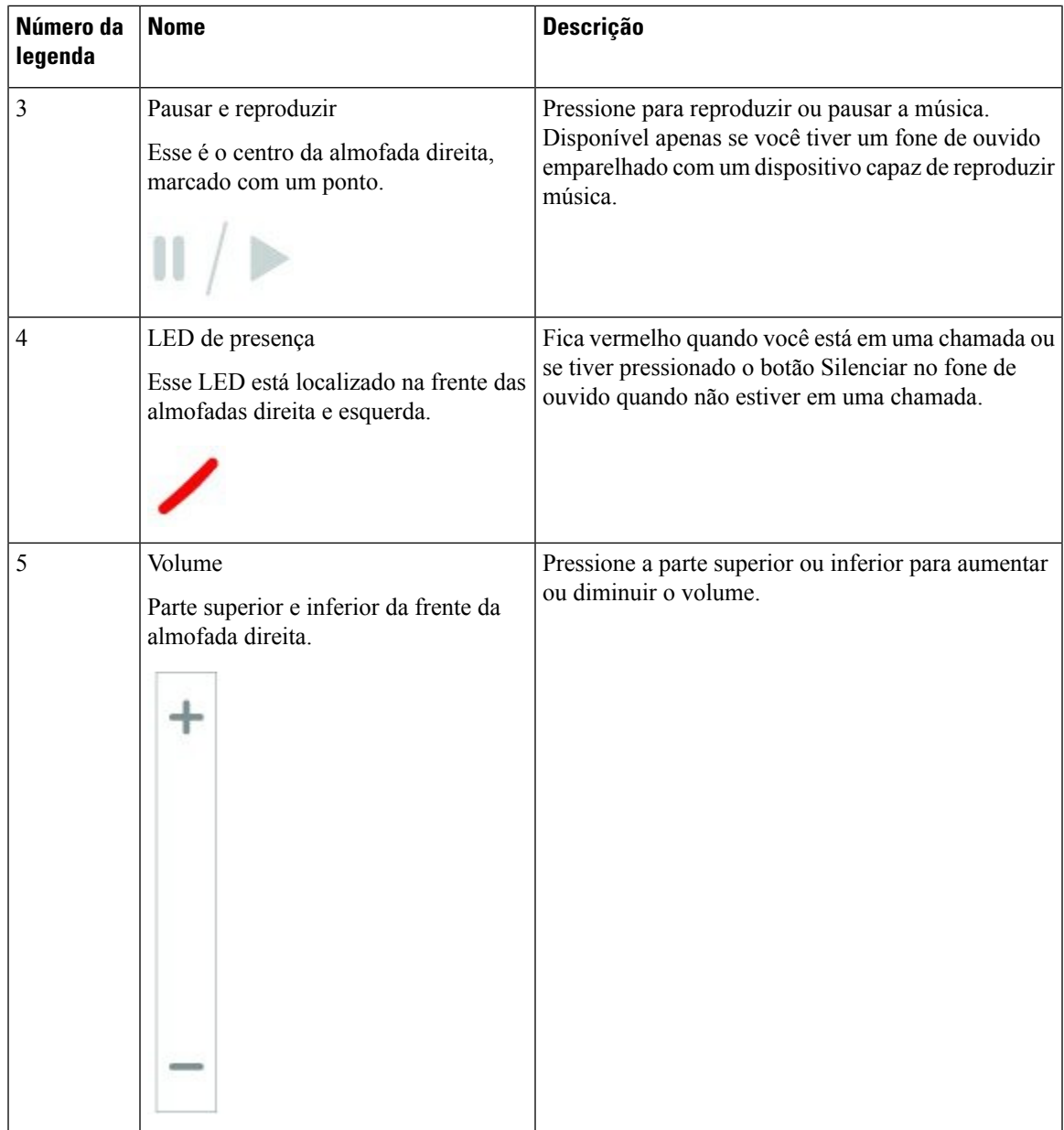

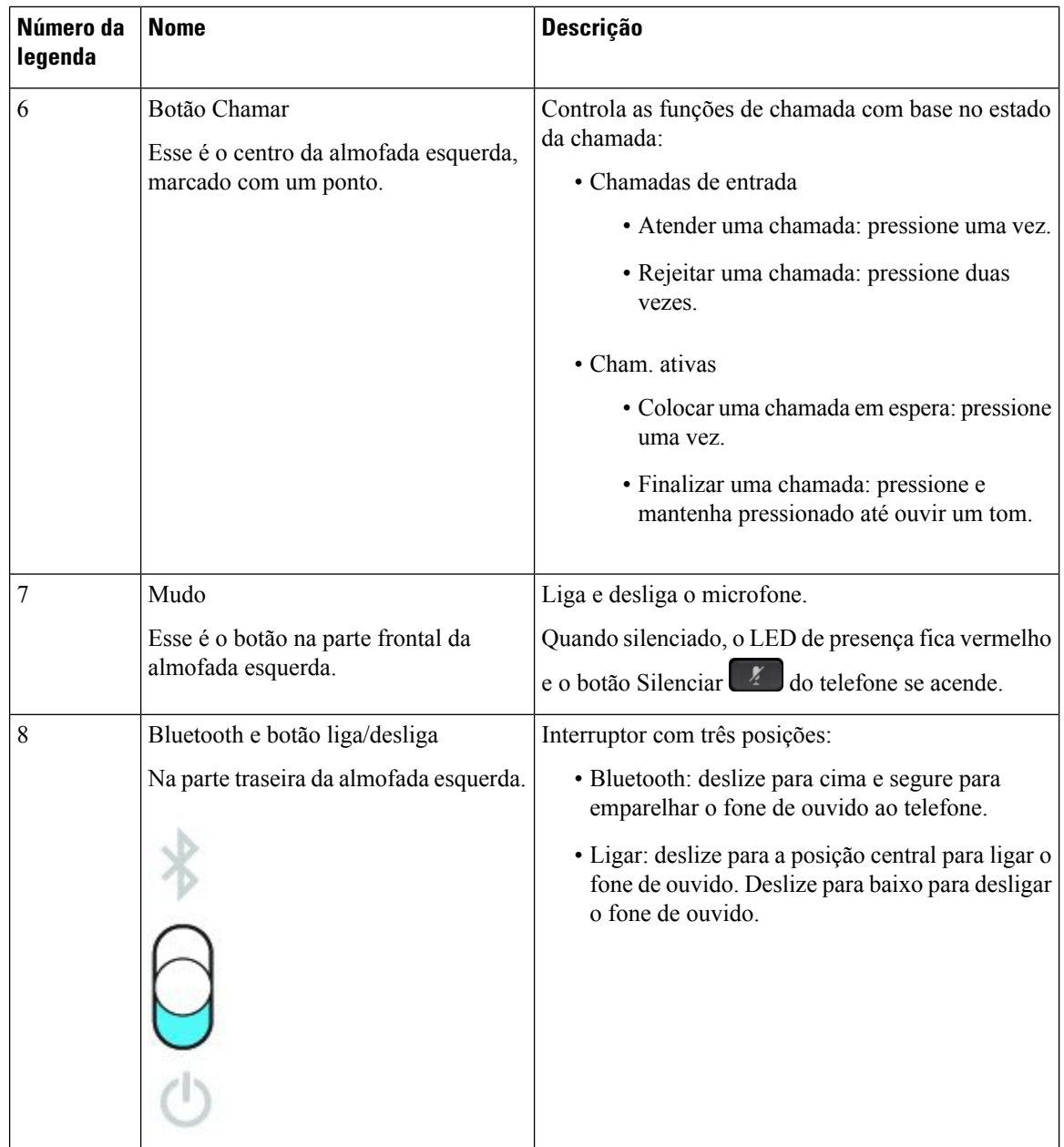

## <span id="page-31-0"></span>**Fones de ouvido de outros fabricantes**

A Cisco efetua testes internos dos fones de ouvido de outros fabricantes para uso com Telefones IP Cisco. Mas a Cisco não certifica nem oferece suporte a produtos de fornecedores de fone de ouvido ou monofones. Consulte o fabricante do fone de ouvido para confirmar se você pode usá-lo com o telefone Cisco.

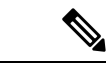

**Observação** O Telefone IP Cisco 7811 não é compatível com fones de ouvido.

Os fones de ouvido se conectam ao telefone usando a porta USB ou a porta auxiliar. Dependendo do seu modelo de fone de ouvido, é necessário ajustar as configurações de áudio do telefone para obter a melhor experiência de áudio, incluindo a configuração de retorno de áudio do fone de ouvido.

Se você tiver um fone de ouvido de outro fabricante e aplicar uma nova configuração de retorno de áudio, aguarde um minuto e reinicialize o telefone para que a configuração seja armazenada na memória flash.

O telefone reduz algum ruído de fundo que um microfone de fone de ouvido deteta. Você pode usar um fone de ouvido com cancelamento de ruído para reduzir mais o ruído de fundo e melhorar a qualidade geral do áudio.

Se você estiver a considerar um fone de ouvido de outro fabricante, recomendamos o uso de dispositivos externos de boa qualidade como, por exemplo, fones de ouvido protegidos contra sinais de radiofrequência (RF) e de frequência de áudio (AF) indesejados. Dependendo da qualidade dosfones de ouvido e da proximidade deles a outros dispositivos, como celulares e rádios de duas vias, pode ainda ocorrer algum ruído acústico ou eco. Um ou os doisinterlocutoresremotos e o usuário do Telefone IP Cisco poderão ouvir um zumbido sonoro. Uma variedade de fontes externas pode causar sons de zumbido, como luzes elétricas, motores elétricos ou monitores de PC grandes.

Em alguns casos, o uso de um cubo de energia local ou injetor de corrente pode reduzir ou eliminar o zumbido.

Inconsistências ambientais e de hardware nos locais onde os Telefones IP Cisco são implantados significam que não há uma solução única de fone de ouvido que seja ideal para todos os ambientes.

Recomendamos que os clientes testem os fones de ouvido no ambiente desejado para determinar o desempenho antes de tomar uma decisão de compra para implantar o dispositivo em grande escala.

Você pode usar apenas um fone de ouvido por vez. O fone de ouvido conectado mais recentemente é o fone de ouvido ativo.

Para obter uma lista de fones de ouvido sugeridos e outros acessórios de áudio, consulte [http://www.cisco.com/](http://www.cisco.com/c/en/us/products/unified-communications/uc_endpoints_accessories.html) [c/en/us/products/unified-communications/uc\\_endpoints\\_accessories.html.](http://www.cisco.com/c/en/us/products/unified-communications/uc_endpoints_accessories.html)

#### **Tópicos relacionados**

Suporte a [acessórios,](#page-8-1) na página 1

### <span id="page-32-0"></span>**Qualidade de áudio**

Além do aspecto físico, mecânico e técnico, a parte do áudio de um fone de ouvido deve ser boa para o usuário e para o interlocutor do outro lado da linha. A qualidade do som é subjetiva, e nós não podemos garantir o desempenho de quaisquer fones de ouvido de terceiros. No entanto, vários fones de ouvido dos principais fabricantes apresentam um bom desempenho com os Telefones IP Cisco.

A Cisco não recomenda nem testa nenhum fone de ouvido de terceiros com seus produtos. Para obter informaçõessobre suporte a fones de ouvidos de terceiros para produtos da Cisco, consulte o site do fabricante.

A Cisco testa os fones de ouvido Cisco com os telefones IP Cisco. Para obter informações sobre Fones de ouvido Cisco e suporte para Telefone IP Cisco, consulte [https://www.cisco.com/c/en/us/products/](https://www.cisco.com/c/en/us/products/collaboration-endpoints/headsets/index.html) [collaboration-endpoints/headsets/index.html](https://www.cisco.com/c/en/us/products/collaboration-endpoints/headsets/index.html).

### <span id="page-32-1"></span>**Fones de ouvido com fio**

Um fone de ouvido com fio funciona com todos os recursos do Telefone IP Cisco, inclusive os botões de Volume e de Silenciar. Esses botões ajustam o volume do fone receptor do telefone e silenciam o áudio do microfone do fone de ouvido.

Quando você instalar um fone de ouvido com fio, certifique-se de inserir o cabo no canal do telefone.

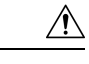

**Cuidado** Se não inserir o cabo no canal do telefone, o cabo pode ser danificado.

## <span id="page-33-0"></span>**Fones de ouvido sem fio Bluetooth**

Os Telefones IP Cisco 8845, 8851, 8861 e 8865 dão suporte a Bluetooth. Para obter uma lista de fones de ouvido de outros fabricantes compatíveis, consulte [http://www.cisco.com/c/en/us/products/](http://www.cisco.com/c/en/us/products/unified-communications/uc_endpoints_accessories.html) [unified-communications/uc\\_endpoints\\_accessories.html](http://www.cisco.com/c/en/us/products/unified-communications/uc_endpoints_accessories.html).

O Bluetooth habilita conexões sem fio de largura de banda baixa dentro de um alcance de 66 pés (20 metros). O melhor desempenho é no alcance de 3 a 6 pés (de 1 a 2 metros). A tecnologia sem fio Bluetooth opera na banda de 2,4 GHz, que é a mesma que a banda do 802.11b/g. Podem ocorrer problemas de interferência. Recomendamos que você:

- Use 802.11a, 802.11n ou 802.11ac operando na banda de 5 GHz.
- Reduza a proximidade de outros dispositivos 802.11b/g, dispositivos Bluetooth, fornos de micro-ondas e objetos metálicos grandes.

O Telefone IP Cisco usa um método de autenticação e criptografia de chaves compartilhado para se conectar a fones de ouvido. O Telefone IP Cisco pode se conectar a até 50 fones de ouvido, uma por vez. O último fone de ouvido conectado é usado como padrão. O emparelhamento normalmente é executado uma vez para cada fone de ouvido.

Depois que um dispositivo é emparelhado, a conexão Bluetooth é mantida, desde que os dois dispositivos (o telefone e o fone de ouvido) estejam ativos e um dentro do alcance do outro. A conexão normalmente se restabelece automaticamente caso qualquer um dos dispositivos desligue e ligue novamente. No entanto, alguns fones de ouvido exigem a ação do usuário para o restabelecimento da conexão.

O ícone Bluetooth **indica** que o Bluetooth está ativado, independentemente de um dispositivo estar conectado ou não.

Podem ocorrer problemas de interferência. Recomendamos que você reduza a proximidade de outros dispositivos de 802.11b/g, dispositivos Bluetooth, fornos de micro-ondas e objetos metálicos grandes. Se possível, configure outros dispositivos 802.11 para usar os canais 802.11a.

Para que um fone de ouvido sem fio Bluetooth funcione, ele não precisa estar na linha de visão direta do telefone. Mas algumas barreiras, como paredes ou portas, podem afetar a conexão. A interferência de outros dispositivos eletrônicos também pode afetar o desempenho.

Quando os fones de ouvido estiverem a mais de 30 pés (10 metros) de distância do Telefone IP Cisco, o Bluetooth perderá a conexão após um limite de tempo de 15 a 20 segundos. O fone de ouvido emparelhado será reconectado quando estiver novamente dentro do alcance do Telefone IP Cisco. Para determinados tipos de telefone que operam em modos de economia de energia, você poderá ativar o fone de ouvido tocando no botão operacional.

Ative o fone de ouvido antes de adicioná-lo como um acessório do telefone.

O telefone dá suporte a vários recursos de perfil de Viva-voz que permitem que você use dispositivos, como fones de ouvido sem fio Bluetooth, para certas tarefas. Por exemplo, em vez de pressionar Rediscar no telefone, você pode rediscar um número usando seu fone de ouvido sem fio Bluetooth seguindo as instruções do fabricante do fone de ouvido.

Os Telefones IP Cisco 8811, 8841, 8851NR e 8865NR não dão suporte a fones de ouvido sem fio Bluetooth. Estes recursos de viva-voz se aplicam aos fones de ouvido sem fio Bluetooth usados com os Telefones IP Cisco 8845, 8851, 8861 e 8865:

- Atender uma chamada
- Terminar uma chamada
- Alterar o volume do fone de ouvido para uma chamada
- Discar novamente
- ID do chamador
- Desviar
- Colocar em espera e Aceitar
- Liberar e Aceitar

Os dispositivos de viva-voz têm métodos de ativação de recursos diferentes. Os fabricantes de dispositivos também podem usar termos diferentes ao se referirem a um mesmo recurso.

Ú

#### **Importante**

Apenas um tipo de fone de ouvido funciona por vez. Se você usar um fone de ouvido Bluetooth e um fone de ouvido analógico conectado ao telefone, a ativação do fone de ouvido Bluetooth desativará o fone de ouvido analógico. Para ativar o fone de ouvido analógico, desative o fone de ouvido Bluetooth. Conectar um fone de ouvido USB a um telefone que está com o fone de ouvido Bluetooth ativado desativará o fone de ouvido analógico e também o Bluetooth. Se você desconectar o fone de ouvido USB, poderá ativar o fone de ouvido Bluetooth ou desativar o fone de ouvido Bluetooth para usar o fone de ouvido analógico.

Para obter informações sobre como usar o fone de ouvido sem fio Bluetooth, consulte:

- *Guia do usuário do Telefone IP Cisco série 8800*
- Guias do usuário fornecidos com o fone de ouvido

### <span id="page-34-1"></span><span id="page-34-0"></span>**Fones de ouvido sem fio**

Você pode usar a maioria dos fones de ouvido sem fio com seu telefone. Para obter uma lista dos fones de ouvido sem fio compatíveis, consulte [http://www.cisco.com/c/en/us/products/unified-communications/uc\\_](http://www.cisco.com/c/en/us/products/unified-communications/uc_endpoints_accessories.html) [endpoints\\_accessories.html](http://www.cisco.com/c/en/us/products/unified-communications/uc_endpoints_accessories.html)

Consulte a documentação de seu fone de ouvido sem fio para obter informações sobre a conexão do fone de ouvido e o uso dos recursos.

## **Configuração do Fone de ouvido Cisco no Cisco Unified Communications Manager**

O Fone de ouvido Cisco série 500 e o Fone de ouvido 730 são suportados pela maioria das versões do Cisco Unified Communications Manager (Unified CM). Contudo, você deve instalar a versão de firmware do telefone

e os pacotes de dispositivos mais recentes antes de conectar o fone de ouvido a um telefone. Quando o fone de ouvido estiver conectado pela primeira vez, ele irá baixar o firmware necessário e iniciar o processo de atualização.

As tabelas a seguir listam os parâmetros do Unified CM e a versão de firmware do telefone exigida para que seu fone de ouvido Cisco funcione.

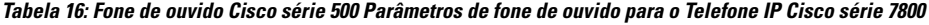

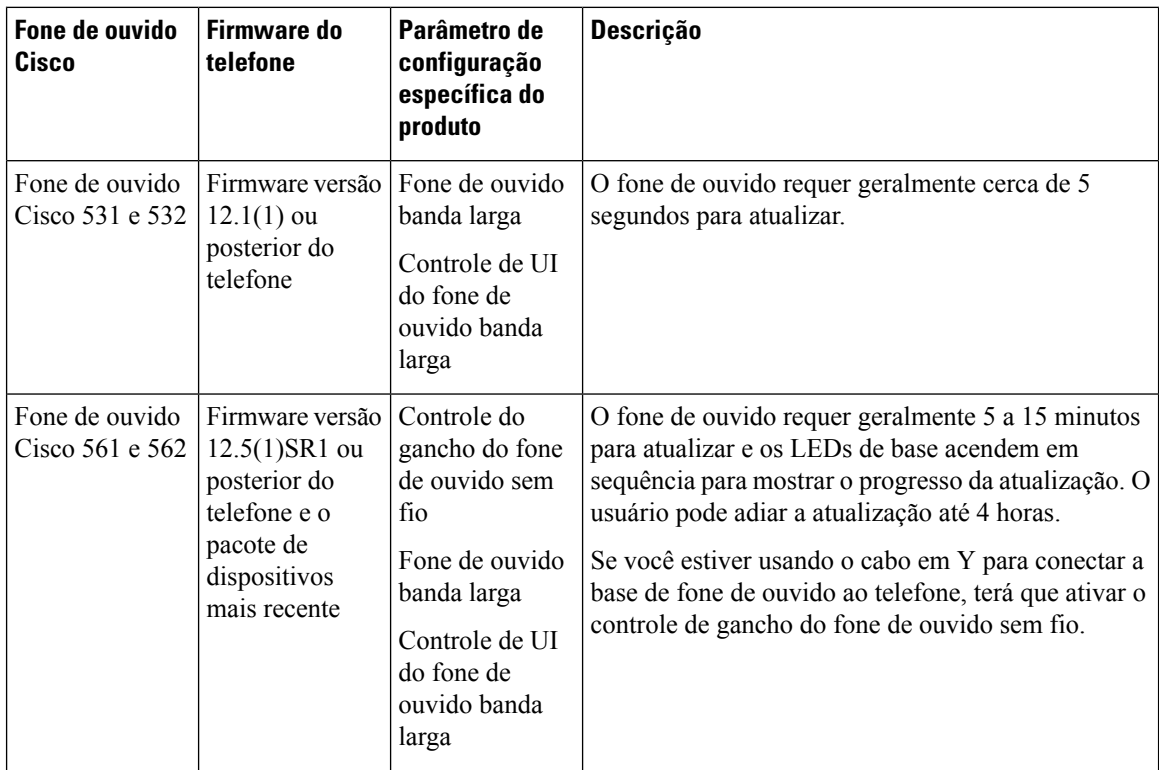

#### **Tabela 17: Fone de ouvido Cisco série 500 Parâmetros para <sup>o</sup> Telefone IP Cisco série 8800**

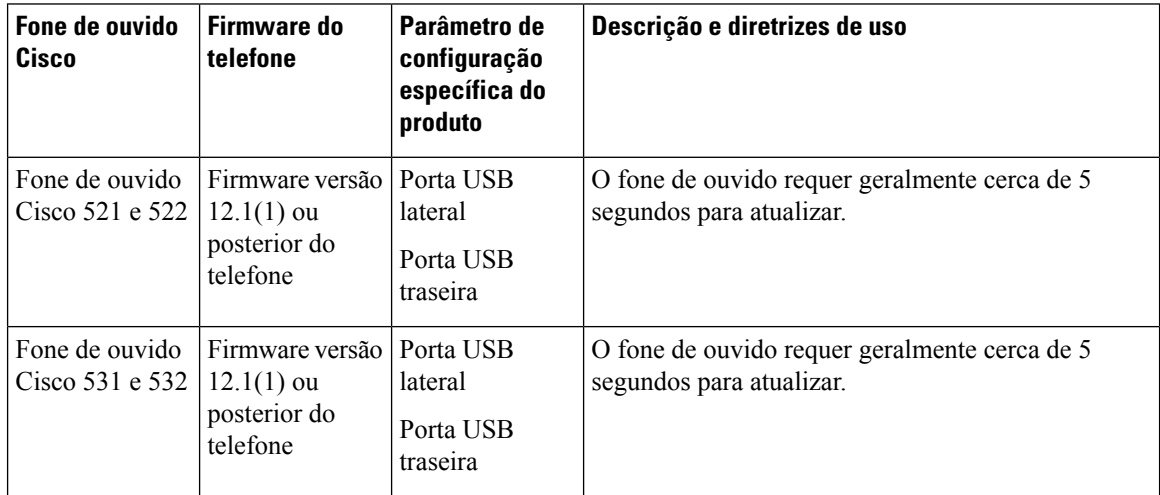
| Fone de ouvido<br>Cisco           | Firmware do<br>telefone                                                                                            | Parâmetro de<br>configuração<br>específica do<br>produto                                               | Descrição e diretrizes de uso                                                                                                    |
|-----------------------------------|----------------------------------------------------------------------------------------------------|----------------------------------------------------------------------------------------------------|----------------------------------------------------------------------------------------------------|
| Fone de ouvido<br>Cisco 561 e 562 | Firmware versão  <br>$12.5(1)$ SR1 ou<br>posterior do<br>telefone e o<br>pacote de<br>dispositivos<br>mais recente | Controle do<br>gancho do fone<br>de ouvido sem<br>fio<br>Porta USB<br>lateral<br>Porta USB<br>traseira | O fone de ouvido requer geralmente 5 a 15 minutos<br>para atualizar e os LEDs de base acendem em<br>sequência para mostrar o progresso da atualização. O<br>usuário pode adiar a atualização até 4 horas.<br>Se você estiver usando o cabo em Y para conectar a<br>base de fone de ouvido ao telefone, terá que ativar o<br>controle de gancho do fone de ouvido sem fio.<br>Se você estiver usando o cabo USB para conectar a<br>base de fone de ouvido ao telefone, terá que usar a<br>porta USB apropriada. |

**Tabela 18: Parâmetros do Fone de ouvido Cisco série 700 para <sup>o</sup> Telefone IP Cisco série 8800**

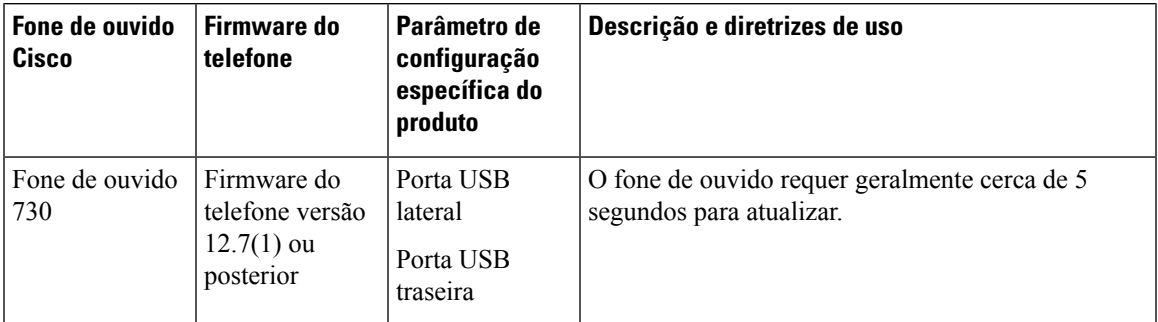

#### **Tópicos relacionados**

Suporte a [acessórios,](#page-8-0) na página 1

### **Configurar um fone de ouvido para um único telefone**

Você pode configurar um único telefone ou um grupo de telefones para suporte do fone de ouvido. Para configurar um grupo de telefones, use o perfil de telefone comum.

#### **Procedimento**

- **Etapa 1** Inicie uma sessão na Administração do Cisco Unified Communications Manager como um administrador.
- **Etapa 2** Selecione **Dispositivo** > **Telefone**
- **Etapa 3** Localize o telefone associado ao usuário.
- **Etapa 4** Navegue até o painel Layout da configuração específica do produto e defina os campos.
- **Etapa 5** Marque a caixa de seleção **Substituir definições comuns** para os campos alterados.
- **Etapa 6** Clique em **Salvar**.
- **Etapa 7** Clique em **Aplicar config.**

**Etapa 8** Reinicie o telefone.

## **Parâmetros do fone de ouvido no Cisco Unified Communications Manager**

A tabela a seguir descreve os campos do painel Layout de configuração específica do produto que controlam o uso do fone de ouvido.

**Tabela 19: Campos de configuração específica do produto para fones de ouvido**

| Nome do campo                                         | Opções ou tipo<br>de campo | Padrão     | Descrição e diretrizes de uso                                                                                                    |
|-------------------------------------------------------|----------------------------|------------|----------------------------------------------------------------------------------------------------|
| Desabilitar<br>Alto-falante e<br>Fone de Ouvido       | Caixa de seleção           | Desmarcada | Desativa o recurso de alto-falante e fone de ouvido<br>do telefone.                                                                                                    |
| Desativar<br>monofone                                 | Caixa de Seleção           | Desmarcada | Desliga o caminho de áudio do monofone.                                                                                                    |
| Controle do<br>gancho do fone<br>de ouvido sem<br>fio | Desativado<br>Habilitado   | Desativado | Observação Esse parâmetro é removido do software<br>Cisco Unified Communications Manager<br>versão 12.5(1)SU2 e posterior.<br>Permite que os usuários controlem remotamente a<br>funcionalidade básica do telefone IP no fone de ouvido<br>sem fio. A funcionalidade básica do telefone IP inclui<br>monofone fora do ganho e no gancho, indicação de<br>toque, controle de volume do áudio e silenciar.<br>Para usar um fone de ouvido sem fio, os usuários<br>conectam uma estação base à porta auxiliar. A estação<br>base se comunica com o fone de ouvido sem fio. |
| Fone de ouvido<br>banda larga                         | Desativado<br>Habilitado   | Habilitado | Ativa ou desativa o uso de um fonte de ouvido de<br>banda larga no telefone. Usado em conjunto com o<br>fone de ouvido de banda larga de controle do usuário.<br>Para obter mais informações, consulte Configurar<br>codec de banda larga, na página 31.                                                                                                    |
| Controle de UI<br>do fone de<br>ouvido banda<br>larga | Desativado<br>Habilitado   | Habilitado | Permite que o usuário utilize o codec de banda larga<br>para um fone de ouvido analógico.                                                                                                    |
| Wi-Fi                                                 | Desativado<br>Habilitado   | Habilitado | Permite que os Telefones IP Cisco 8861 e 8865<br>conectem-se à rede Wi-Fi.<br>Os telefones que não oferecem suporte a esse recurso<br>não exibem o campo.                                                                                                    |

П

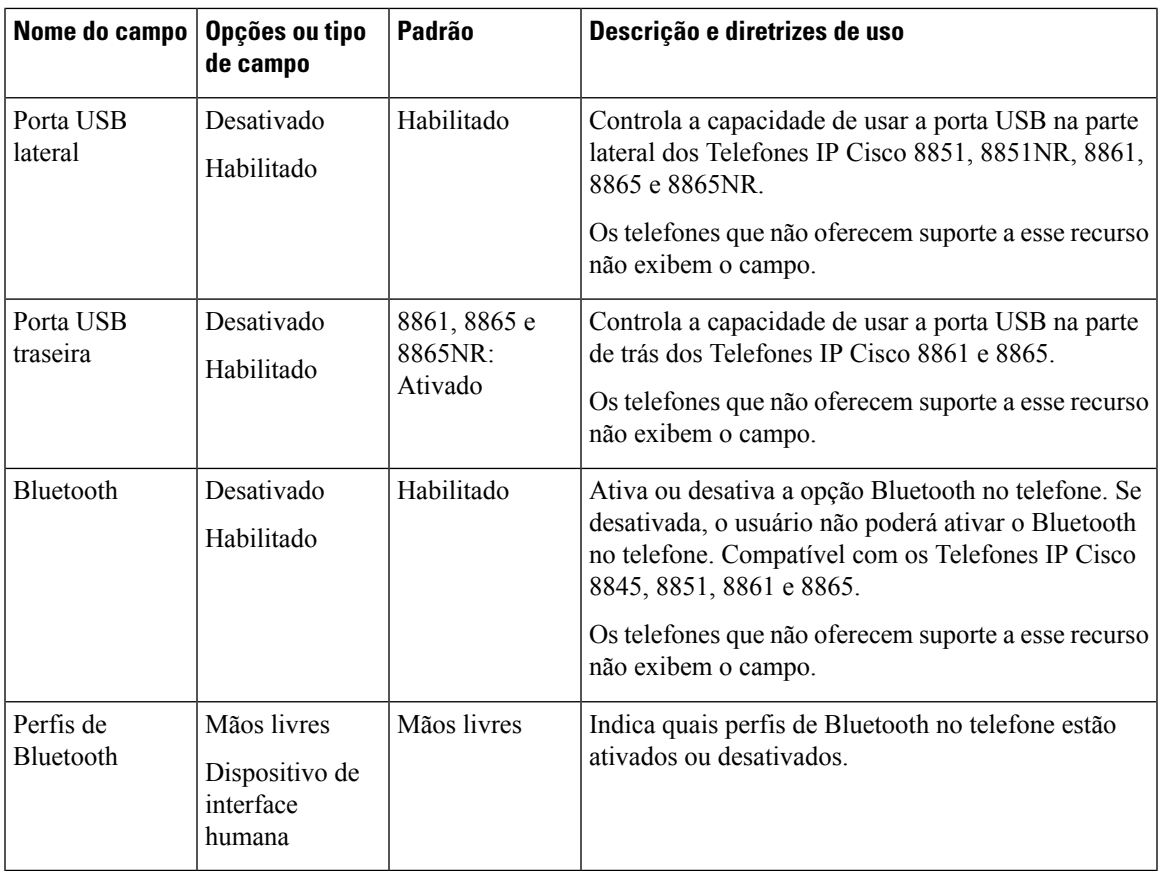

### <span id="page-38-0"></span>**Configurar codec de banda larga**

Por padrão, o codec G.722 é ativado para o Telefone IP Cisco. Se o Cisco Unified Communications Manager estiver configurado para usar o G.722 e se o outro dispositivo der suporte ao G.722, a chamada será conectada usando esse codec no lugar do G.711.

Isso acontece independentemente de o usuário ter ativado um fone de ouvido ou monofone de banda larga, mas se, ou o fone de ouvido, ou o monofone estiver ativado, o usuário talvez perceba maior sensibilidade de áudio durante a chamada. Maior sensibilidade significa mais clareza de áudio, mas também significa que o dispositivo na outra ponta pode captar maisruído de fundo, como as conversas ao redor e o farfalhar de papeis. Mesmo sem um fone de ouvido ou monofone de banda larga, alguns usuários podem preferir a maior sensibilidade do G.722. Outros usuários podem preferir a maior sensibilidade do G.722.

O parâmetro de serviço Codecs Advertise G.722 e iSAC afeta a capacidade de suporte à banda larga em todos os dispositivosregistrados no servidor Cisco Unified Communications Manager ou em um telefone específico, dependendo da janela da Administração do Cisco Unified Communications Manager na qual o parâmetro foi configurado.

#### **Procedimento**

**Etapa 1** Para configurar o suporte a banda larga para todos os dispositivos:

- a) Na Administração do Cisco Unified Communications Manager, selecione **Sistema** > **Parâmetros da empresa**.
- b) Defina o campo Codecs Advertise G.722 e iSAC.

O valor padrão desse parâmetro corporativo é **Verdadeiro**, o que significa que todos os modelos de Telefones IP Cisco registrados no Cisco Unified Communications Manager anunciam o G.722 para o Cisco Unified Communications Manager. Se cada dispositivo na chamada for compatível com o G.722 em relação aos recursos definidos, o Cisco Unified Communications Manager escolherá esse codec para a chamada sempre que possível.

**Etapa 2** Para configurar o suporte a banda larga para um dispositivo específico:

- a) Na Administração do Cisco Unified Communications Manager, escolha **Dispositivo** > **Telefone**.
- b) Defina parâmetro Codecs Advertise G.722 e iSAC na área Configuração específica do produto.

O valor padrão desse parâmetro específico de produto é usar o valor especificado pelo parâmetro corporativo. Se você quiser substituir isso por telefone, escolha **Ativado** ou **Desativado**.

## **Gerenciamento de fones de ouvido em versões anteriores do Cisco Unified Communications Manager**

Se você tiver uma versão do Cisco Unified Communications Manager anterior à 12.5(1)SU1, poderá definir remotamente as configurações de seu fone de ouvido Cisco para uso com telefones locais.

A configuração remota de fones de ouvido no Cisco Unified Communications Manager versão 10.5(2), 11.0(1), 11.5(1), 12.0(1) e 12.5(1) exige que você baixe um arquivo do site de [Download](https://software.cisco.com/download/home/286323239/type/286323289/release/1.0(2)) de software da Cisco, edite o arquivo e, em seguida, carregue o arquivo no servidor TFTP do Cisco Unified Communications Manager. O arquivo é um arquivo JavaScript Object Notification (JSON). A configuração atualizada do fone de ouvido é aplicada aos fones de ouvido empresariais por um período de tempo de 10 a 30 minutos, para evitar um backlog de tráfego no servidor TFTP.

**Observação**

Você pode gerenciar e configurar fones de ouvido usando a Administração do Cisco Unified Communications Manager versão 11.5(1)SU7.

Observe o seguinte ao trabalhar com o arquivo JSON:

- As configurações não são aplicadasse não tiver um maior que ou colchetes no código. Use uma ferramenta online, como JSON Formatter, e verifique o formato.
- Defina a configuração **updatedTime** como o tempo de época atual ou a configuração não será aplicada. Como alternativa, você pode aumentar o valor **updatedTime** por +1 para torná-lo superior à versão anterior.
- Não altere o nome do parâmetro, ou a configuração não será aplicada.

Para obter mais informações sobre o serviço TFTP, consulte o capítulo "Gerenciar oFirmware do dispositivo" do *Guia de administração do Cisco Unified Communications Manager e serviço de IM e Presença*.

Atualize seus telefones para a versão de firmware mais recente antes de aplicar o arquivo defaultheadsetconfig.json. A tabela a seguir descreve as configurações padrão que você pode ajustar com o arquivo JSON.

#### **Baixar o arquivo de configuração padrão do fone de ouvido**

Antes de configurar remotamente os parâmetros do fone de ouvido, você deve baixar o arquivo de amostra JSON (JavaScript Object Notation) mais recente.

#### **Procedimento**

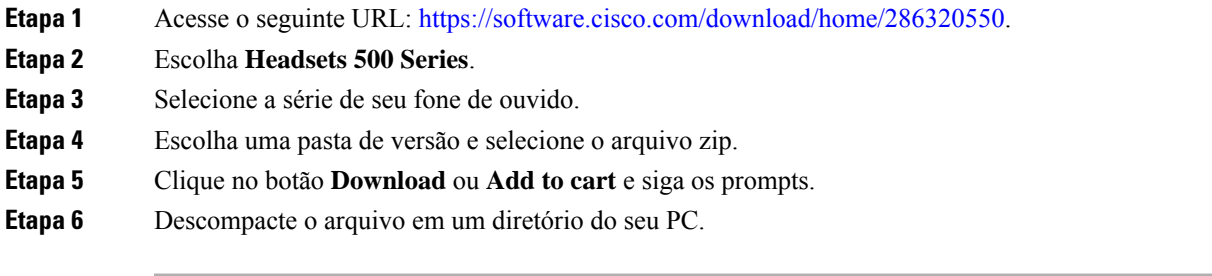

#### **O que Fazer Depois**

Modificar o arquivo de [configuração](#page-40-0) padrão do fone de ouvido, na página 33

#### <span id="page-40-0"></span>**Modificar o arquivo de configuração padrão do fone de ouvido**

Observe o seguinte ao trabalhar com o arquivo JavaScript Object Notation (JSON):

- As configurações não são aplicadasse não tiver um maior que ou colchetes no código. Use uma ferramenta online, como JSON Formatter, e verifique o formato.
- Defina a configuração "**updatedTime**" como o tempo de época atual ou a configuração não será aplicada.
- Confirme que **firmwareName** é MAIS RECENTE ou as configurações não serão aplicadas.
- Não altere o nome do parâmetro ou a configuração não será aplicada.

#### **Procedimento**

{

**Etapa 1** Abra o arquivo defaultheadsetconfig.json em um editor de texto.

**Etapa 2** Edite **updatedtime** e os valores de parâmetro do fone de ouvido que você deseja modificar.

Um script de exemplo é mostrado abaixo. Esse script é fornecido apenas para referência. Use-o como um guia ao configurar os parâmetros do fone de ouvido. Use o arquivo JSON incluído com a carga do firmware.

```
"headsetConfig": {
  "templateConfiguration": {
    "configTemplateVersion": "1",
    "updatedTime": 1537299896,
    "reportId": 3,
    "modelSpecificSettings": [
```

```
{
  "modelSeries": "530",
  "models": [
   "520",
    "521",
   "522",
   "530",
    "531",
    "532"
  \frac{1}{2}"modelFirmware": [
    {
      "firmwareName": "LATEST",
      "latest": true,
      "firmwareParams": [
        {
          "name": "Speaker Volume",
          "access": "Both",
          "usageId": 32,
          "value": 7
        },
        {
          "name": "Microphone Gain",
          "access": "Both",
          "usageId": 33,
          "value": 2
        },
        {
          "name": "Sidetone",
          "access": "Both",
          "usageId": 34,
          "value": 1
        },
        {
          "name": "Equalizer",
          "access": "Both",
          "usageId": 35,
          "value": 3
        }
      ]
    }
  \, \, \,},
{
  "modelSeries": "560",
  "models": [
    "560",
    "561",
    "562"
  ],
  "modelFirmware": [
    {
      "firmwareName": "LATEST",
      "latest": true,
      "firmwareParams": [
       \{"name": "Speaker Volume",
          "access": "Both",
          "usageId": 32,
          "value": 7
        },
        {
          "name": "Microphone Gain",
          "access": "Both",
```

```
"usageId": 33,
                               "value": 2
                             },
                             {
                               "name": "Sidetone",
                               "access": "Both",
                               "usageId": 34,
                               "value": 1
                             },
                             {
                               "name": "Equalizer",
                               "access": "Both",
                               "usageId": 35,
                               "value": 3
                             },
                             {
                               "name": "Audio Bandwidth",
                               "access": "Admin",
                               "usageId": 36,
                               "value": 0
                             },
                             {
                               "name": "Bluetooth",
                               "access": "Admin",
                               "usageId": 39,
                               "value": 0
                             },
                             {
                               "name": "DECT Radio Range",
                               "access": "Admin",
                               "usageId": 37,
                               "value": 0
                             }
                             {
                                "name": "Conference",
                               "access": "Admin",
                               "usageId": 41,
                               "value": 0
                          ]
                        }
                     ]
                    }
                 ]
                }
             }
            }
Etapa 3 Salve o arquivo defaultheadsetconfig.json.
```
#### **O que Fazer Depois**

Instale o arquivo de configuração padrão.

### **Instalar o arquivo de configuração padrão no Cisco Unified Communications Manager**

Depois de editar o arquivo defaultheadsetconfig.json, instale-o no Cisco Unified Communications Manager usando a ferramenta TFTP File Management.

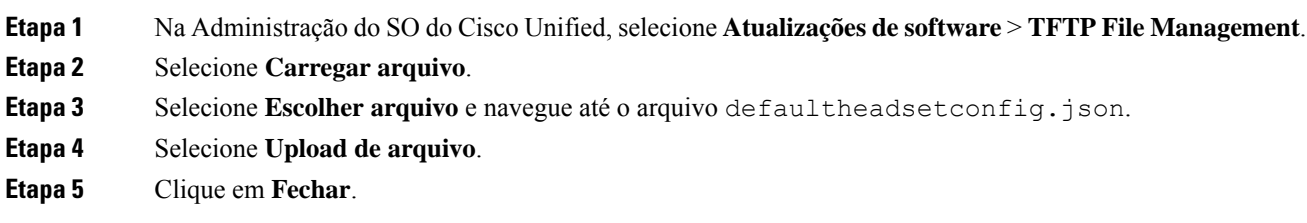

### **Reiniciar o Servidor TFTP da Cisco**

Depois de carregar o arquivo defaultheadsetconfig.json para o diretório TFTP, reinicie o Servidor Cisco TFTP e redefina os telefones. Após 10 a 15 minutos, o processo de download é iniciado e as novas configurações são aplicadas aos fones de ouvido. A aplicação das configurações leva mais 10 a 30 minutos.

#### **Procedimento**

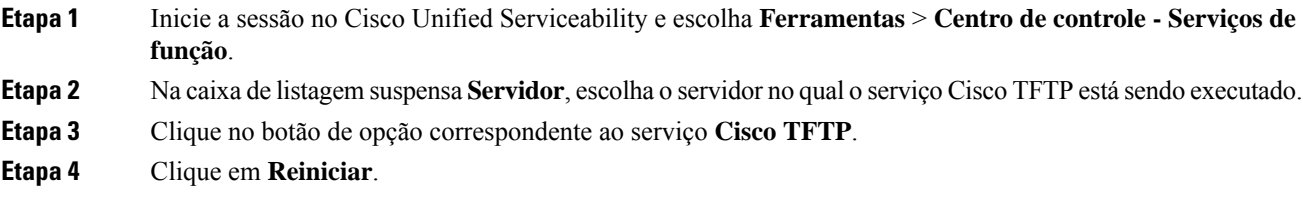

# **Conectar um fone de ouvido ao telefone**

Cada tipo de fone de ouvido com fio, adaptador ou base se conecta a um telefone usando uma porta diferente e um tipo diferente de conector e cabo. Tipos comuns incluem um conector RJ, um conector USB e um cabo em Y.

### **Conectar um fone de ouvido padrão**

Você pode usar um fone de ouvido padrão com o telefone fixo. Usando um conector de tipo RJ, conecta-se os fones de ouvido padrão na entrada para fone de ouvido na parte de trás do telefone.

Ш

**Figura 13: Conexão de um fone de ouvido padrão**

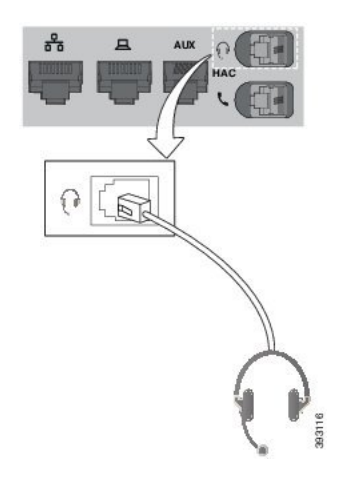

 $\triangle$ 

**Cuidado**

Se você não inserir o cabo no canal do telefone, pode danificar a placa de circuito impresso dentro do telefone. O canal do cabo reduz a sobrecarga no conector e na placa de circuito impresso.

#### **Procedimento**

Conecte o fone de ouvido na entrada do fone de ouvido na parte de trás do telefone. Pressione o cabo no canal do cabo.

### **Conectar um fone de ouvido USB**

Ao usar fones de ouvido USB com o telefone, esteja ciente de que:

- Você pode usar apenas um fone de ouvido por vez. O fone de ouvido conectado mais recentemente é o fone de ouvido ativo.
- Se você estiver em uma chamada ativa e desconectar um fone de ouvido USB, o caminho de áudio não muda automaticamente. Pressione o botão **Alto-falante** ou levante o monofone para alterar o áudio.

O telefone pode ter mais de uma porta USB, dependendo de seu modelo. Os TelefonesIP Cisco 8851 e 8851NR têm uma porta USB localizada na parte lateral do telefone. Os Telefones IP Cisco 8861, 8865 e 8865NR têm duas portas USB, localizadas na parte lateral e na parte de trás do telefone.

Talvez você precise remover a tampa de plástico para acessar as portas USB da parte lateral.

#### **Procedimento**

Conecte o conector do fone de ouvido USB na porta USB do telefone.

### **Conectar uma base padrão Cisco com o cabo em Y**

Você pode conectar a base padrão ao seu telefone com o cabo em Y incluído. Mas, observe que o cabo em Y tem dois conectores de tipo RJ: um para a porta auxiliar ou AUX e um para a porta do fone de ouvido. Você pode distinguir entre os dois conectores pelo seu tamanho, já que o conector da porta AUX é ligeiramente maior do que o conector da porta do fone de ouvido.

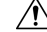

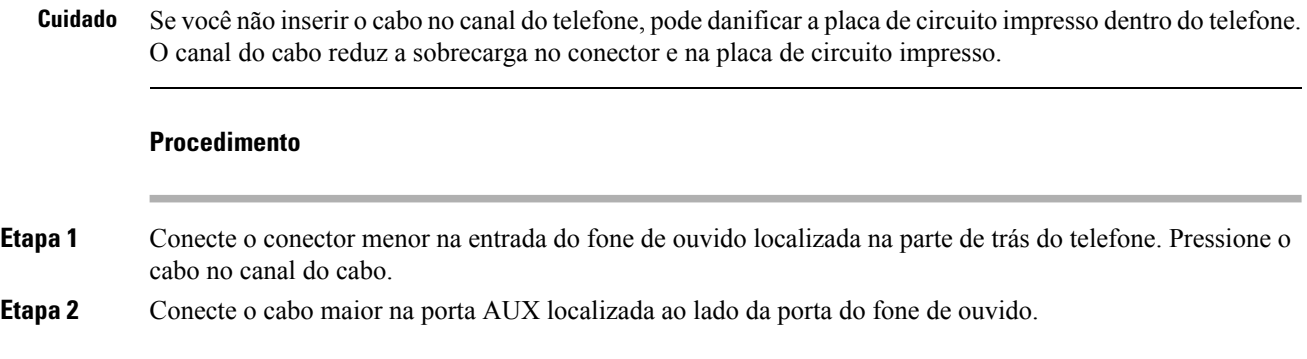

## **Conectar a multibase a um dispositivo Bluetooth**

Os fones de ouvido Cisco série 560 com multibase podem se conectar a dispositivos Bluetooth, como um telefone celular ou tablet. A base do fone de ouvido é exibida em seu dispositivo de chamada como o **fone de ouvido Cisco** seguido dos últimos três dígitos do número de série do fone de ouvido.

Você pode encontrar o número de série do fone de ouvido no canto inferior direito na parte inferior da sua base. **Observação**

> A multibase pode armazenar até quatro dispositivos Bluetooth emparelhados diferentes.Se você já tiver quatro dispositivos emparelhados, a base substituirá o dispositivo que não foi usado por muito tempo.

#### **Procedimento**

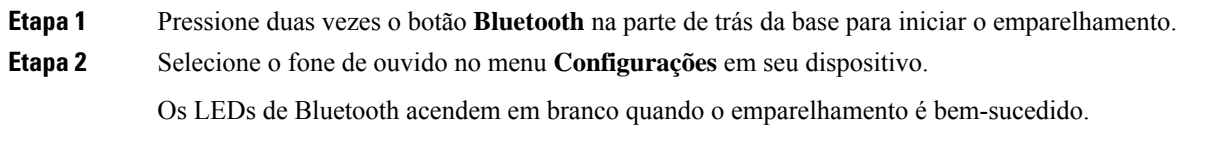

### **Desconectar a multibase de um dispositivo Bluetooth**

Você pode desconectar a sua multibase do dispositivo de chamada Bluetooth emparelhado.

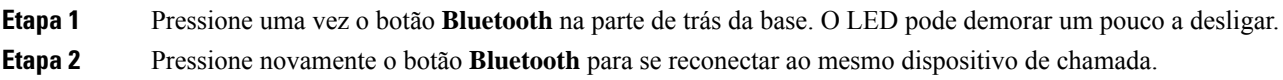

### **Apagar todos os emparelhamentos Bluetooth**

Você pode apagar todos os emparelhamentos de dispositivos Bluetooth salvos.

#### **Procedimento**

Mantenha pressionado o botão **Bluetooth** na parte de trás da multibase por quatro segundos para limpar a memória.

## **Adiar uma atualização de telefone**

Quando o novo firmware está disponível, a janela Novo firmware é exibida em seu telefone e um temporizador começa uma contagem regressiva de 30 segundos. Se você não fizer nada, a atualização continua.

Você pode adiar a atualização do firmware para 2 horas e até 3 vezes. A atualização também é adiada se você fizer ou receber uma chamada telefônica.

Depois que a atualização tenha sido concluída, o fone de ouvido é reinicializado e será solicitado que você configure suas definições.

#### **Procedimento**

Selecione **Adiar** para adiar uma atualização de firmware.

## <span id="page-46-0"></span>**Personalização dos fones de ouvido Cisco**

Alguns Fone de ouvido Cisco série 500 estão disponíveis com um adaptador USB que permite personalizar as configurações. O fone de ouvido manterá as configurações quando você alternar telefones.

Você pode personalizar as configurações do Fone de ouvido 730. O fone de ouvido manterá as configurações quando você alternar telefones. No momento, só é possível personalizar as configurações quando o fone de ouvido está conectado ao telefone com o cabo USB-C.

Se você tiver um dos seguintes fones de ouvido Cisco, é possível personalizar as configurações de fone de ouvido:

• Fone de ouvido Cisco 521 e 522

- Fone de ouvido Cisco 531 e 532
- Fone de ouvido Cisco 561 e 562
- Fone de ouvido 730

### **Personalização do Fone de ouvido Cisco série 500**

#### **Ajustar os graves e agudos**

Você pode ajustar os graves e os agudos para personalizar o som do fone de ouvido. Se desejar um fone de ouvido com muitos graves, ajuste para uma configuração com uma intensidade de som mais baixa. Se você preferir mais agudos, ajuste para uma configuração com uma intensidade de som mais alta.

#### **Procedimento**

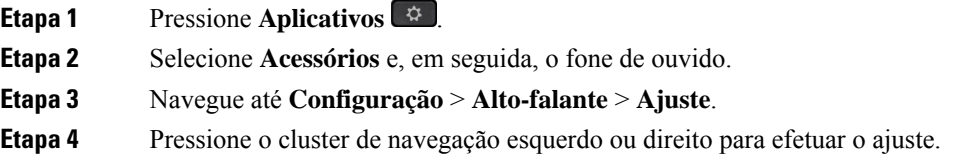

### **Ajustar o eco do alto-falante**

Eco é o termo para quando você ouve a sua própria voz no fone de ouvido. Algumas pessoas distraem-se quando ouvem a própria voz durante uma chamada, enquanto outras pessoas desejam saber se seu fone de ouvido está funcionando.

#### **Procedimento**

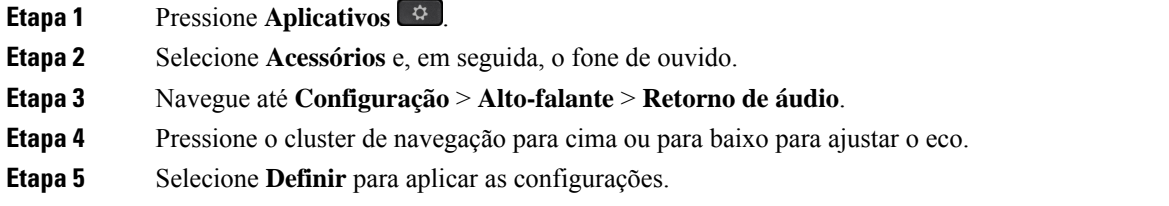

### **Ajustar o volume do microfone**

O volume do microfone é também conhecido como ganho e essa configuração controla o volume de sua voz para as outras pessoas na chamada.

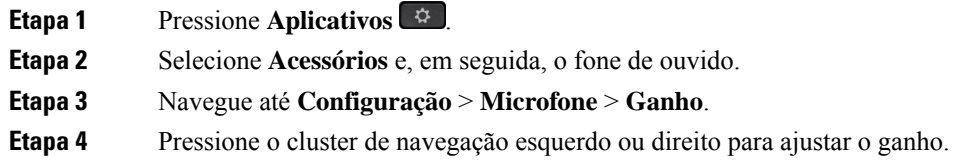

## **Personalização do Fone de ouvido Cisco série 700**

#### **Definir o nível de cancelamento de ruído do Fone de ouvido 730**

O fone de ouvido pode filtrar todos os sons de fundo com o cancelamento de ruído.

#### **Procedimento**

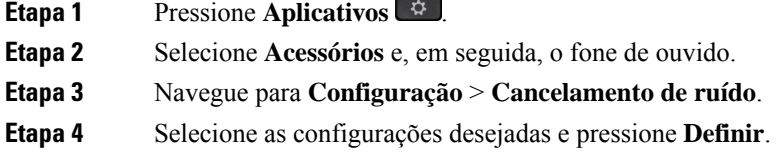

### **Definir o nível de retorno do Fone de ouvido 730**

Eco é o termo para quando você ouve a sua própria voz no fone de ouvido. Algumas pessoas se distraem quando ouvem a própria voz durante uma chamada, ao passo que outras desejam saber se seu fone de ouvido está funcionando.

#### **Procedimento**

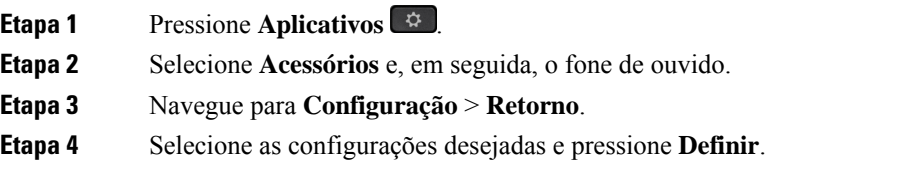

### **Definir as configurações gerais do Fone de ouvido 730**

Você pode personalizar as configurações do Fone de ouvido 730 usando o menu de seu Telefone IP Cisco.

- **Etapa 1** Pressione **Aplicativos** .
- **Etapa 2** Selecione **Acessórios** e, em seguida, o fone de ouvido.
- **Etapa 3** Selecione **Configuração** > **Geral**.
- **Etapa 4** Defina as configurações.

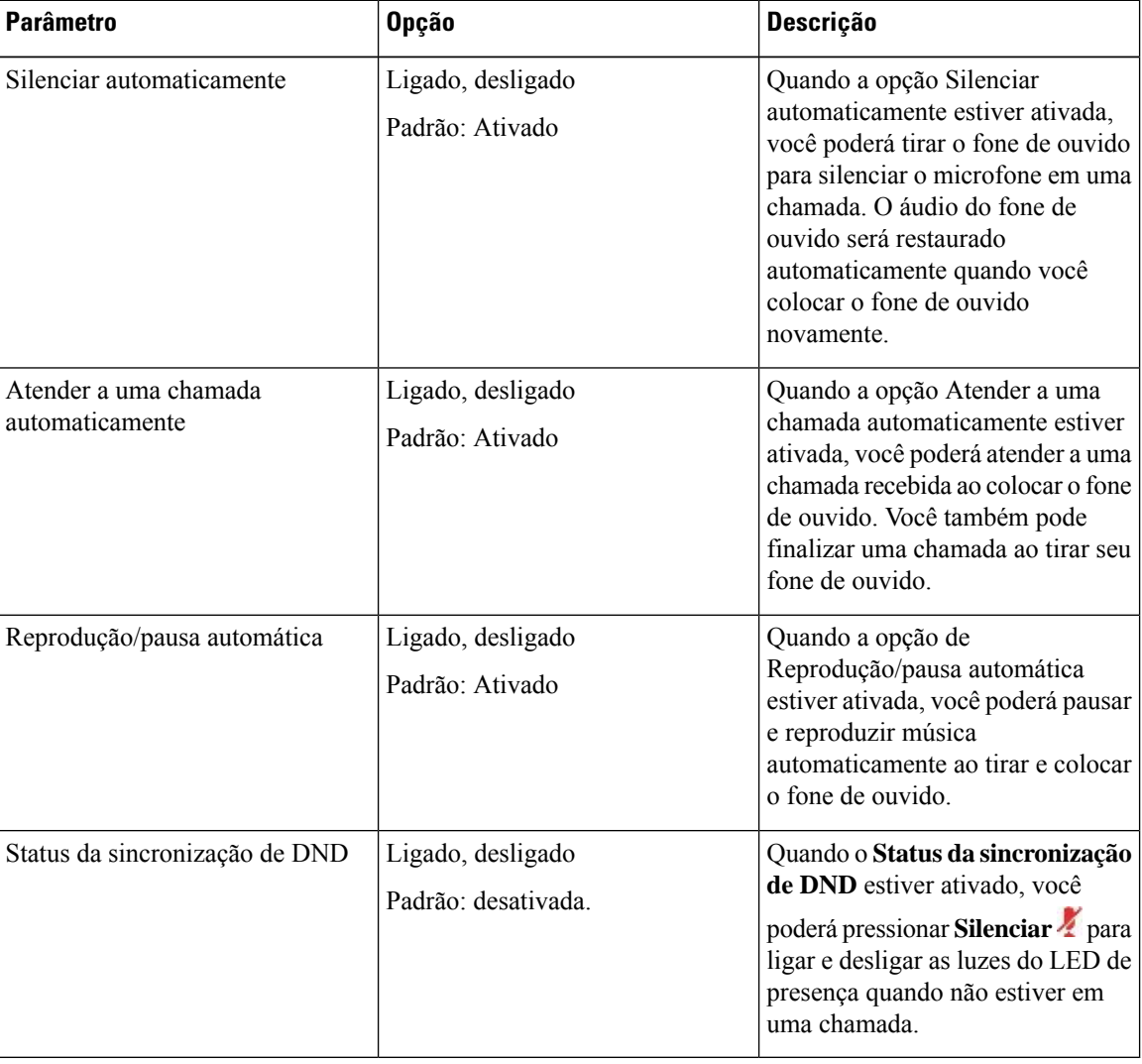

### **Redefinir as configurações do Fone de ouvido 730**

Você pode redefinir o telefone para as configurações padrão de fábrica.

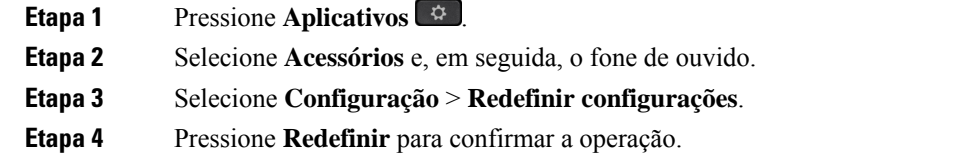

### **Visualizar os detalhes do Fone de ouvido 730**

Você pode visualizar informações sobre o fone de ouvido.

#### **Procedimento**

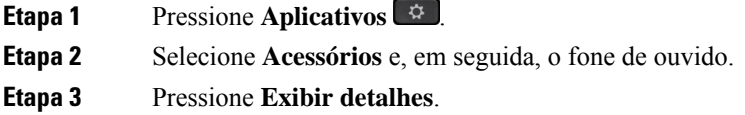

## **Alterar as configurações do toque do fone de ouvido**

Você pode alterar o comportamento do toque de fone de ouvido nos Telefones IP Cisco com o firmware do telefone 14.0 ou posterior. A configuração é salva no telefone e será aplicada a qualquer Fone de ouvido Cisco série 500 conectado.

#### **Procedimento**

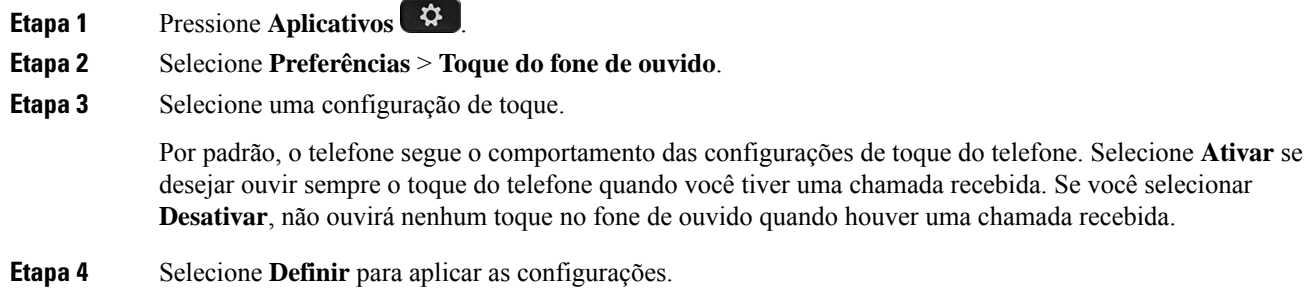

## **Testar o microfone**

Verifique o microfone quando você instalá-lo pela primeira vez e antes de iniciar uma chamada.

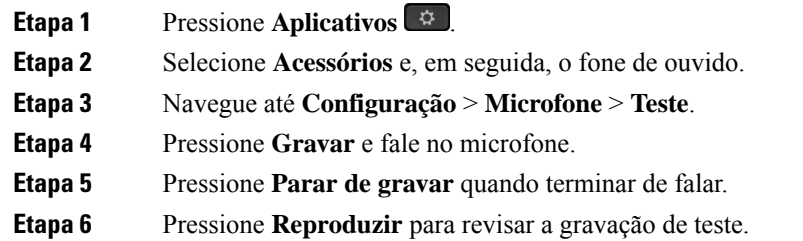

### **Atualizar o firmware do fone de ouvido Cisco com um Telefone IP Cisco**

Você pode atualizar o software do fone de ouvido em qualquer Telefone IP Cisco compatível. Durante a umatualização de firmware do fone de ouvido, você pode ver o andamento na tela do telefone.

#### **Procedimento**

**Etapa 1** Conecte seu fone de ouvido a um telefone Cisco IP. **Observação**Você só pode atualizar o Fone de ouvido 730 nos telefones IP usando o cabo USB. **Etapa 2** Se o fone de ouvido não começar automaticamente a atualização, reinicie o telefone. O telefone baixa o arquivo de versão mais recente do fone de ouvido quando o telefone é reiniciado e carrega o fone de ouvido.

## **Configurar um fone de ouvido no telefone**

Depois de ter conectado o fone de ouvido, você pode ter de configurá-lo em seu telefone.

Se você tiver um fone de ouvido Cisco com um adaptador USB, siga as etapas em [Personalização](#page-46-0) dos fones de [ouvido](#page-46-0) Cisco, na página 39

### **Redefinir as configurações de fone de ouvido Cisco do seu telefone**

Você pode redefinir o fone de ouvido Cisco para remover as configurações personalizadas. Essa ação retorna o fone de ouvido à configuração original definida pelo administrador.

Seu telefone tem que estar executando o firmware versão 12.5(1)SR3 ou posterior para que este recurso funcione.

#### **Antes de Iniciar**

Conecte o fone de ouvido ao telefone:

• Fone de ouvido Cisco Série 520: conectar com o adaptador USB

П

- Fone de ouvido Cisco Série 530: conectar com o cabo USB
- Fone de ouvido Cisco Série 560: conectar a base ou multibase padrão com o cabo USB ou em Y.

#### **Procedimento**

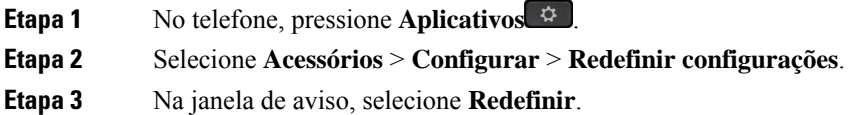

### **Ajustar o retorno de áudio do fone de ouvido**

Quando se usa um fone de ouvido, é possível ouvir a própria voz no aparelho. Isto é chamado de retorno de áudio do fone de ouvido. É possível controlar a quantidade de retorno de áudio do fone de ouvido no telefone.

#### **Procedimento**

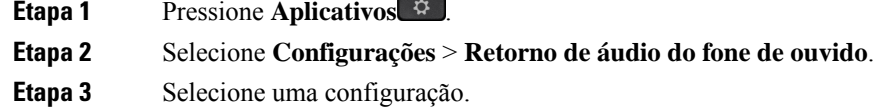

## **Ativar ou desativar o Bluetooth**

Quando o Bluetooth está ativo, o ícone de Bluetooth  $\mathcal{F}$  aparece no cabeçalho da tela do telefone.

#### **Procedimento**

- **Etapa 1** Pressione **Aplicativos** .
- **Etapa 2** Selecione **Bluetooth**.
- **Etapa 3** Pressione **Ativar** ou **Desativar**.

## **Adicionar um fone de ouvido Bluetooth**

#### **Procedimento**

**Etapa 1** Tornar o fone de ouvido Bluetooth detectável.

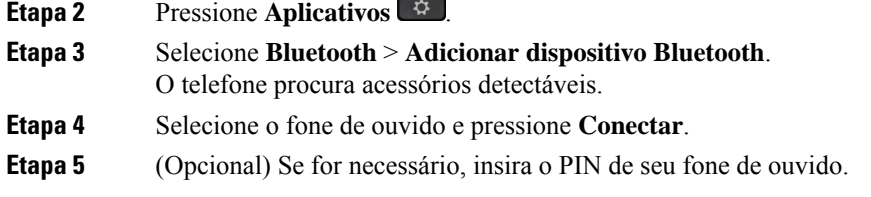

## **Desconectar um fone de ouvido Bluetooth**

Você deve desconectar o fone de ouvido Bluetooth antes de usá-lo com outro dispositivo.

#### **Procedimento**

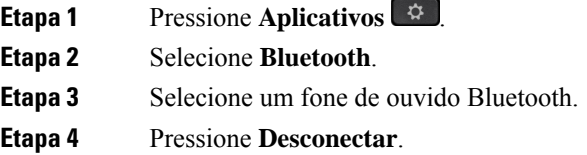

## **Remover um fone de ouvido Bluetooth**

Remova o fone de ouvido Bluetooth caso não pretenda usá-lo com seu telefone novamente.

#### **Procedimento**

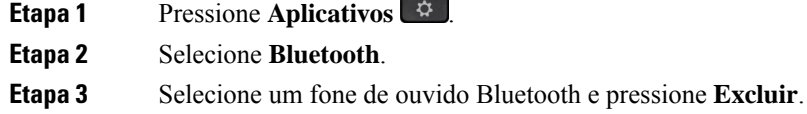

## **Configurar um fone de ouvido padrão de banda larga**

É possível usar um fone de ouvido que suporte áudio de banda larga. O áudio de banda larga melhora a qualidade do som que se ouve no fone de ouvido.

#### **Procedimento**

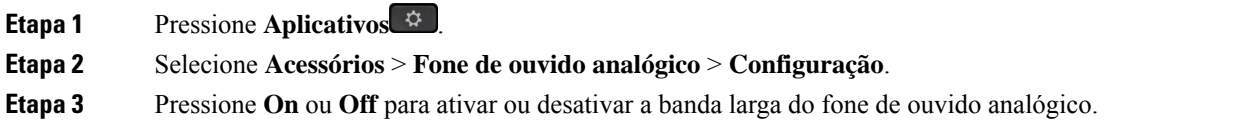

Ш

**Etapa 4** Pressione **Retornar** .

### **Ativar o controle do gancho eletrônico no seu telefone**

Se o administrador tiver ativado as **Configurações de administração** no telefone IP da Cisco, você poderá ativar ou desativar o controle do gancho eletrônico para se conectar a uma base Fone de ouvido Cisco Série 560. O controle do gancho eletrônico é ativado por padrão.

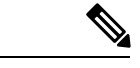

**Observação** Este recurso está disponível no firmware do telefone IP Cisco 12.7(1) e posterior.

#### **Procedimento**

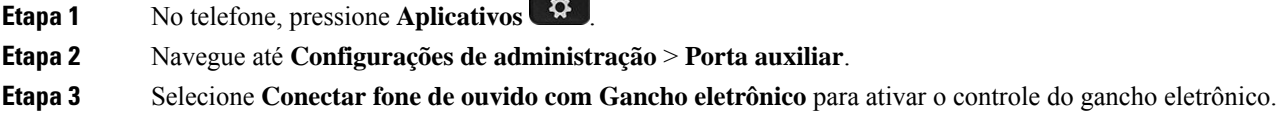

# **Efetuar uma chamada com um fone de ouvido padrão**

Use o fone de ouvido para chamadas de mãos-livres que não irão perturbar o seu colega de trabalho e oferecem um pouco de privacidade.

#### **Procedimento**

**Etapa 1** Conecte um fone de ouvido.

**Etapa 2** Digite um número usando o teclado.

**Etapa 3** Pressione **Fone de ouvido** .

## **Seleção de caminhos de áudio**

Quando você efetua ou recebe uma chamada, o caminho de áudio vai para o último dispositivo usado por você, quer seja o monofone, o fone de ouvido ou o alto-falante. A lista a seguir descreve cada cenário:

- Pegue o monofone quando você efetuar ou atender uma chamada e todas as chamadas serão roteadas **para o monofone até você selecionar <b>Fone** de **ouvido**  $\Omega$  ou Alto-falante
- Selecione **Fone de ouvido** quando você efetuar ou atender uma chamada e todas as chamadas serão roteadas para o fone de ouvido até você levantar o monofone ou selecionar **Alto-falante** .

Se o administrador configurar o fone de ouvido como o caminho de áudio no telefone, você pode remover o monofone e usar o fone de ouvido. Isso é ideal para qualquer pessoa que prefere a conveniência de um fone de ouvido. Mas você deve selecionar mesmo assim **Fone de ouvido** na primeira vez que você tratar uma chamada.

• Selecione Alto-falante **quando você efetuar ou atender uma chamada e todas as chamadas serão** roteadas para o alto-falante até você levantar o monofone ou selecionar **Fone de ouvido** .

## **Trocar fones de ouvido durante uma chamada**

Quando você conecta vários fones de ouvido ao telefone, pode alterná-los durante uma chamada pressionando a tecla **Fone de ouvido** no telefone. Embora o telefone esteja conectado a vários dispositivos, você verá um fone de ouvido específico como o dispositivo de áudio preferencial na seguinte ordem de prioridades:

• Quando você conecta apenas um fone de ouvido analógico ao telefone, você define seu fone de ouvido analógico como o dispositivo de áudio preferencial.

#### **Procedimento**

**Etapa 1** Antes de efetuar ou atender a uma chamada, pressione **Fone de ouvido**.

**Etapa 2** (Opcional) Para efetuar uma chamada, disque o número.

## **Solucionar problemas do fone de ouvido Cisco**

Se você tiver problemas com o fone de ouvido Cisco, tente as seguintes etapas básicas de solução de problemas.

- Reinicie o fone de ouvido.
- Certifique-se de que todos os cabos estão devidamente conectados e funcionando corretamente.
- Teste um fone de ouvido diferente com o seu dispositivo para determinar se o problema é no fone de ouvido sem fio ou em seu dispositivo.
- Certifique-se de que o firmware do telefone está na versão mais recente.

## **Confirmar que o fone de ouvido está registrado**

#### **Procedimento**

Verifique se o fone de ouvido está registrado com o telefone.

**Etapa 1** Pressione **Aplicativos** .

П

**Etapa 2** Navegue até **Acessórios**. Selecione **Mostrar detalhes**.

## **Nenhum som no fone de ouvido**

#### **Problema**

Pouco ou nenhum som proveniente do fone de ouvido.

#### **Solução**

Marque o nível do volume no fone de ouvido, pressionando os controles de volume para ajustar o nível de som. Se o problema persistir, use o fluxo de trabalho a seguir para solucionar o problema.

#### **Figura 14: Nenhum fluxo de trabalho de áudio**

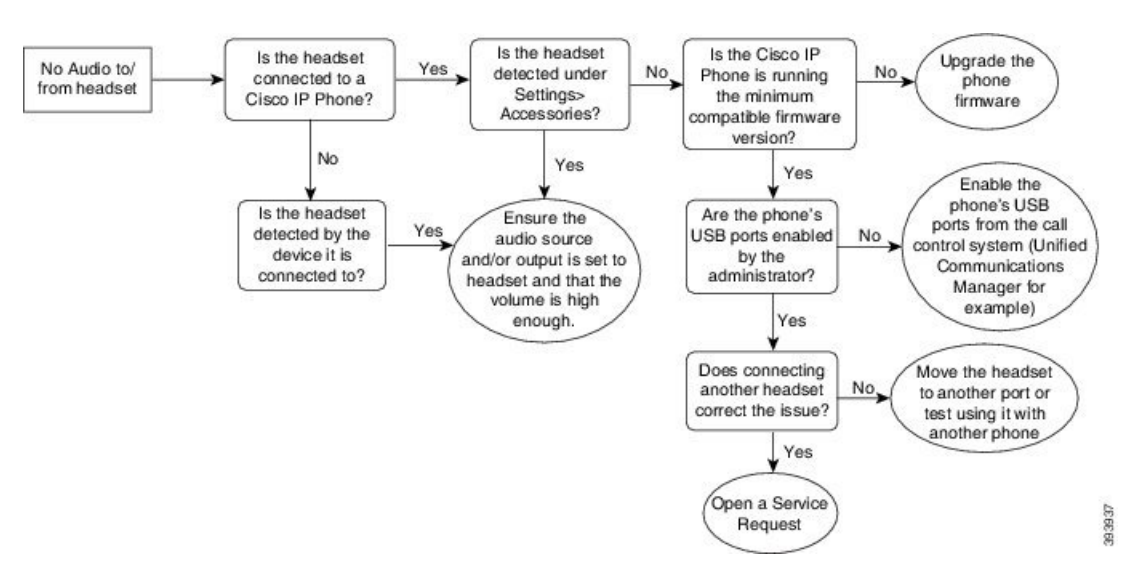

## **Áudio ruim**

#### **Problema**

O fone de ouvido está funcionando, mas a qualidade do áudio é ruim.

#### **Solução**

Use o fluxo de trabalho a seguir para solucionar o problema.

#### **Figura 15: Áudio ruim**

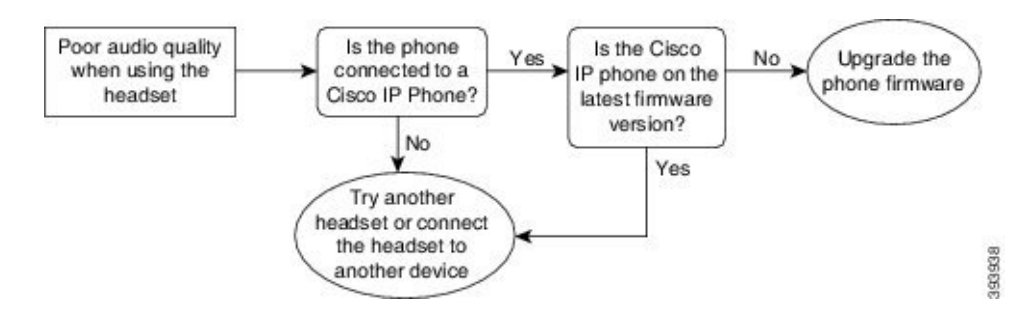

### **Microfone não está capturando som**

#### **Problema**

Você não pode ser ouvido ao usar o fone de ouvido.

#### **Soluções**

- Verifique se o microfone não está silenciado. Pressione o botão Silenciar no fone de ouvido para silenciar e restaurar o áudio do microfone.
- Certifique-se de que o microfone foi baixado. Para um som ideal, mantenha o microfone do fone de ouvido não mais do que 1 ou 2,5 cm de seu rosto.
- Certifique-se de que o fone de ouvido está corretamente conectado ao seu dispositivo.
- Para o Fone de ouvido Cisco Série 560, verifique se você não está afastando muito o fone de ouvido da base. O fone de ouvido tem um alcance eficaz de aproximadamente 100 pés ou 30 metros.

### **Fone de ouvido não está carregando**

#### **Problema**

Seus fones de ouvido Cisco 561 e 562 não estão carregando quando colocados na base.

#### **Solução**

- Verifique se sua base está conectada a uma fonte de alimentação confiável.
- Certifique-se de que o fone de ouvido está corretamente encaixado na base. Quando o fone de ouvido está corretamente encaixado, o LED fica branco contínuo. Ao carregar, os LEDs na base acendem em sequência da esquerda para a direita. Quando o fone de ouvido está totalmente carregado, os cinco LEDs indicadores da bateria ficam branco contínuo.

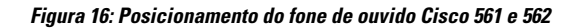

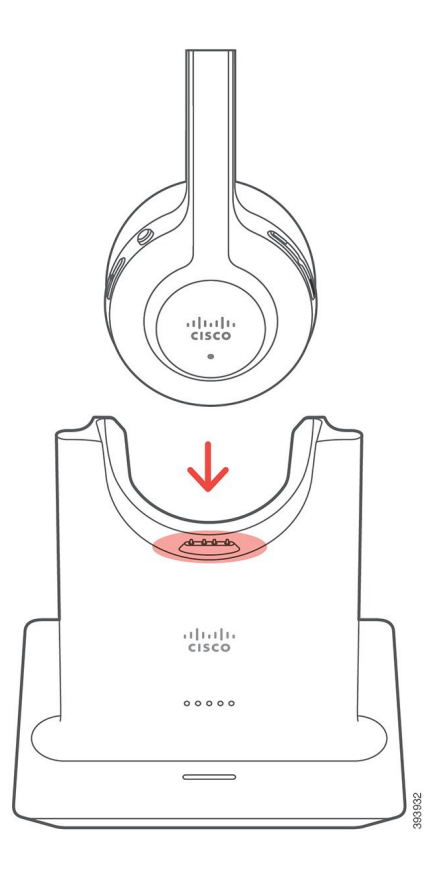

## **Bateria do fone de ouvido não mantém a carga**

#### **Problema**

O fone de ouvido sem fio não está mantendo uma carga total.

#### **Solução**

Seus fones de ouvido Cisco 561 e 562 mantêm uma carga por 8 horas de uso contínuo. Se a bateria do fone de ouvido parecer fraca ou com defeito, entre em contato com o suporte da Cisco.

 $\mathbf I$ 

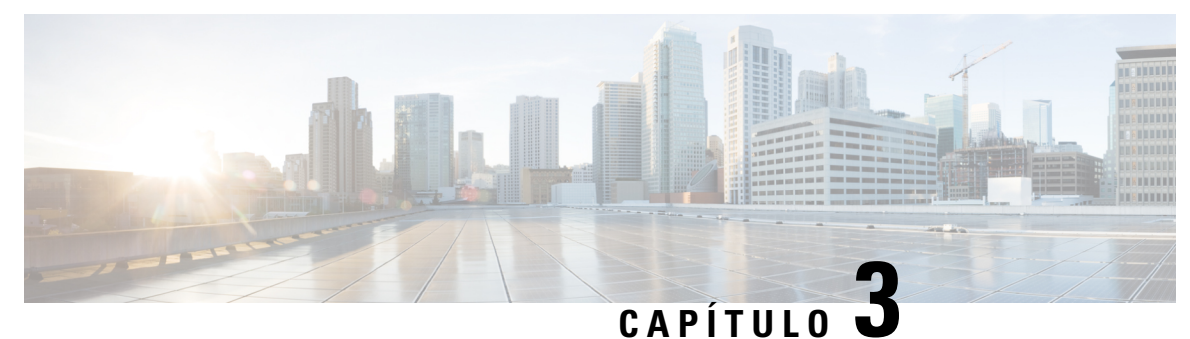

# **Módulos de expansão de teclas**

- Visão geral da [configuração](#page-60-0) do módulo de expansão de teclas do Telefone IP Cisco, na página 53
- Teclas do módulo de [expansão](#page-63-0) de teclas, na página 56
- Modo de coluna para o módulo de [expansão](#page-64-0) de teclas do Telefone IP Cisco 8800, na página 57
- Configuração do módulo de expansão de teclas no Cisco Unified [Communications](#page-66-0) Manager, na página [59](#page-66-0)
- Conecte um módulo de [expansão](#page-68-0) de teclas em um Telefone IP Cisco, na página 61
- [Configurar](#page-72-0) um módulo de expansão de teclas no telefone, na página 65
- Realizar uma chamada no Módulo de [expansão](#page-73-0) de teclas, na página 66
- [Solucionar](#page-73-1) problemas do módulo de expansão de teclas, na página 66
- Acessar a [configuração](#page-74-0) do módulo de expansão de teclas, na página 67
- [Redefinir](#page-74-1) o módulo de expansão de teclas de LCD de tela única, na página 67
- [Redefinir](#page-75-0) o módulo de expansão de teclas de LCD com tela dupla, na página 68
- [Informações](#page-75-1) sobre alimentação do módulo de expansão de teclas, na página 68

# <span id="page-60-0"></span>**Visão geral da configuração do módulo de expansão de teclas do Telefone IP Cisco**

Os módulos de expansão de teclas adicionam ocorrências de linha extras, discagens rápidas ou botões programáveis ao telefone. As teclas programáveis podem ser configuradas como teclas de linhas telefônicas, botões de discagem rápida ou teclas de recursos do telefone. Mas a discagem simplificada não é suportada nos módulos de expansão.

 $\sqrt{N}$ 

**Cuidado**

As ranhuras na lateral do telefone foram projetadas apenas para uso com a coluna de conectores no módulo de expansão de teclas. A inserção de outros objetos danifica permanentemente o telefone.

Há 3 módulos de expansão disponíveis:

- Módulo de expansão de teclas do Telefone IP Cisco 8800 Módulo de LCD de tela única, 18 teclas de linha, 2 páginas, configuração de exibição de uma ou duas colunas.
- Módulo de expansão de teclas do Telefone IP Cisco 8851/8861—Módulo de LCD com tela dupla para telefones de áudio, 14 teclas de linha, 2 páginas, configuração somente de exibição de uma coluna. Se você usar o modo de linha avançado e receber uma chamada em uma linha de expansão de teclas, então

um alerta de chamada é exibido no telefone e o ID do autor da chamada é exibido na linha de módulo de expansão.

• Módulo de expansão de teclas do Telefone IP Cisco 8865—Módulo de LCD com tela dupla para telefones de vídeo, 14 teclas de linha, 2 páginas, configuração somente de exibição de uma coluna. Se você receber uma chamada em uma linha de expansão de teclas, então um alerta de chamada é exibido no telefone e o ID do autor da chamada é exibido na linha de módulo de expansão.

O Módulo de expansão de teclas do Telefone IP Cisco 8851/8861 e o Módulo de expansão de teclas do Telefone IP Cisco 8865 precisam de firmware versão 12.0(1) ou posterior e do Cisco Unified Communications Manager 10.5(2) ou posterior para funcionar. Modo de linha avançado (ELM) é suportado somente no Módulo de expansão de teclas do Telefone IP Cisco 8851/8861 e no Módulo de expansão de teclas do Telefone IP Cisco 8865. O ELM não é compatível com os módulos de expansão de LCD único.

Você pode usar mais de um módulo de expansão por telefone. Os TelefonesIP Cisco 8851 e 8851NR suportam até 2 módulos. Os Telefones IP Cisco 8861, 8865 e 8865NR suportam até 3 módulos. Mas, cada módulo deve ser do mesmo tipo. Isso significa que você não pode combinar módulos de expansão de áudio com módulos de expansão de vídeo. Também não é possível usar um módulo de expansão de vídeo em um telefone de áudio ou um módulo de expansão de áudio em um telefone de vídeo.

A maioria dos recursos de chamada é compatível com seu módulo de expansão e eles são configurados pelo administrador do Cisco Unified Communications Manager. Se um recurso está disponível no Portal de Ajuda, você pode adicionar o recurso ao módulo de expansão.

Ao adicionar recursos para o módulo de expansão, lembre-se de que cada botão de linha suporta apenas um recurso. Não é possível adicionar mais recursos do que o número de teclas de linha programável no módulo de expansão.

Observe também o modo de linha ao trabalhar com um módulo de expansão de teclas. No modo de linha de sessão, a primeira tecla de linha no módulo de expansão é a linha 6 do modelo de telefonia. No modo de linha avançado, é a linha 11 do modelo de telefonia. Somente os primeiros 25 carateres são exibidos em uma linha.

**Tabela 20: Teclas de linha disponíveis em cada modo de sessão**

| Modelo do Telefone IP Cisco     | Módulo de expansão de LCD de tela única Módulo de expansão de LCD com tela | dupla                       |
|---------------------------------|----------------------------------------------------------------------------|-----------------------------|
| Telefone IP Cisco 8851 e 8851NR | Modo de linha de sessão: 77                                                | Modo de linha de sessão: 61 |
|                                 | Modo de linha avançado: não suportado                                      | Modo de linha avançado: 66  |
| Telefone IP Cisco 8861          | Modo de linha de sessão: 113                                               | Modo de linha de sessão: 89 |
| Telefone IP Cisco 8865 e 8865NR | Modo de linha avançado: não suportado                                      | Modo de linha avançado: 94  |

**Figura 17: Telefone IP Cisco 8865 com três módulos de expansão de teclas do Telefone IP Cisco 8865**

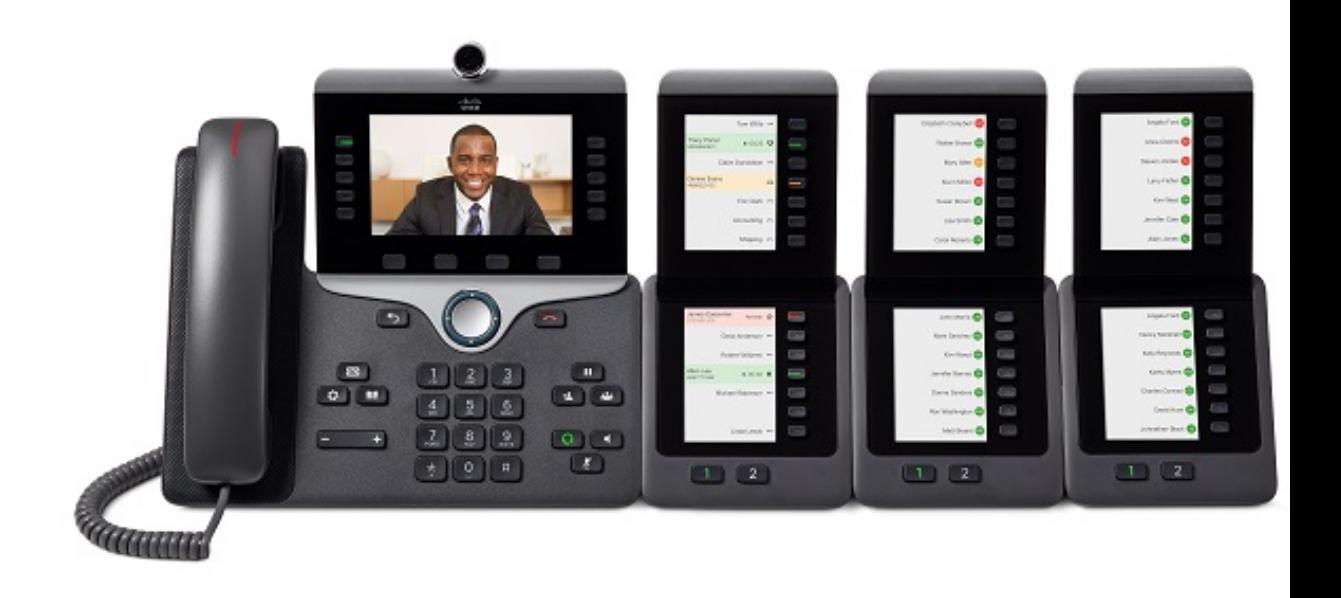

**Figura 18: Telefone IP Cisco 8861 com três módulos de expansão de teclas do Telefone IP Cisco 8800**

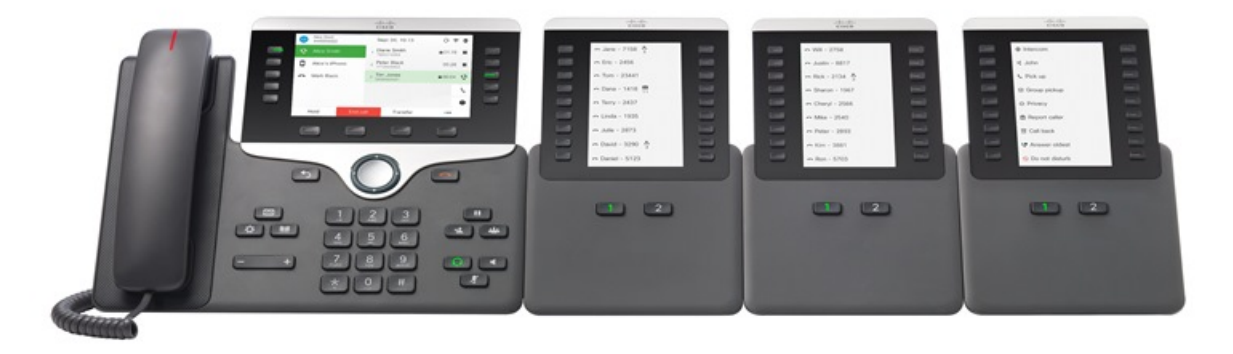

#### **Tópicos relacionados**

Suporte a [acessórios,](#page-8-0) na página 1

# <span id="page-63-0"></span>**Teclas do módulo de expansão de teclas**

A figura e tabela a seguir descrevem a função e aparência das teclas no módulo de expansão de teclas.

**Figura 19: Teclas do módulo de expansão de teclas**

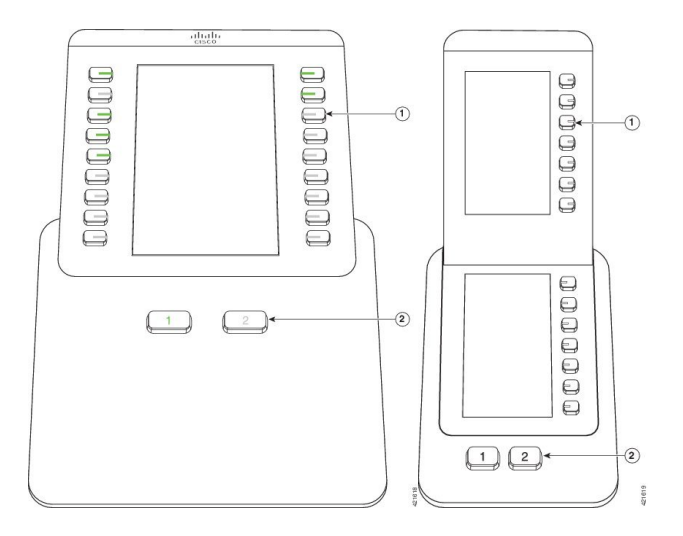

#### **Tabela 21: Colocação <sup>e</sup> função das teclas do módulo de expansão de teclas**

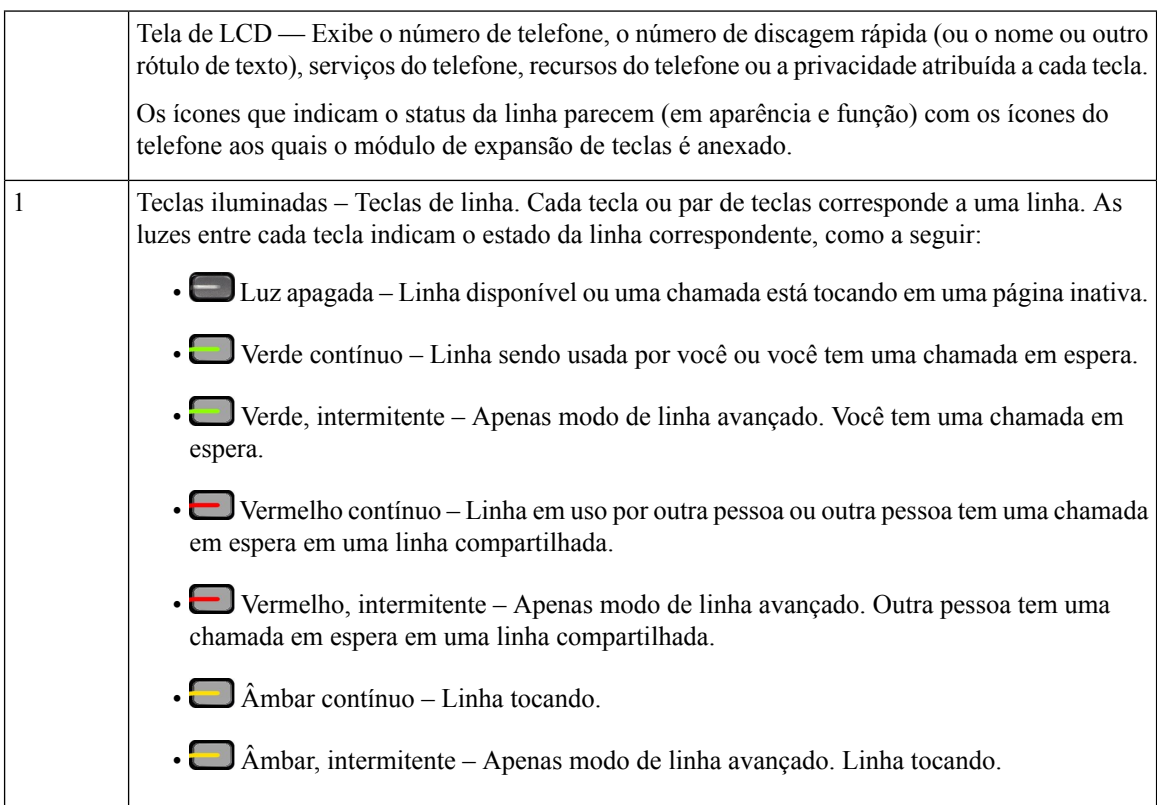

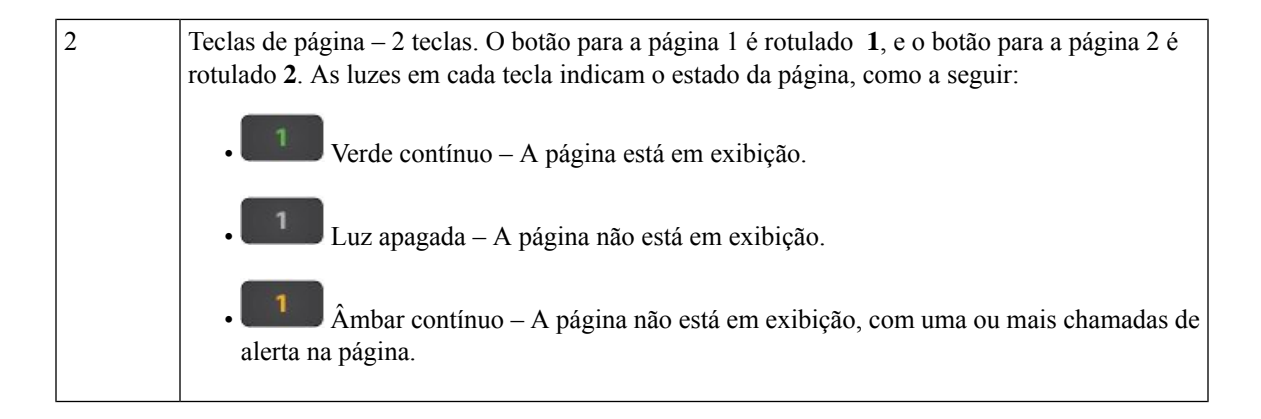

# <span id="page-64-0"></span>**Modo de coluna para o módulo de expansão de teclas do Telefone IP Cisco 8800**

Se você estiver usando o Módulo de expansão de teclas do Telefone IP Cisco 8800, você pode configurá-lo no modo de uma coluna ou no modo de duas colunas. Configure o modo a partir da área Configuração específica do produto da Administração do Cisco Unified Communications Manager Administration. Modo de duas colunas é o padrão no Módulo de expansão de teclas do Telefone IP Cisco 8800.

O Módulo de expansão de teclas do Telefone IP Cisco 8851/8861 e o Módulo de expansão de teclas do Telefone IP Cisco 8865 não suportam o modo de duas colunas.

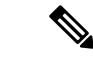

**Observação**

Se o rótulo for maior do que o espaço de exibição nos modos de uma e duas colunas, o texto conterá reticências  $(\ldots).$ 

#### **Modo de uma coluna**

No modo de uma coluna, cada linha na exibição corresponde a uma linha que é acessada pelasteclas à esquerda ou direita. Nesta configuração, o módulo de expansão de teclas exibe 9 linhas na página 1 e 9 linhas na página 2.

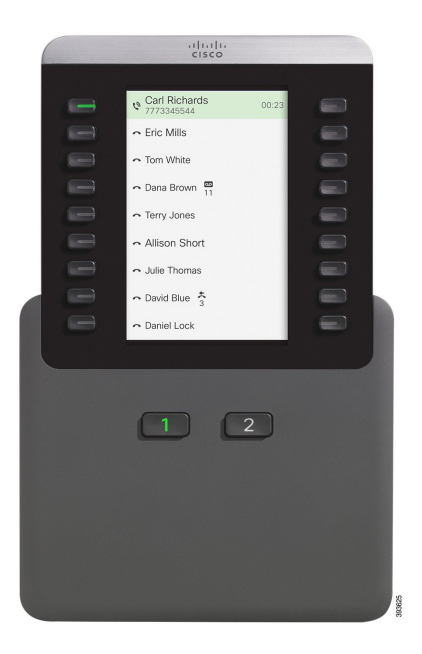

#### **Figura 20: Um Módulo de expansão de teclas do Telefone IP Cisco 8800 no modo de uma coluna**

#### **Modo de duas colunas**

No modo de duas colunas, cada uma das botões à esquerda e à direita da tela é atribuída a linhas diferentes. Nesta configuração, o módulo de expansão de teclas exibe 18 linhas na página 1 e 18 linhas na página 2.

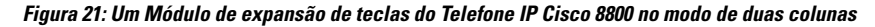

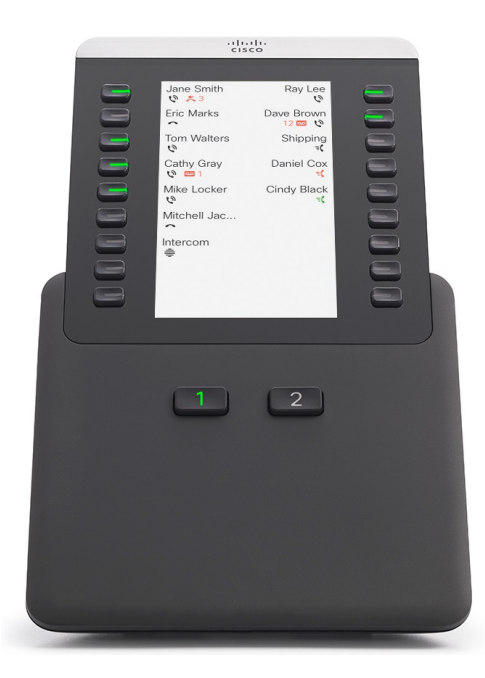

# <span id="page-66-0"></span>**ConfiguraçãodomódulodeexpansãodeteclasnoCiscoUnified Communications Manager**

Os módulos de expansão de teclassão suportados pela maioria das versões do Cisco Unified Communications Manager.

## **Configurar o módulo de expansão de teclas no Cisco Unified Communications Manager**

Os módulos de expansão são ativados a partir da área Informações do módulo de expansão da página Configuração do telefone no Cisco Unified Communications Manager. Se você configurar o módulo de expansão incorretamente, uma mensagem de erro é exibida no telefone. Você não pode configurar o telefone para um módulo de LCD duplo e, em seguida, instalar um módulo de LCD único. Mas sua escolha do módulo de expansão não é permanente. Você pode configurar outro módulo se suas necessidades se alterarem.

#### **Antes de Iniciar**

Como prática recomendada, ative a negociação de energia no comutador e no telefone. Isso garante que o módulo de expansão é ligado.

#### **Procedimento**

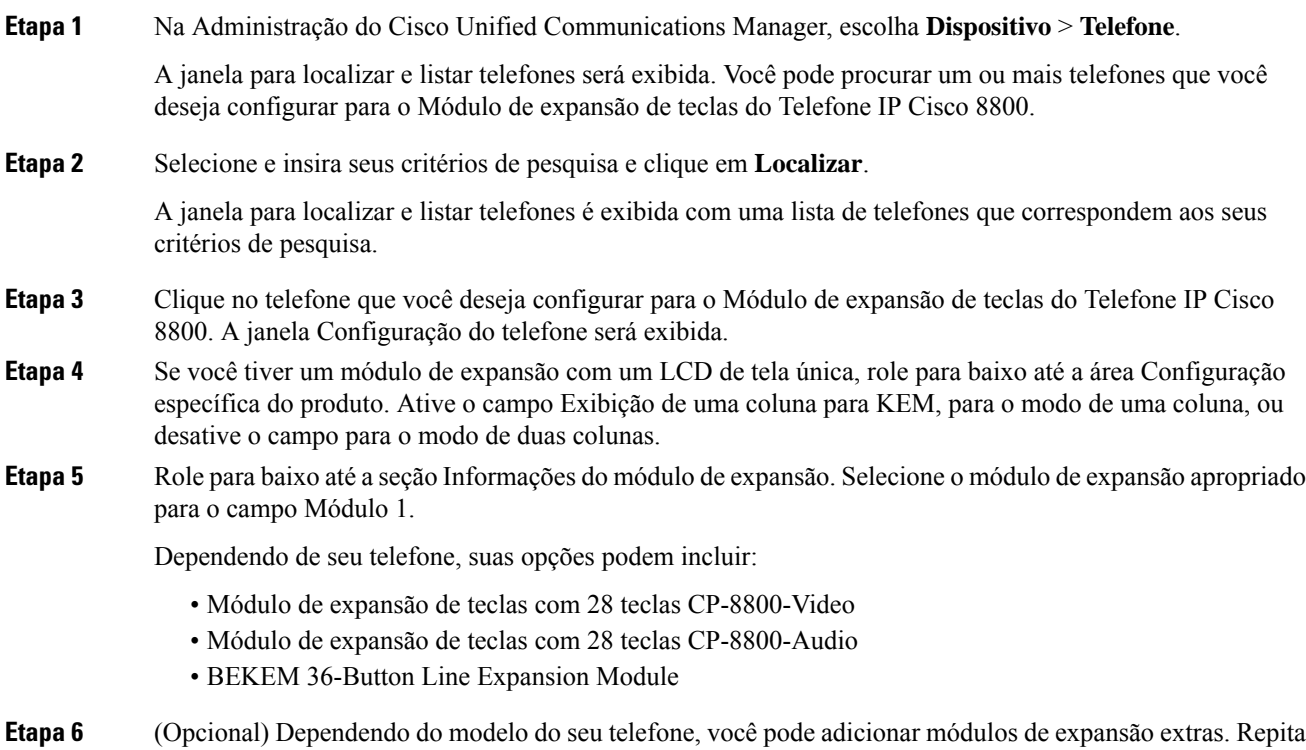

a etapa anterior para o módulo 2 e o módulo 3.

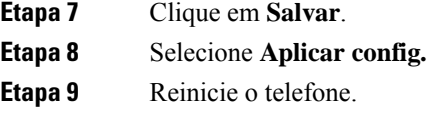

### **Imagens de fundo personalizadas**

Você pode personalizar um Telefone IP Cisco com uma imagem de fundo ou um papel de parede. Papéis de parede personalizados são uma maneira popular de exibir logotipos corporativos ou imagens, e muitas organizações os utilizam para dar destaque a seus telefones.

O telefone analisa a cor do papel de parede e altera a cor da fonte e dos ícones para que eles possam ser lidos. Se o papel de parede for escuro, o telefone alterará as fontes e os ícones para brancos. Se o papel de parede for claro, o telefone exibirá as fontes e os ícones em preto.

Mas é melhor escolher uma imagem simples, como uma cor sólida ou um padrão, para seu plano de fundo. Evite também imagens de alto contraste.

O papel de parede personalizado é adicionado de uma destas maneiras:

- Usando o arquivo de lista
- Usando um perfil de telefone comum

Se desejar que o usuário seja capaz de selecionar sua imagem entre vários papéis de parede disponíveis no telefone, modifique o arquivo de lista. Caso contrário, se você deseja enviar por push a imagem para o telefone, crie ou modifique um perfil de telefone comum existente.

Independentemente da sua abordagem, observe o seguinte:

- As imagens devem estar no formato PNG e as dimensões da imagem em tamanho cheio devem ser de até 800 pixels por 480 pixels. Asimagens em miniatura são de 139 pixels(largura) por 109 pixels(altura).
- Carregue as imagens e o arquivo de lista para seu servidor TFTP. O diretório é Desktops/800 x 400. Reinicie o servidor depois que o upload estiver concluído.
- Se você modificar o perfil de telefone comum, adicione a nova imagem para o campo de imagem de fundo no formato mylogo.png. Se você não desejar que o usuário selecione seu próprio papel de parede, desmarque **Permitir o acesso dousuário final à configuraçãode imagem de fundo do telefone**. Salve e aplique o perfil do telefone. Reinicie os telefones para que as alterações tenham efeito.

Para obter mais informações sobre como personalizar papéis de parede, consulte a seguinte documentação:

- *Papéis de parede personalizados Best Practices Cisco IP Phone 8800 Series* [\(https://www.cisco.com/c/dam/en/us/products/collateral/collaboration-endpoints/unified-ip-phone-8800-series/white-paper-c11-740036.pdf\)](https://www.cisco.com/c/dam/en/us/products/collateral/collaboration-endpoints/unified-ip-phone-8800-series/white-paper-c11-740036.pdf).
- Capítulo "Custom Phone Rings and Backgrounds", Feature [Configuration](https://www.cisco.com/c/en/us/support/unified-communications/unified-communications-manager-callmanager/products-installation-and-configuration-guides-list.html) Guide for Cisco Unified [Communications](https://www.cisco.com/c/en/us/support/unified-communications/unified-communications-manager-callmanager/products-installation-and-configuration-guides-list.html) Manager for Cisco Unified Communications Manager release 12.0(1) ou posterior.
- Capítulo "Configurações" no *Guia do usuário do Telefone IP Cisco série 8800*.

П

# <span id="page-68-0"></span>**Conecte um módulo de expansão de teclas em um Telefone IP Cisco**

Se você quiser instalar mais do que um módulo de expansão de teclas, repita as etapas 7-9 para conectar os outros módulos de expansão de teclas juntos.

#### **Procedimento**

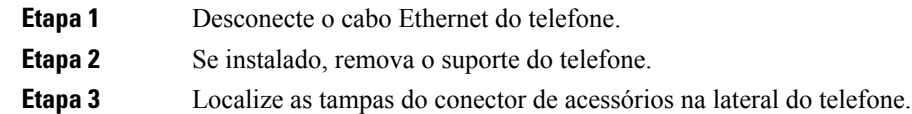

Este diagrama mostra a localização.

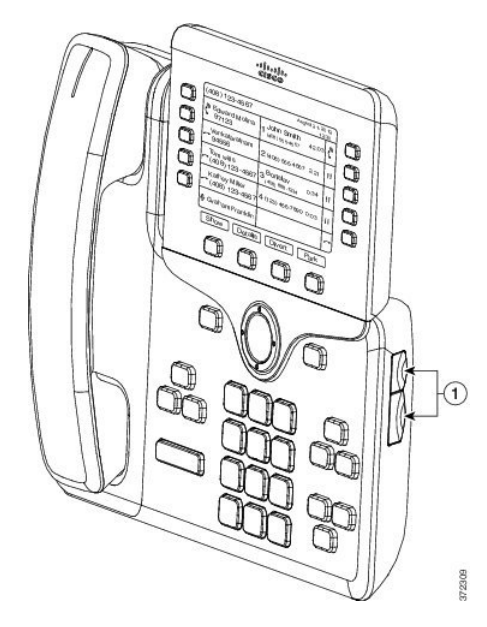

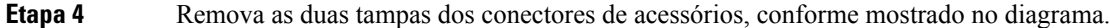

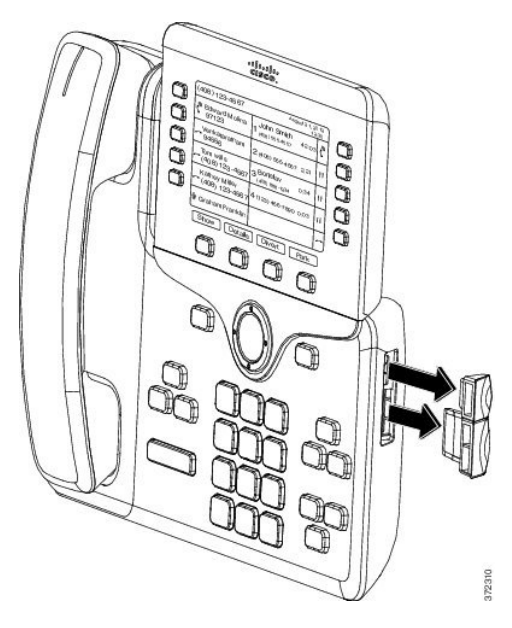

- As aberturassão projetadassomente para o conector da coluna. A inserção de outros objetos causará danos permanentes ao telefone. **Cuidado**
- **Etapa 5** Posicione o telefone de modo que a frente dele fique voltada para cima.
- **Etapa 6** Conecte uma extremidade do conector da coluna do módulo de expansão de teclas no conector de acessórios no telefone IP Cisco.
	- a) Alinhe o conector da coluna com as portas do conector de acessórios.

**Observação**Instale o conector na orientação mostrada nos diagramas a seguir.

b) Pressione firmemente o conector da coluna no telefone.

Este diagrama mostra o conector da coluna.

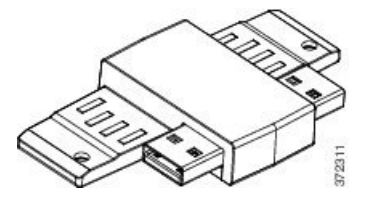

Este diagrama mostra a instalação do conector da coluna.

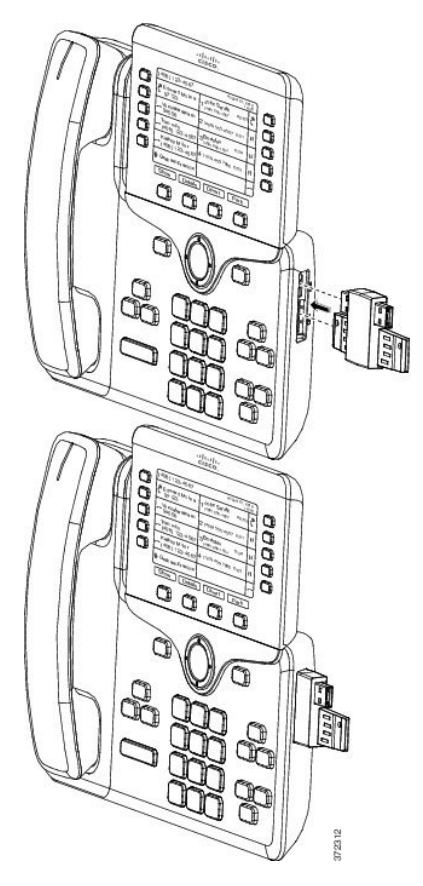

- **Etapa 7** Conecte a outra extremidade do conector da coluna no módulo de expansão de teclas, conforme mostrado neste diagrama.
	- a) Alinhe o conector da coluna com as portas do conector de acessórios do módulo de expansão de teclas.
	- b) Pressione firmemente o módulo de expansão de teclas no conector da coluna.

**Conecte um módulo de expansão de teclas em um Telefone IP Cisco**

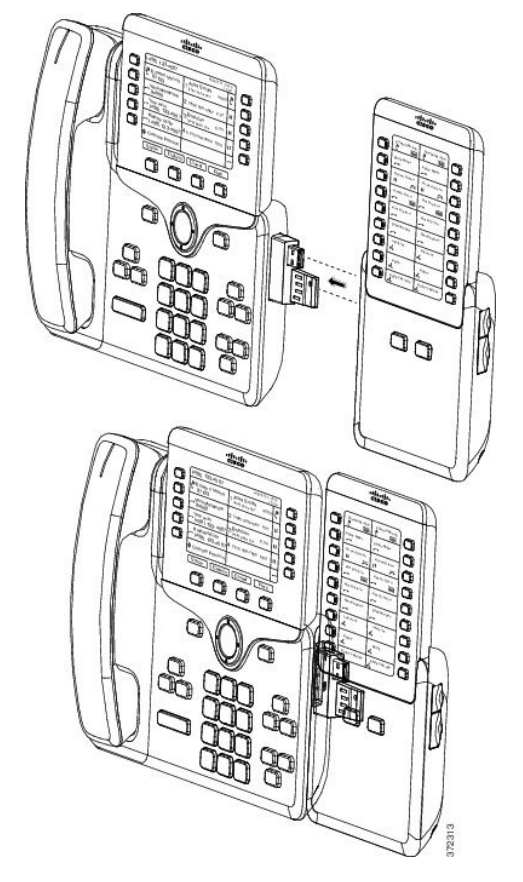

- **Etapa 8** (Opcional) Use um segundo conector da coluna do módulo de expansão de teclas para conectar o segundo módulo ao primeiro.
- **Etapa 9** (Opcional) Use um terceiro conector da coluna do módulo de expansão de teclas para conectar o terceiro módulo de expansão de teclas ao segundo módulo de expansão de teclas.
- **Etapa 10** Use uma chave de fenda para fixar os parafusos no telefone.

Esta etapa garante que o telefone e o módulo de expansão de teclas permaneçam conectados o tempo todo. Este diagrama mostra a localização dos orifícios dos parafusos no telefone e um módulo de expansão de teclas.
Ш

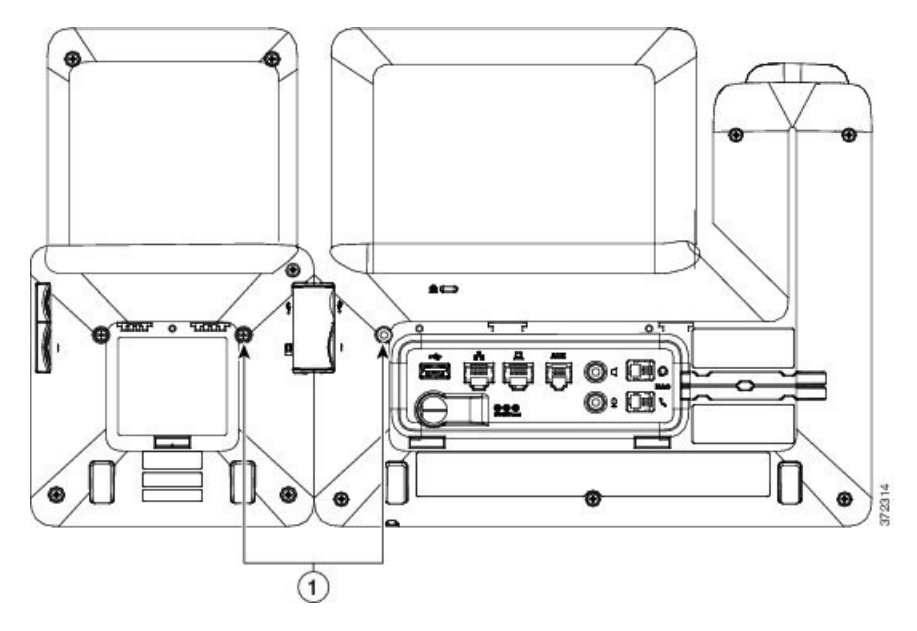

Certifique-se de que os parafusos estejam totalmente inseridos e fixos no telefone. **Observação**

Se você perder qualquer parafuso, o telefone usará um parafuso padrão M3 0,5 x 5,0 mm.

**Etapa 11** (Opcional) Instale os suportes no telefone e no módulo de expansão de teclas e ajuste ambos os suportes para repousarem uniformemente na superfície de trabalho. **Etapa 12** Conecte o cabo Ethernet no telefone.

# **Configurar um módulo de expansão de teclas no telefone**

Depois que o administrador tiver configurado o módulo de expansão de teclas, você poderá configurá-lo e personalizá-lo usando seu telefone.

## **Alterar o papel de parede**

O administrador pode permitir alterar o papel de parede ou a imagem de fundo.

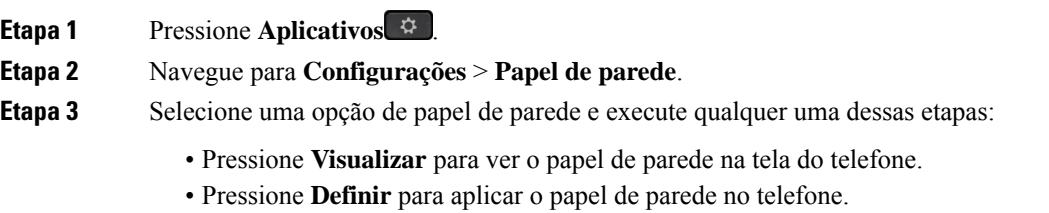

**Etapa 4** Pressione **Sair**.

## **Ajustar o brilho da tela do Módulo de expansão de teclas**

## **Procedimento**

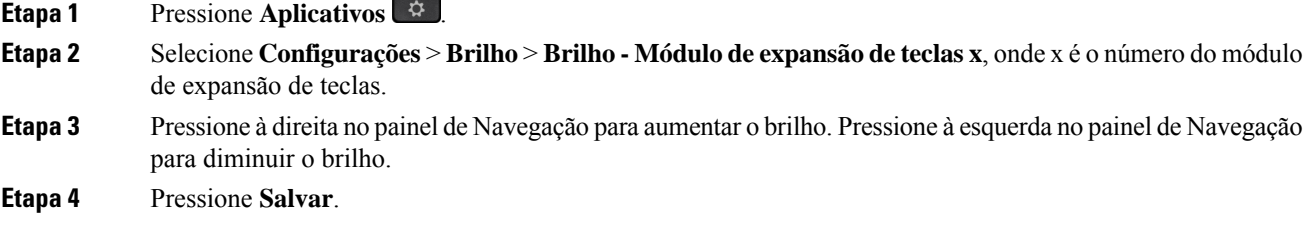

# **Realizar uma chamada no Módulo de expansão de teclas**

#### **Procedimento**

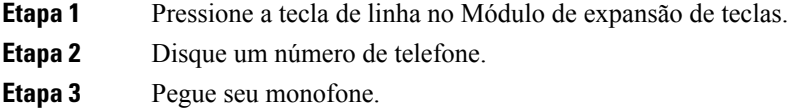

# **Solucionar problemas do módulo de expansão de teclas**

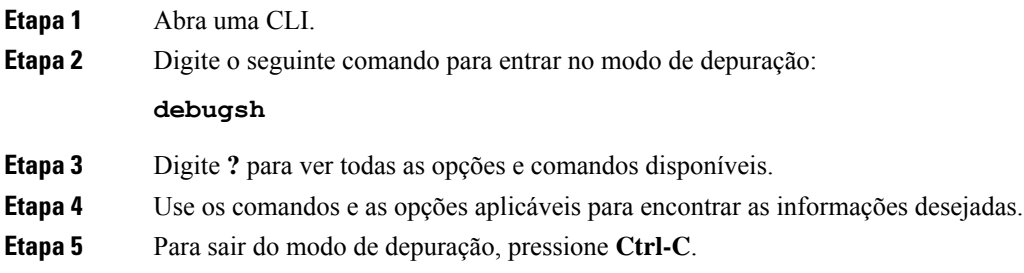

# **Acessar a configuração do módulo de expansão de teclas**

Depois que você instala um ou mais módulos de expansão de teclas no telefone e os configura na Administração do Cisco Unified Communications Manager, o telefone reconhece esses módulos automaticamente.

Quando vários módulos de expansão de teclas estão anexados, eles são numerados de acordo com a ordem em que foram conectados ao telefone.

- O módulo de expansão de teclas 1 é o módulo de expansão mais próximo do telefone.
- O módulo de expansão de teclas 2 é o módulo de expansão do meio.
- O módulo de expansão de teclas 3 é o módulo de expansão mais à direita.

Você pode selecionar um módulo de expansão de teclas e, em seguida, escolher uma das seguintes teclas programáveis:

- Sair: retorna ao menu Aplicativos.
- Detalhes: fornece detalhes sobre o módulo de expansão de teclas selecionado.
- Configurar: permite configurar o brilho do módulo de expansão de teclas selecionado. Isso também pode ser feito usando o menu Preferências do telefone.

#### **Procedimento**

**Etapa 1** No telefone, pressione **Aplicativos**  $\begin{bmatrix} \phi & \phi \\ \phi & \phi \end{bmatrix}$ 

**Etapa 2** Pressione **Acessórios**.

Todos os módulos de expansão de teclas instalados e configurados corretamente são exibidos na lista de acessórios.

## **Redefinir o módulo de expansão de teclas de LCD de tela única**

Se você tiver dificuldades técnicas com o módulo de expansão de teclas do Telefone IP Cisco 8800, você pode redefinir o módulo para as configurações padrão de fábrica.

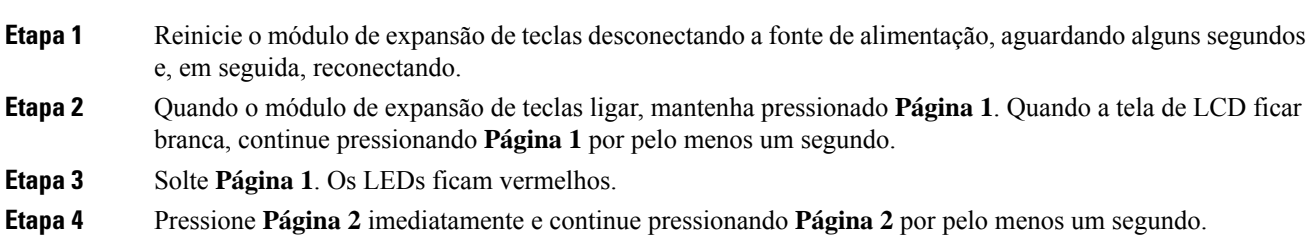

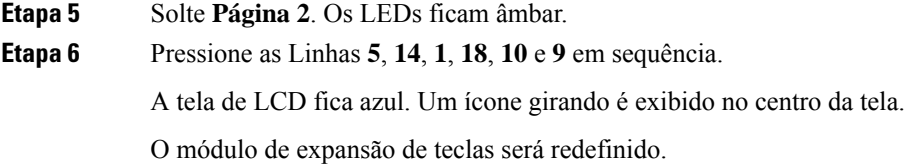

# **Redefinir o módulo de expansão de teclas de LCD com tela dupla**

Se você sentir dificuldades técnicas com o módulo de expansão de teclas de LCD com tela dupla, você pode redefinir o módulo para as configurações padrão de fábrica. Esta tarefa se aplica somente ao Módulo de expansão de teclas do Telefone IP Cisco 8865 e ao Módulo de expansão de teclas do Telefone IP Cisco 8851/8861.

### **Procedimento**

**Etapa 1** Reinicie o módulo desconectando-o e conectando-o novamente ao telefone.

**Etapa 2** À medida que o módulo se liga, mantenha pressionadas ambas as teclas de página até que os LEDs nas primeiras 7 teclas de linha acendam em verde.

# **Informações sobre alimentação do módulo de expansão de teclas**

Se você usar um módulo de expansão de teclas com seu telefone, então Power over Ethernet (PoE) é suficiente para energizar seus módulos de expansão. Mas um cubo de energia é necessário para um Módulo de expansão de teclas do Telefone IP Cisco 8851/8861 ou um Módulo de expansão de teclas do Telefone IP Cisco 8865 compatível com 802.3af PoE. Um cubo de energia também é necessário para o carregamento de smartphones ou tablets quando seu módulo de expansão está conectado.

#### **Consumo de energia de Módulo de expansão de teclas do Telefone IP Cisco 8800**

48 V CC, 5 W por módulo de expansão de teclas

**Consumo de energia de Módulo de expansão de teclas do Telefone IP Cisco 8851/8861 e de Módulo de expansão de teclas do Telefone IP Cisco 8865**

48 V CC, 3,5 W por módulo de expansão de teclas

**Esquema de energia de Módulo de expansão de teclas do Telefone IP Cisco 8800, Módulo de expansão** de teclas do Telefone IP Cisco 8851/8861 e de Módulo de expansão de teclas do Telefone IP Cisco 8865

O telefone pode alimentar diretamente um módulo de expansão de teclas. Para obter mais informações, consulte a Tabela de compatibilidade de fontes de alimentação.

Ш

Se você estiver carregando um smartphone ou tablet, o USB lateral consome até 500 mA / 2,5 W.

**Tabela 22: Tabela de compatibilidade de fontes de alimentação**

| Configuração                 | 802.3af Power over Ethernet<br>(PoE) | PoE 802.3at                  | <b>Telefone IP Cisco Power Cube</b><br>4 |
|------------------------------|--------------------------------------|------------------------------|------------------------------------------|
| 8851 e 1 módulo de expansão  | Sim                                  | Sim                          | Sim                                      |
| 8851 e 2 módulos de expansão | Não                                  | Não<br>Veja a terceira nota. | Sim                                      |
| 8861 e 1 módulo de expansão  | Não                                  | Sim                          | Sim                                      |
| 8861 e 2 módulos de expansão | Não                                  | Sim<br>Veja a primeira nota. | Sim                                      |
| 8861 e 3 módulos de expansão | Não                                  | Sim<br>Veja a primeira nota. | Sim                                      |
| 8865 e 1 módulo de expansão  | Não                                  | Sim                          | Sim                                      |
| 8865 e 2 módulos de expansão | Não                                  | Sim<br>Veja a segunda nota.  | Sim                                      |
| 8865 e 3 módulos de expansão | Não                                  | Sim<br>Veja a segunda nota.  | Sim                                      |

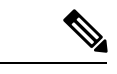

**Observação**

Esteja familiarizado com os seguintes itens:

- Telefone IP Cisco 8861 usando 802.3at PoE: o recurso de carregamento rápido no USB traseiro não funciona quando está conectado mais de um módulo de expansão.
- Telefone IP Cisco 8865: o recurso de carregamento rápido no USB traseiro requer o Cisco Universal PoE (UPoE) quando está conectado mais de um módulo de expansão.
- O Telefone IP Cisco 8851 com 2 módulos de expansão: 802.3at PoE é compatível somente com hardware v08 ou posterior. Você pode encontrar as informações de versão do telefone no canto inferior traseiro do telefone como parte das etiquetas TAN e PID. As informações de versão também estão localizadas na embalagem individual do telefone.

I

**Informações sobre alimentação do módulo de expansão de teclas**

ı

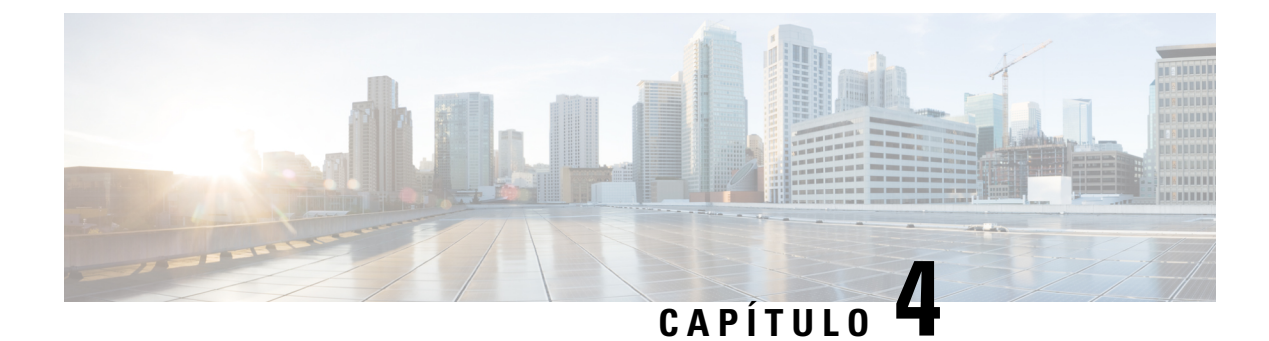

# **Kits para montagem na parede**

- Kits para [montagem](#page-78-0) na parede, na página 71
- [Componentes](#page-79-0) para montagem na parede, na página 72
- Instalar um kit de montagem na parede [sobressalente,](#page-84-0) na página 77
- Remover o telefone do kit de [montagem](#page-91-0) na parede, na página 84
- Ajustar o descanso do [monofone](#page-92-0) no telefone, na página 85

## <span id="page-78-0"></span>**Kits para montagem na parede**

Cada montagem na parede é exclusiva ao seu modelo de telefone e não pode ser usado por outro telefone. Se você está planejando fixar o telefone a uma parede, compre o kit de montagem na parede específico do seu telefone.

Para números de peças e outras informações adicionais, consulte a folha de dados do modelo de telefone. As folhas de dados do Telefone IP Cisco série 8800 podem ser encontradas aqui [https://www.cisco.com/c/en/us/](https://www.cisco.com/c/en/us/products/collaboration-endpoints/unified-ip-phone-8800-series/datasheet-listing.html) [products/collaboration-endpoints/unified-ip-phone-8800-series/datasheet-listing.html](https://www.cisco.com/c/en/us/products/collaboration-endpoints/unified-ip-phone-8800-series/datasheet-listing.html). As folhas de dados do Telefone IP Cisco série 7800 podem ser encontradas aqui [https://www.cisco.com/c/en/us/products/](https://www.cisco.com/c/en/us/products/collaboration-endpoints/unified-ip-phone-7800-series/datasheet-listing.html) [collaboration-endpoints/unified-ip-phone-7800-series/datasheet-listing.html](https://www.cisco.com/c/en/us/products/collaboration-endpoints/unified-ip-phone-7800-series/datasheet-listing.html).

Para verificar qual modelo de telefone você tem, pressione **Aplicativos E** e selecione **Informações** do **telefone**. O campo **Número do modelo** mostra o modelo do telefone.

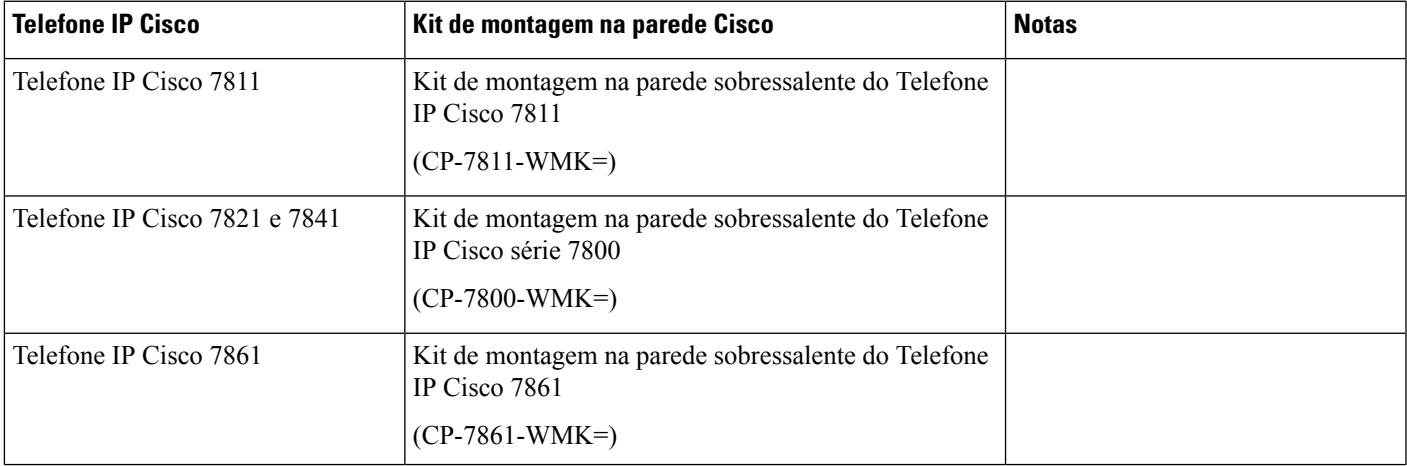

#### **Tabela 23: Kits para montagem na parede**

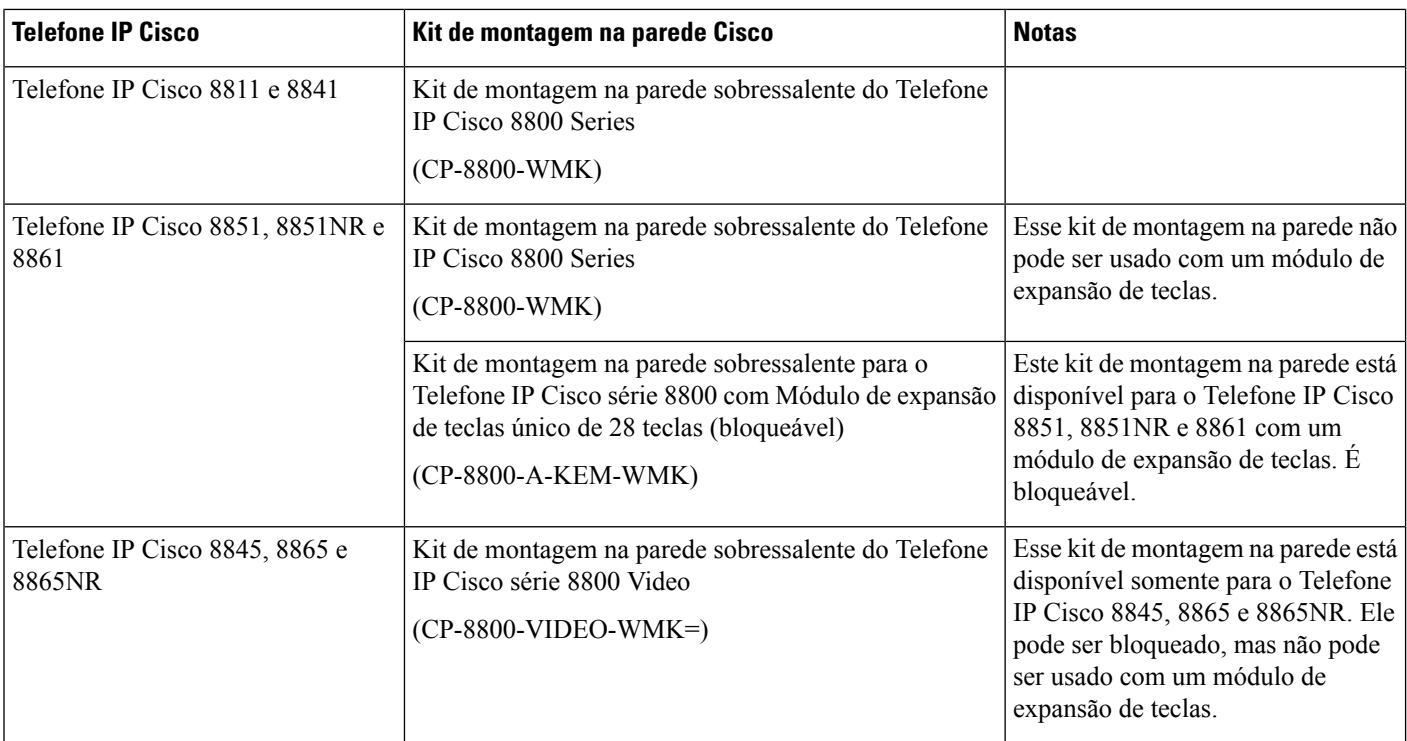

#### **Tópicos relacionados**

Suporte a [acessórios](#page-8-0), na página 1

# <span id="page-79-0"></span>**Componentes para montagem na parede**

Você pode fixar um kit de montagem na parede na maioria das superfícies, incluindo concreto, tijolo ou outras superfícies duras. Mas os itens em seu kit de montagem na parede são para uso de drywall apenas. Se montar o telefone em outras superfícies, obtenha os parafusos e chumbadores apropriados.

Verifique e veja se você tem os componentes corretos antes de instalar seu kit. Para cada modelo de telefone, use a tabela e o diagrama para verificar o conteúdo do kit de montagem na parede.

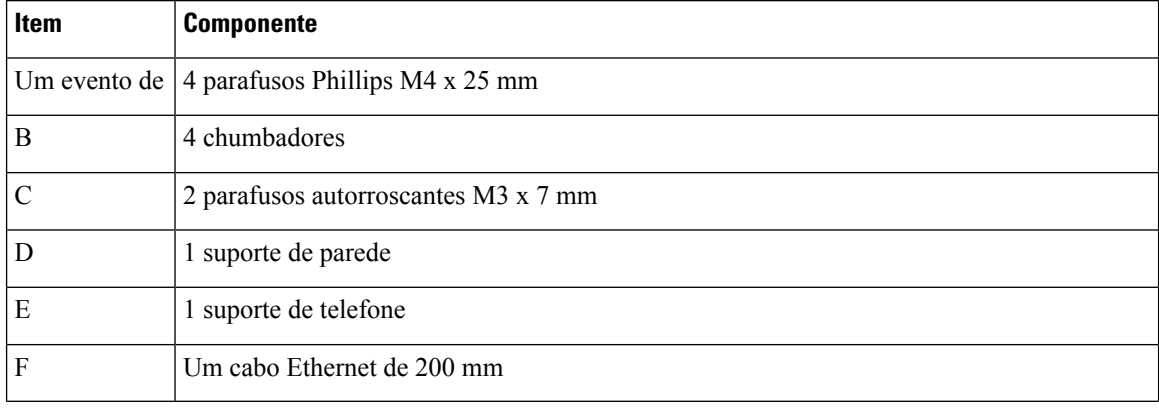

#### **Kit de montagem na parede sobressalente do Telefone IP Cisco 7811**

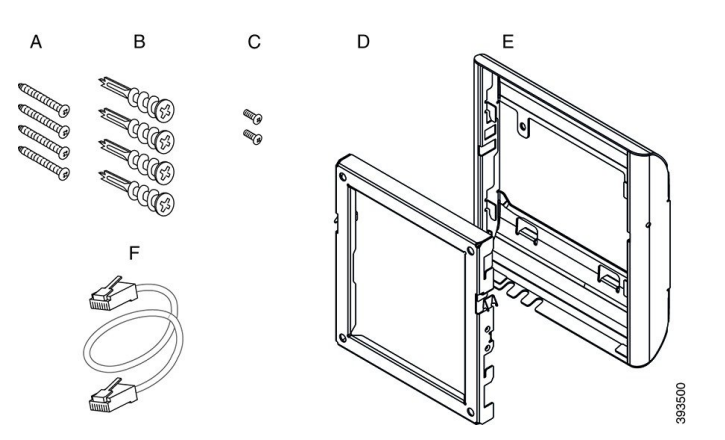

#### **Figura 22: Componentes do kit de montagem na parede sobressalente do Telefone IP Cisco 7811**

#### **Kit de montagem na parede sobressalente do Telefone IP Cisco série 7800**

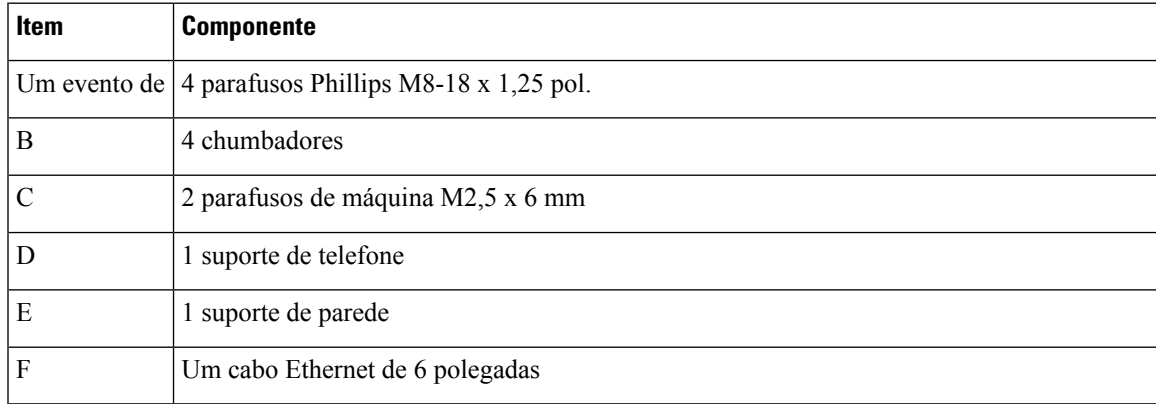

**Figura 23: Componentes do kit de montagem na parede sobressalente do Telefone IP Cisco série 7800**

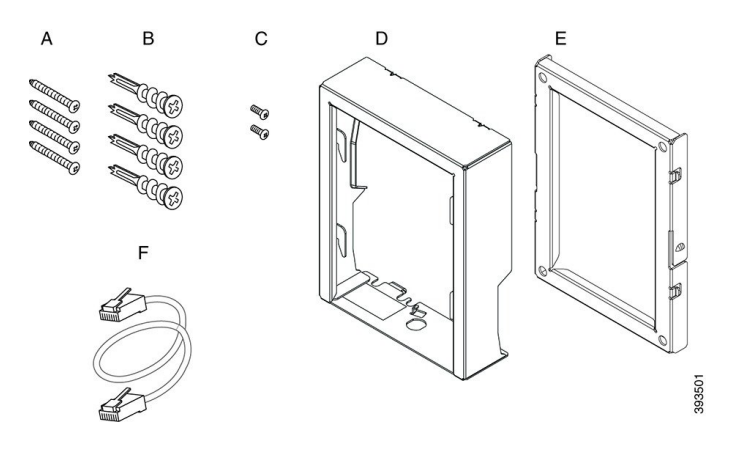

## **Kit de montagem na parede sobressalente do Telefone IP Cisco 7861**

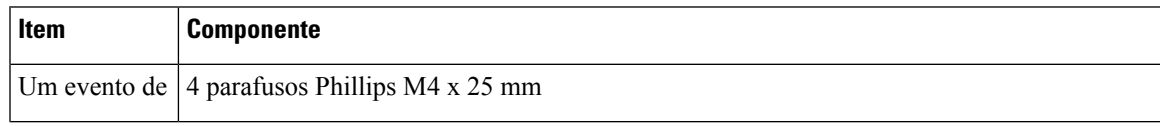

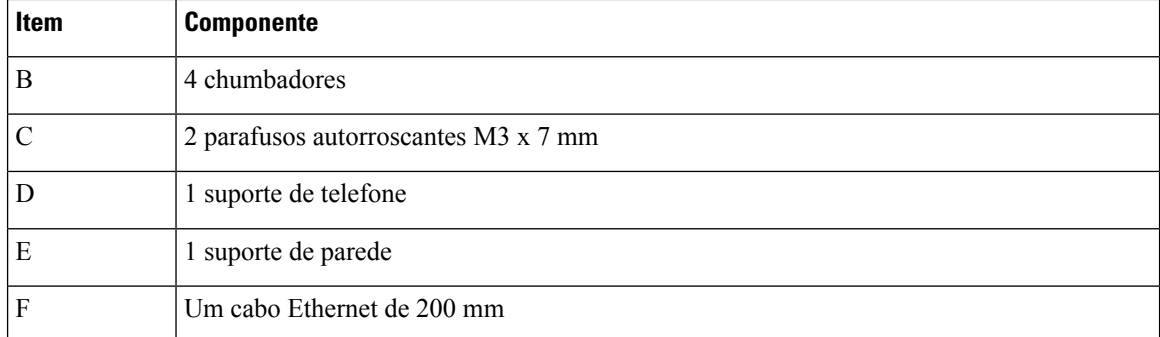

**Figura 24: Componentes do kit de montagem na parede sobressalente do Telefone IP Cisco 7861**

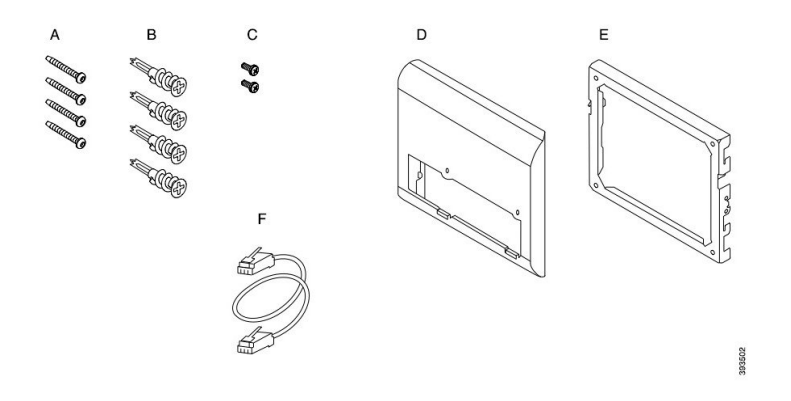

## **Kit de montagem na parede sobressalente do Telefone IP Cisco série 8800**

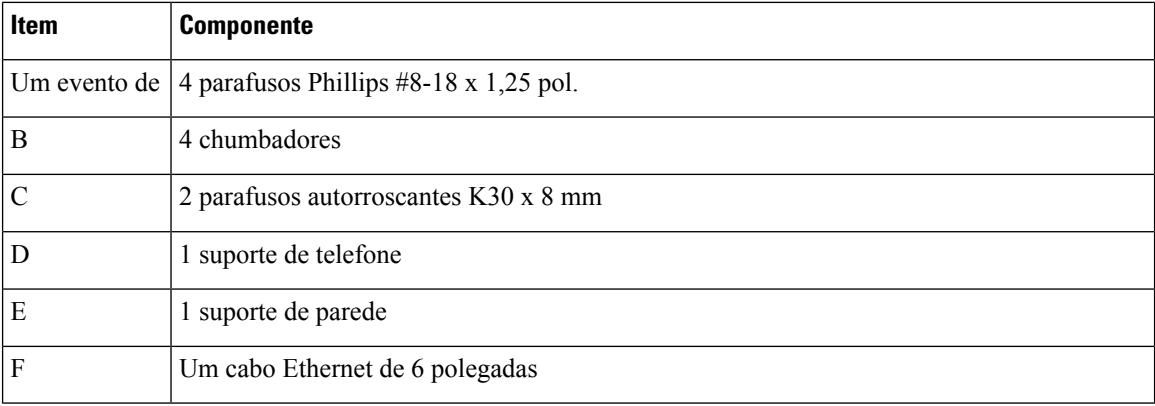

**Figura 25: Componentes do kit de montagem na parede sobressalente do Telefone IP Cisco série 8800**

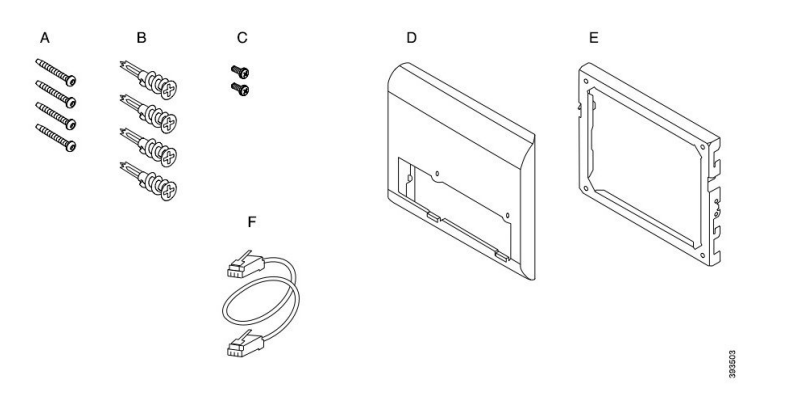

Kit de montagem na parede sobressalente para o Telefone IP Cisco série 8800 com Módulo de expansão de **teclas único de 28 teclas (bloqueável)**

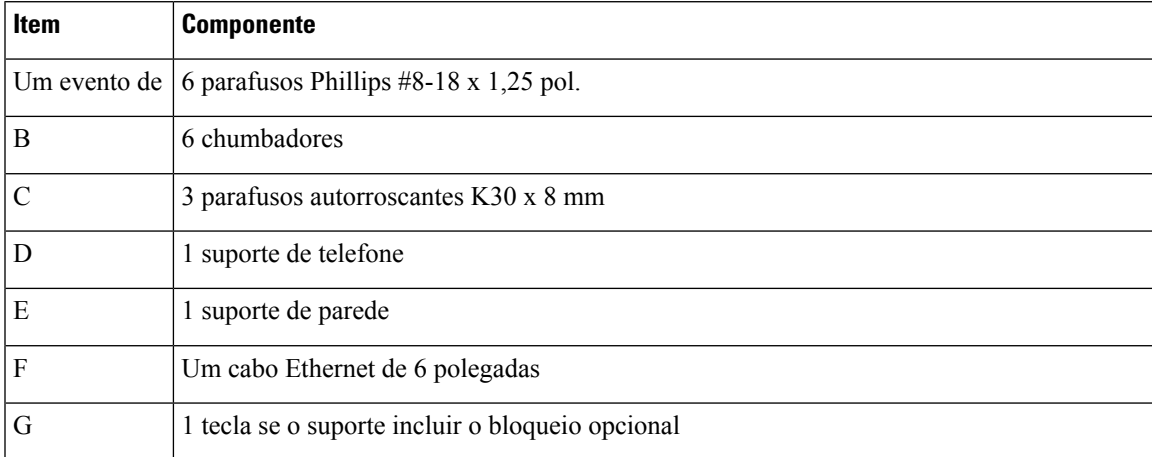

Figura 26: Componentes do kit de montagem na parede sobressalente para o Telefone IP Cisco série 8800 com Módulo de expansão de **teclas único de 28 teclas (bloqueável)**

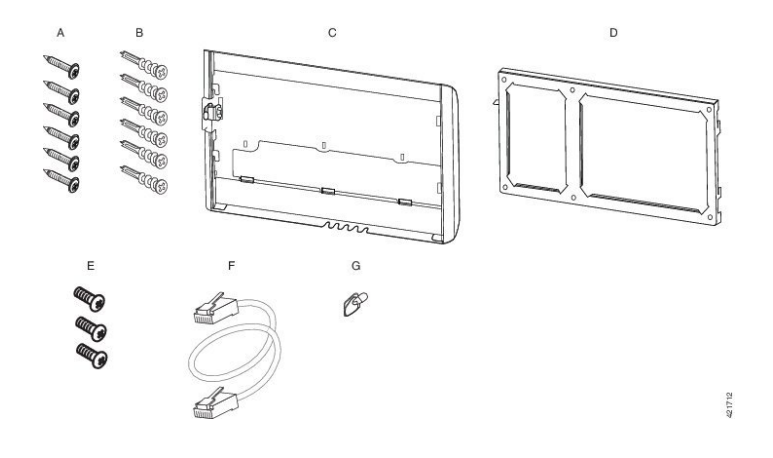

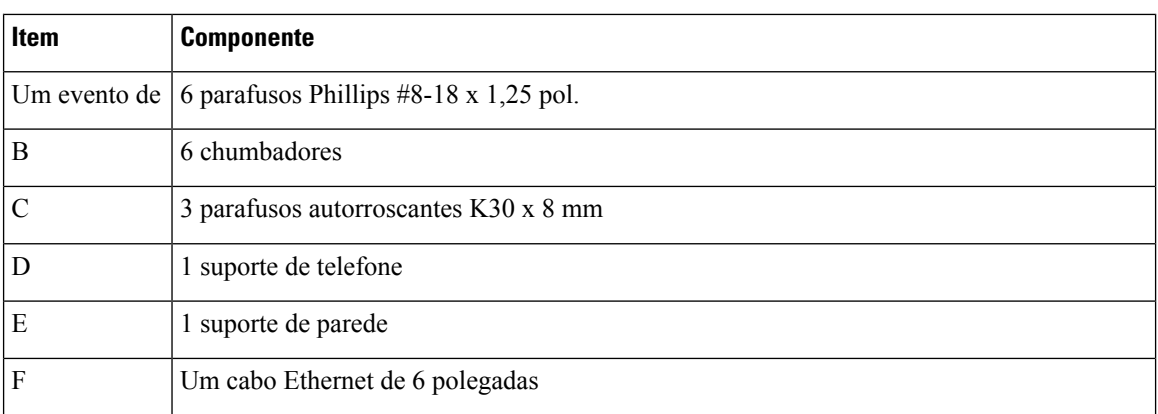

Kit de montagem na parede sobressalente do Telefone IP Cisco série 8800 com o módulo de expansão de **teclas único de 36 teclas**

Figura 27: Componentes do kit de montagem na parede sobressalente do Telefone IP Cisco série 8800 com o módulo de expansão de **teclas único de 36 teclas**

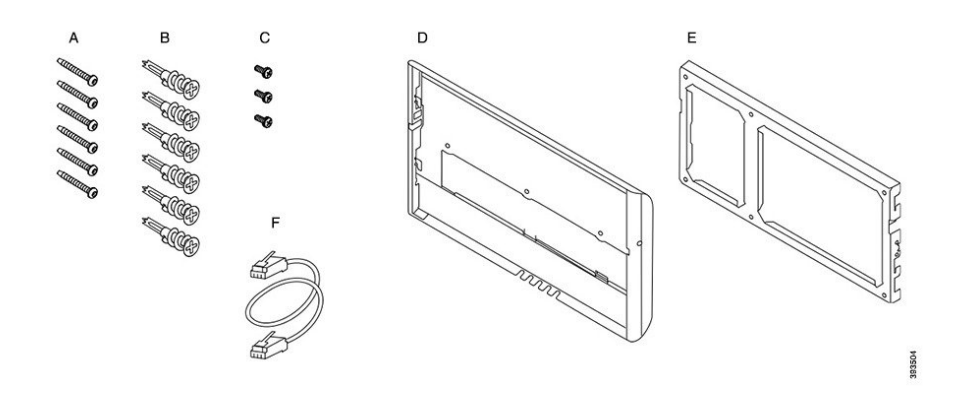

### **Kit de montagem na parede sobressalente do Telefone IP Cisco série 8800 Video**

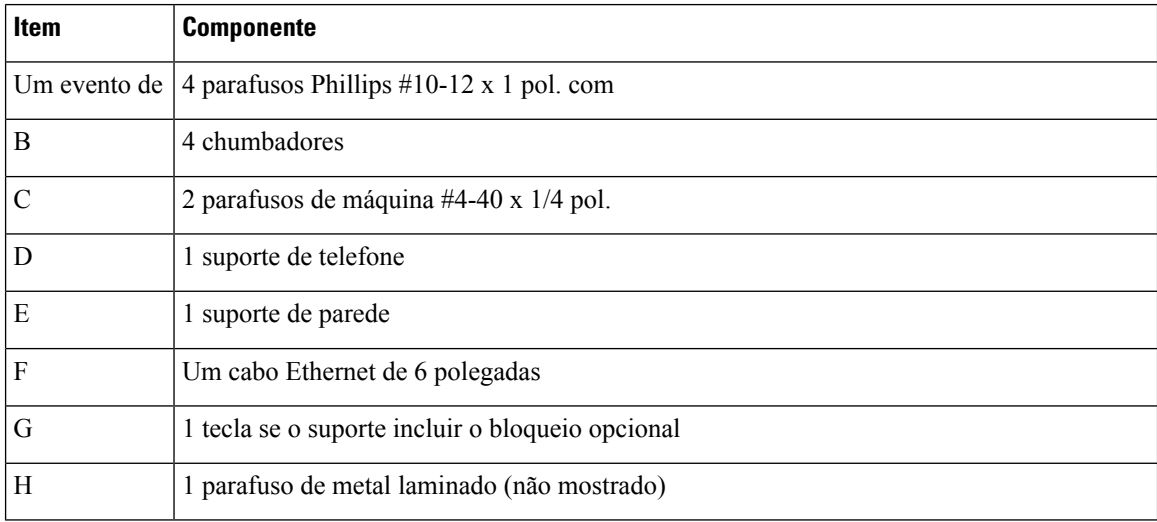

Ш

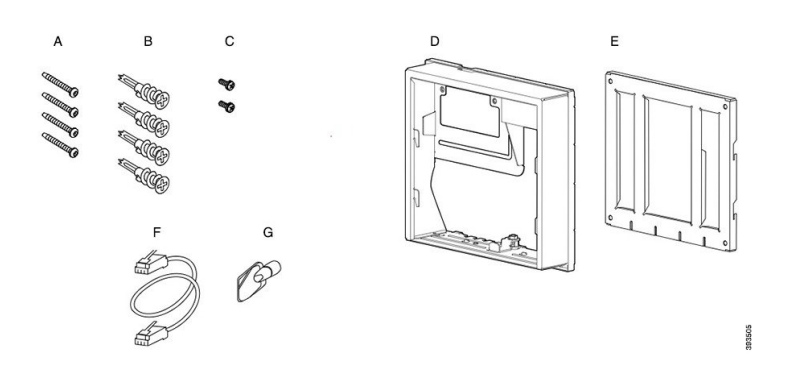

**Figura 28: Componentes do kit de montagem na parede sobressalente do Telefone IP Cisco série 8800 Video**

# <span id="page-84-0"></span>**Instalar um kit de montagem na parede sobressalente**

Certifique-se de que uma conexão Ethernet ativa esteja disponível nas proximidades antes de instalar o kit de montagem na parede. Se o telefone cobre o conector, este deve estar nivelado ou encaixado na parede.

Conclua a instalação na seguinte ordem:

- Fixe o suporte de parede na parede
- Fixe o suporte do telefone ao telefone
- Conecte os cabos ao telefone
- Fixe o telefone ao suporte de parede

## **Fixar o suporte de parede à parede**

Cada kit de montagem na parede é ligeiramente diferente, por isso consulte o exemplo apropriado ao fixar o suporte à parede.

### **Antes de Iniciar**

Obtenha um de cada um dos seguintes:

- Chave de fenda Phillips #2
- Nível
- Lápis

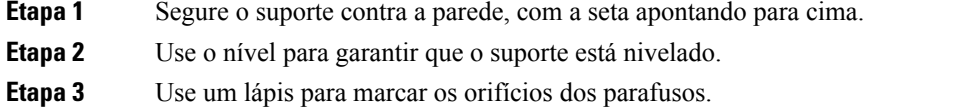

- **Etapa 4** Centre o chumbador sobre a marca do lápis e use uma chave de fenda Phillips #2 para pressionar o chumbador na parede. Aparafuse o chumbador no sentido horário até que fique bem rente à parede.
- **Etapa 5** Use os parafusos incluídos e a chave de fenda Phillips #2 para prender o suporte à parede através dos chumbadores.

## **Exemplos de um suporte de parede fixado a uma parede**

O diagrama a seguir ilustra a fixação de um suporte de parede do Telefone IP Cisco série 7800 e 8800 a uma parede.

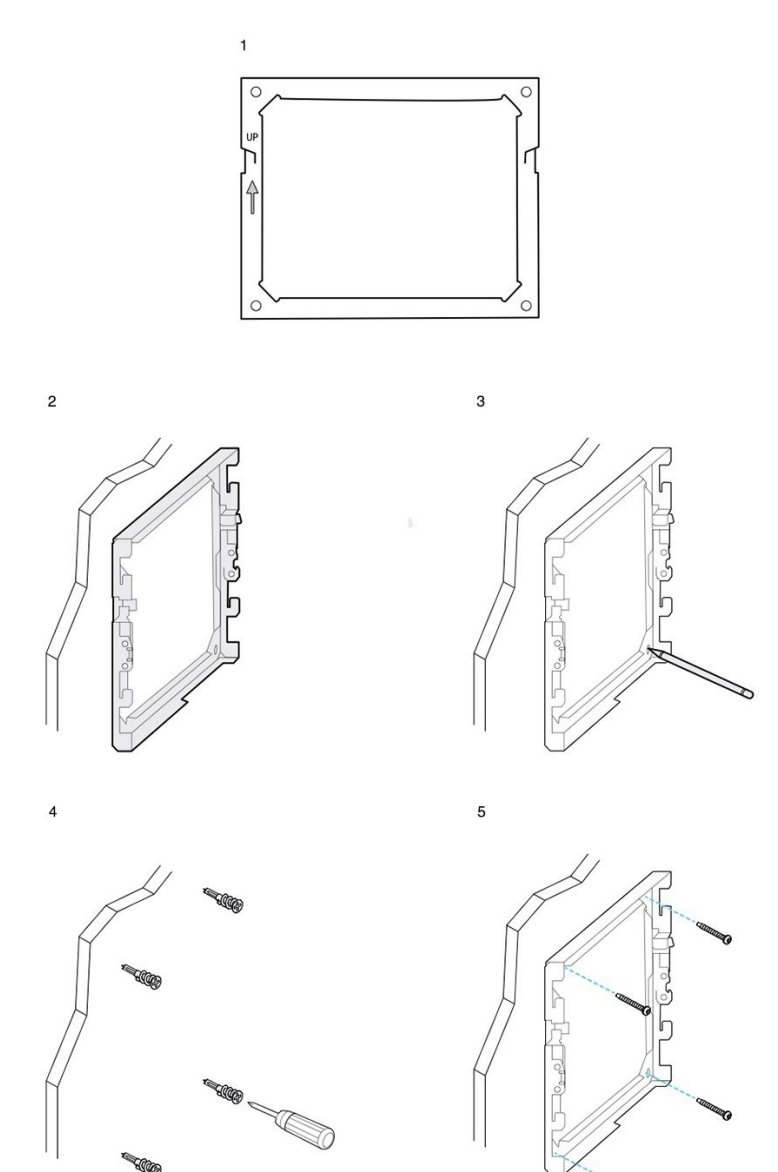

93506

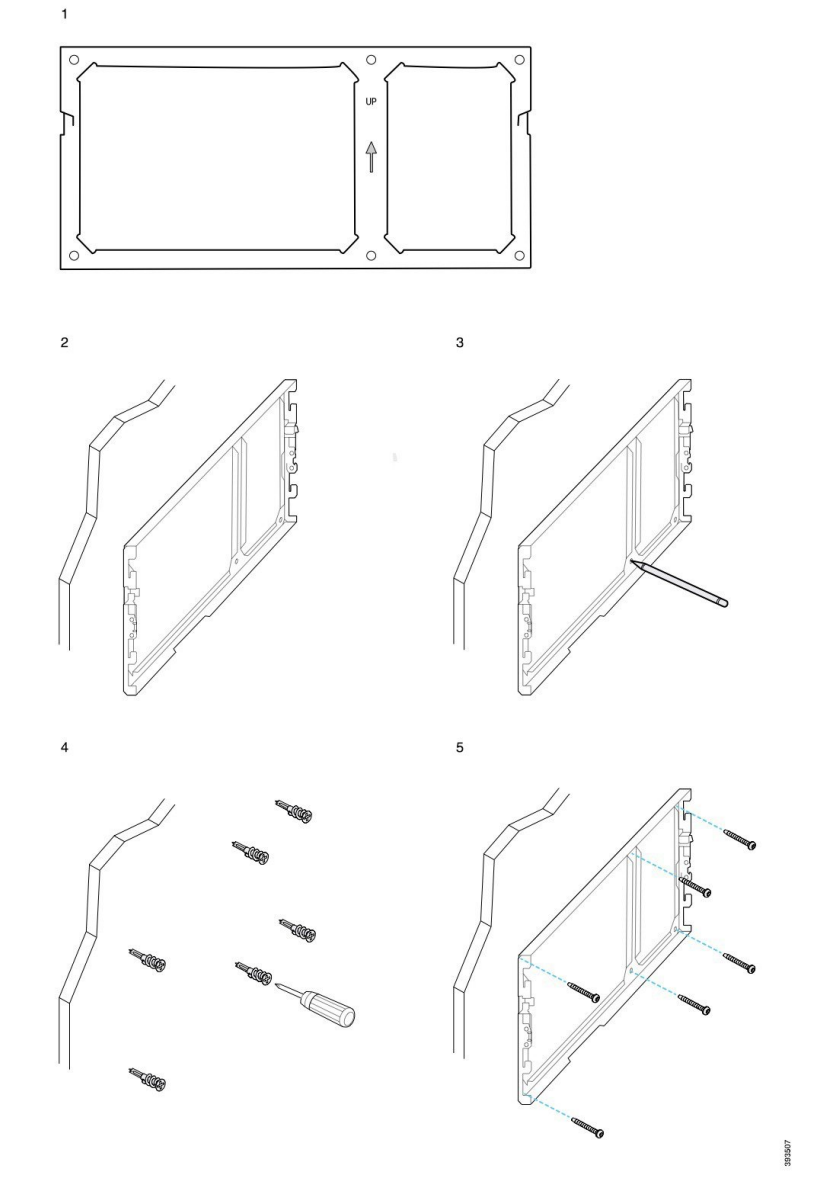

O diagrama a seguir ilustra a fixação de um suporte de parede do Telefone IP Cisco série 8800 com um módulo de expansão de teclas em uma parede.

O diagrama a seguir ilustra do passo 2 ao 5 a fixação de um suporte de parede do Telefone IP Cisco 8845 e 8865 a uma parede.

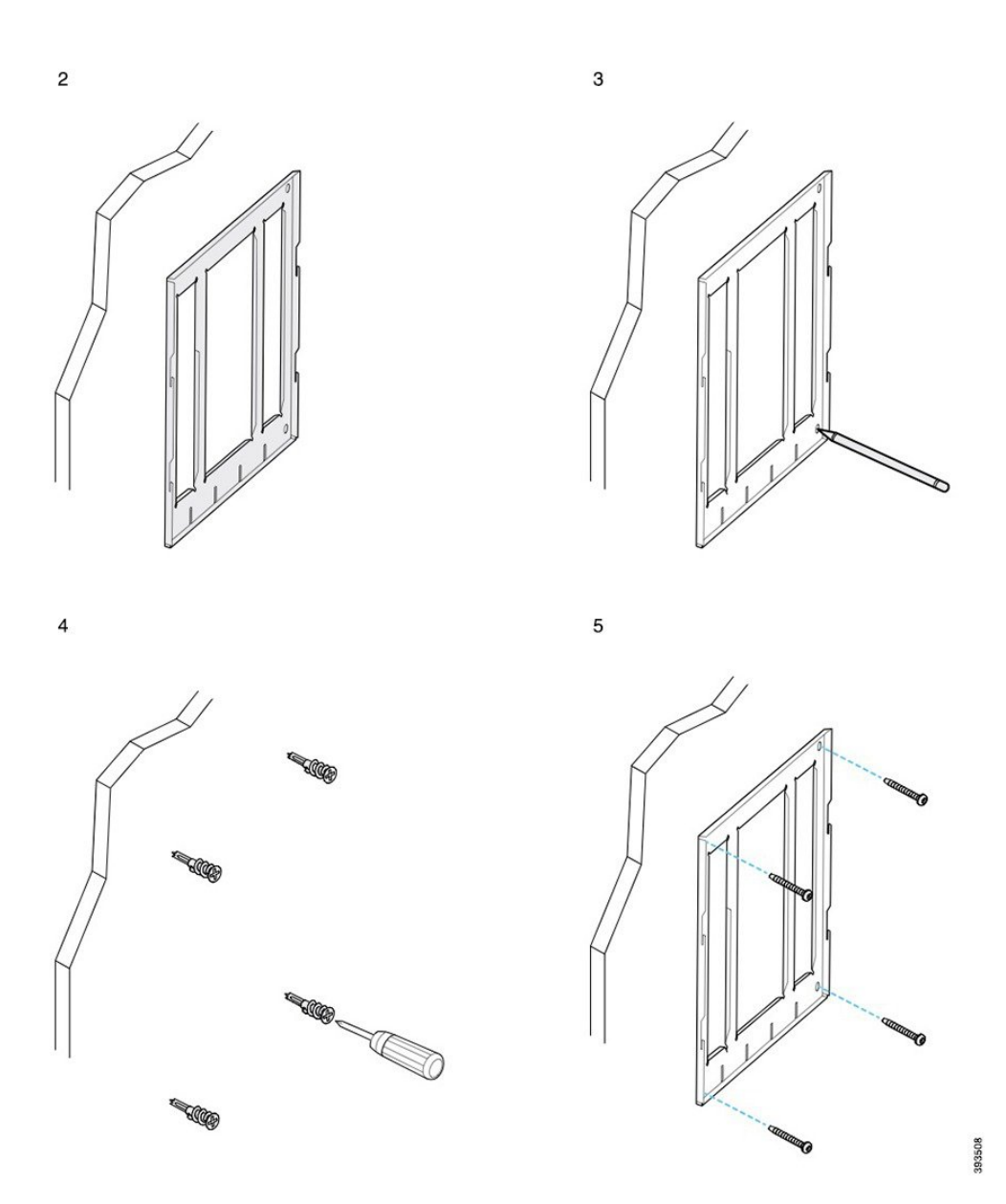

## **Fixar o suporte do telefone ao telefone**

Antes de fixar um telefone à parede, fixe o suporte do telefone ao telefone. O suporte do telefone fixa o telefone ao suporte de parede e suporta seu peso. Certifique-se de que o suporte do telefone esteja firmemente fixado ao telefone. Como cada telefone é ligeiramente diferente, consulte o exemplo apropriado para orientá-lo.

#### **Antes de Iniciar**

Obtenha uma chave de fenda Phillips #1.

### **Procedimento**

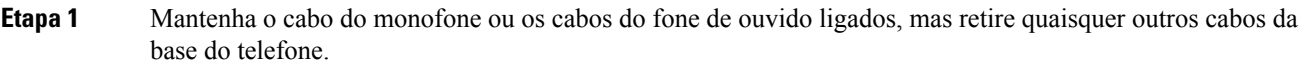

- **Etapa 2** Fixe o suporte do telefone ao telefone. Insira as abas no suporte nas guias de montagem na parte de trás do telefone.
- **Etapa 3** Use a chave de fenda Phillips #1 para prender o suporte do telefone ao telefone com os parafusos autorroscantes ou de máquina.

#### **Exemplos de suporte de telefone fixado a um telefone**

O diagrama a seguir ilustra como fixar um Telefone IP Cisco série 7800 e 8800 a um suporte de telefone.

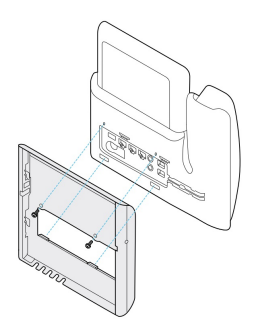

O diagrama a seguir ilustra como fixar um Telefone IP Cisco 8845 e 8865 a um suporte de telefone.

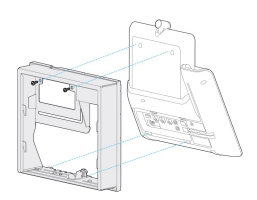

O diagrama a seguir ilustra como fixar um suporte de telefone a um Telefone IP Cisco série 8800 equipado com um módulo de expansão de teclas.

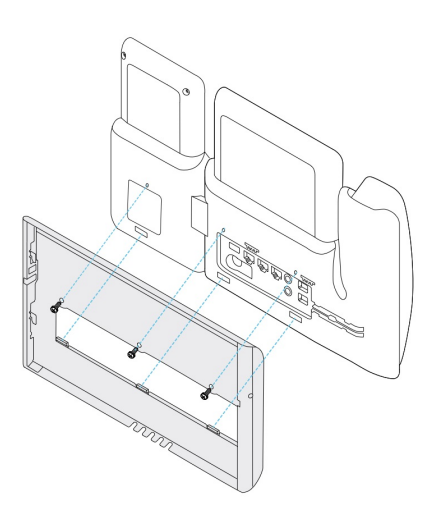

## **Conectar os cabos ao telefone**

Conecte os cabos do telefone ao telefone antes de montá-lo na parede.

### **Procedimento**

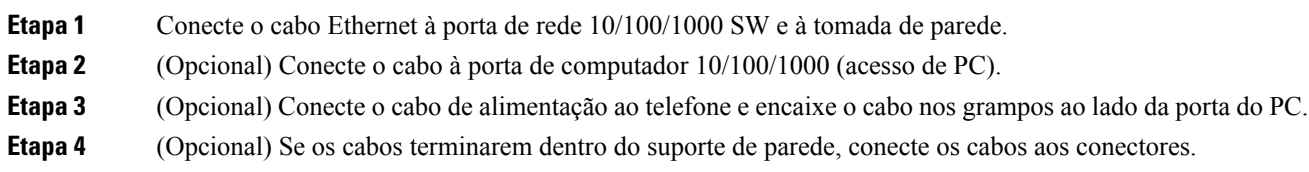

## **Fixar o telefone ao suporte de parede**

Depois de ter instalado o suporte de parede na parede, fixe o telefone, com o suporte do telefone a ele, no suporte de parede. Certifique-se de que o telefone encaixe firmemente no suporte de parede. Como cada telefone é ligeiramente diferente, consulte o exemplo apropriado para orientá-lo.

#### **Procedimento**

**Etapa 1** Insira as abas na parte superior do suporte de parede nas ranhuras do suporte do telefone.

Os cabos que terminam fora dos suportes podem ser posicionados nas aberturas na parte inferior do suporte, com um cabo por abertura.

**Etapa 2** Pressione o telefone com firmeza no suporte de parede e deslize o telefone para baixo. As abas do suporte se encaixarão na posição.

### **Exemplos de um Telefone IP Cisco conectado ao suporte de parede**

O diagrama a seguir ilustra como fixar um Telefone IP Cisco série 7800 e 8800 ao suporte de parede.

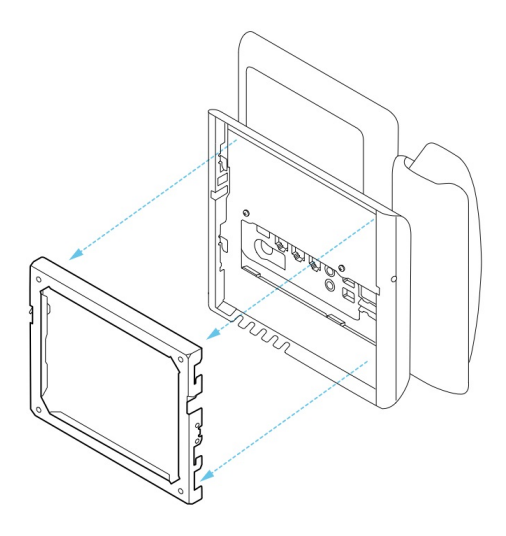

O diagrama a seguir ilustra como fixar um Telefone IP Cisco 8845 e 8865 ao suporte de parede.

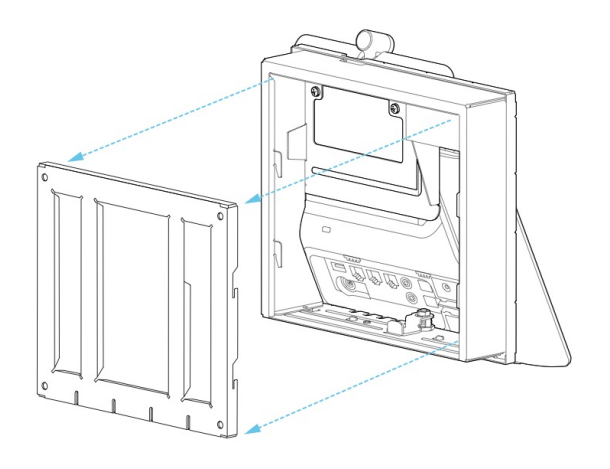

O diagrama a seguir ilustra como fixar um Telefone IP Cisco série 8800 com um módulo de expansão de teclas ao suporte de parede.

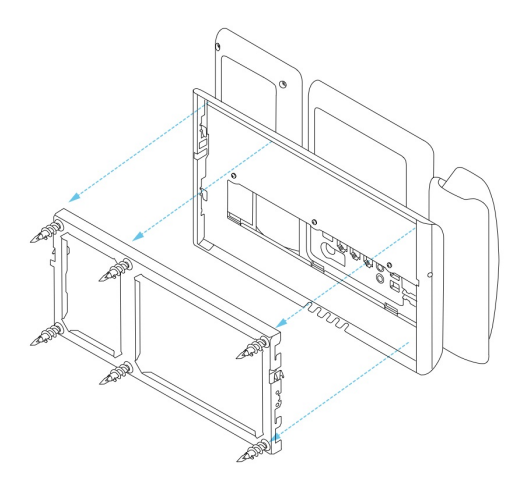

# <span id="page-91-0"></span>**Remover o telefone do kit de montagem na parede**

O suporte de parede tem duas abas que travam o suporte na placa de montagem do telefone. Essas abas devem ser liberadas antes de remover o telefone do kit de montagem na parede. Como cada telefone é ligeiramente diferente, consulte o exemplo apropriado para orientá-lo.

#### **Antes de Iniciar**

Obtenha duas chaves de fenda Phillips ou outros dispositivos semelhantes que tenham um diâmetro de 5 milímetros ou 3/16 polegadas.

#### **Procedimento**

- **Etapa 1** Insira a chave de fenda ou outro dispositivo nos furos esquerdo e direito da placa de montagem do telefone. Insira a uma profundidade de cerca de 3/4 de polegada ou 2 centímetros.
- **Etapa 2** Pressione para dentro com firmeza para desengatar as abas.
- **Etapa 3** Levante o telefone para soltá-lo do suporte de parede e puxe-o em sua direção.

#### **Exemplos de desengate das abas de bloqueio**

O diagrama a seguir ilustra como desengatar as abas de bloqueio do Telefone IP Cisco série 7800 e 8800.

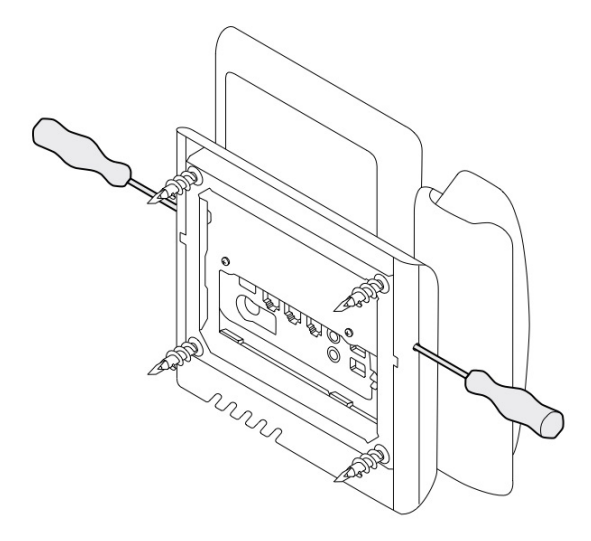

O diagrama a seguir mostra como desengatar as abas de bloqueio do Telefone IP Cisco série 8800 com um módulo de expansão de teclas anexado.

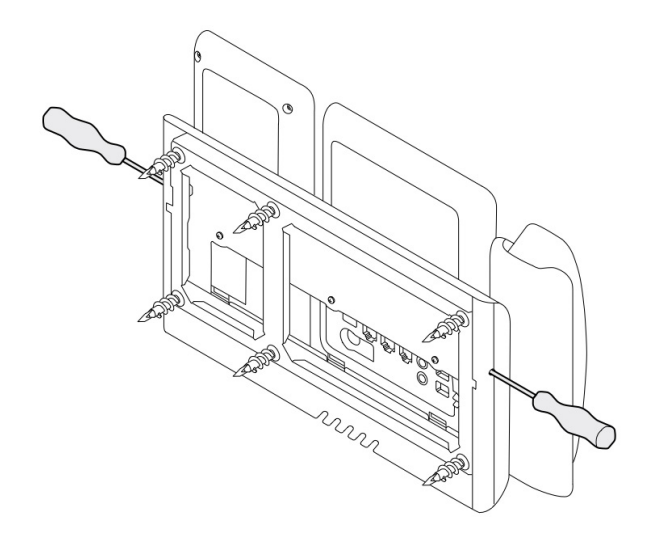

# <span id="page-92-0"></span>**Ajustar o descanso do monofone no telefone**

Cada Telefone IP Cisco vem com uma pequena aba removível localizada no suporte do telefone. Esta aba determina como o monofone do telefone fica no suporte. Se o telefone estiver montado na parede ou se o monofone deslizar para fora do suporte com demasiada facilidade, poderá ter de ajustar a posição do monofone nesta aba.

### **Antes de Iniciar**

Obter uma moeda ou outro objeto semelhante com uma espessura de cerca de 1,75 mm ou 0,069 polegadas.

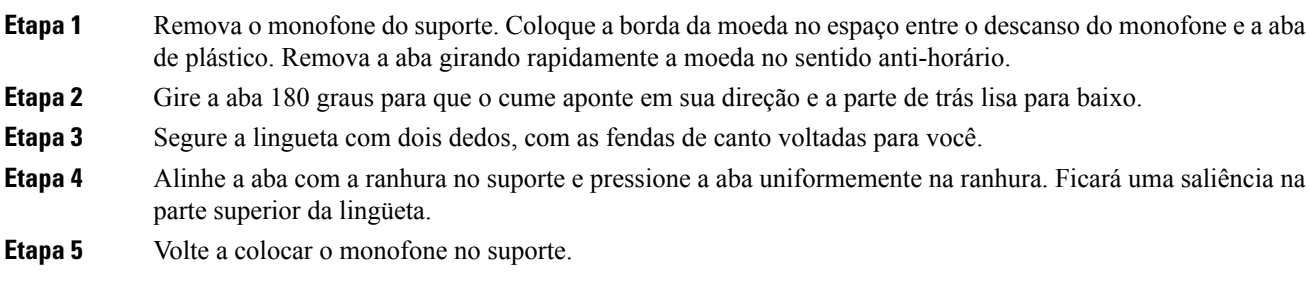

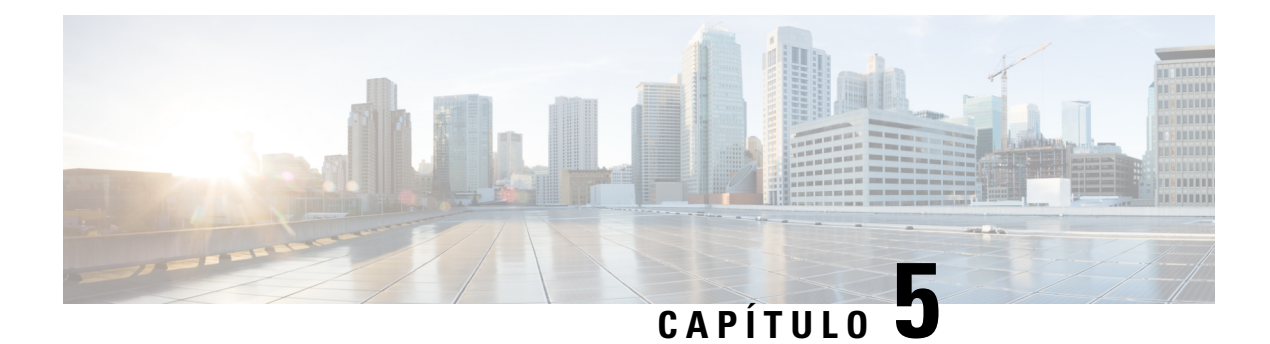

# **Outros acessórios**

- Capas em [silicone,](#page-94-0) na página 87
- [Conectar](#page-98-0) o suporte, na página 91
- Prender o [telefone](#page-98-1) com uma trava de cabo , na página 91
- [Alto-falantes](#page-98-2) externos e microfone, na página 91

## <span id="page-94-0"></span>**Capas em silicone**

Você pode usar a capa em silicone do telefone IP Cisco para proteger o telefone fixo e o monofone.

A capa oferece os seguintes benefícios:

- Hipoalergênica
- Resistente a desgaste de vários agentes de limpeza.

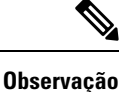

Use um agente de limpeza de nível mais baixo para prolongar a vida e a aparência da capa.

• Reduz os danos quando você deixa cair o monofone.

Para números de peças e outras informações adicionais, consulte a folha de dados do modelo de telefone. As folhas de dados do Telefone IP Cisco série 8800 podem ser encontradas aqui [https://www.cisco.com/c/en/us/](https://www.cisco.com/c/en/us/products/collaboration-endpoints/unified-ip-phone-8800-series/datasheet-listing.html) [products/collaboration-endpoints/unified-ip-phone-8800-series/datasheet-listing.html](https://www.cisco.com/c/en/us/products/collaboration-endpoints/unified-ip-phone-8800-series/datasheet-listing.html). As folhas de dados do Telefone IP Cisco série 7800 podem ser encontradas aqui [https://www.cisco.com/c/en/us/products/](https://www.cisco.com/c/en/us/products/collaboration-endpoints/unified-ip-phone-7800-series/datasheet-listing.html) [collaboration-endpoints/unified-ip-phone-7800-series/datasheet-listing.html](https://www.cisco.com/c/en/us/products/collaboration-endpoints/unified-ip-phone-7800-series/datasheet-listing.html).

Para verificar qual modelo de telefone você tem, pressione **Aplicativos E** e selecione **Informações** do **telefone**. O campo **Número do modelo** mostra o modelo do telefone.

 $\mathbf I$ 

### **Tabela 24: Capas em silicone**

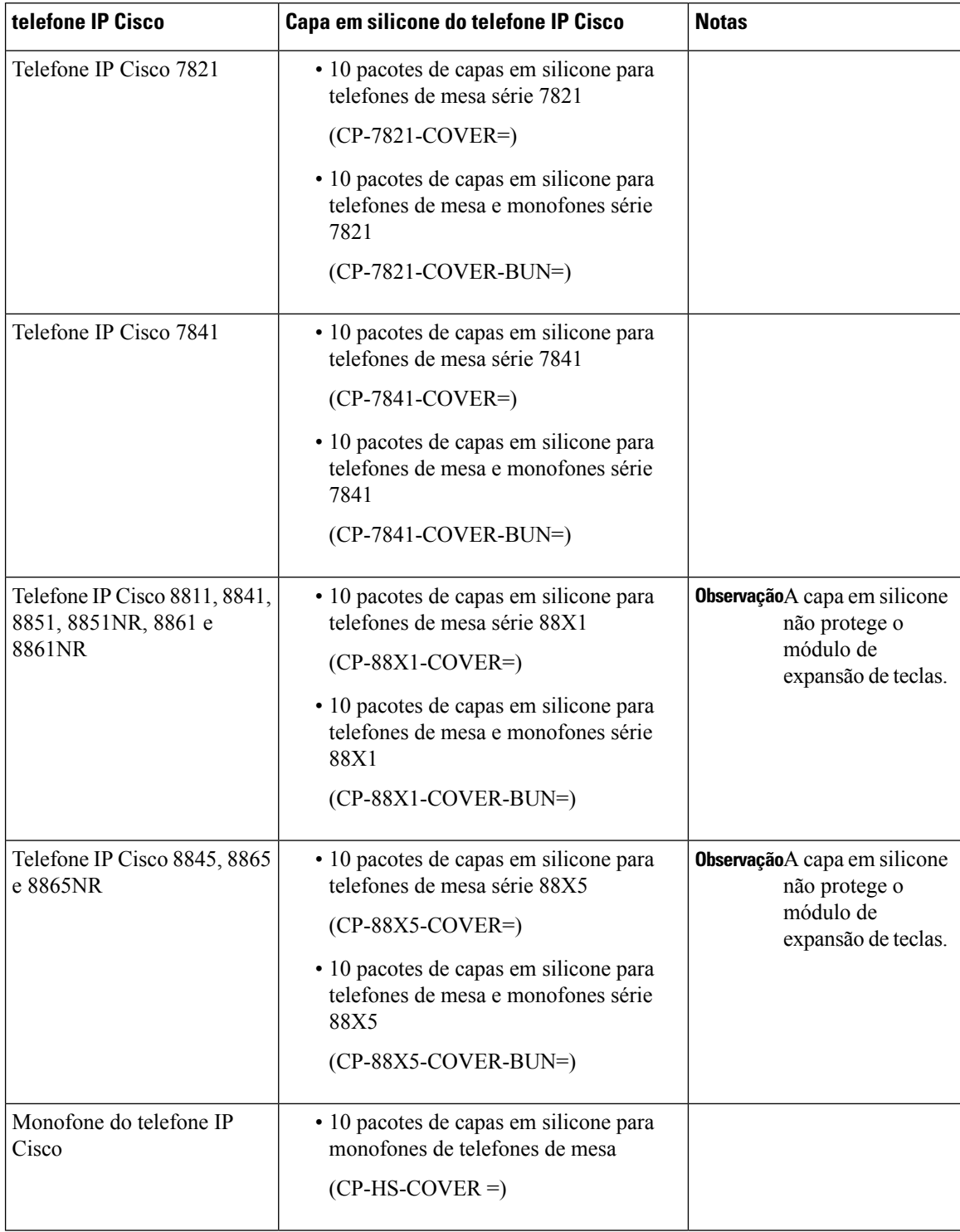

## **Instalar a capa em silicone do Telefone IP Cisco**

A capa em silicone ajuda a prolongar a vida útil do seu telefone IP Cisco e facilitar a manutenção dos botões e do teclado numérico.

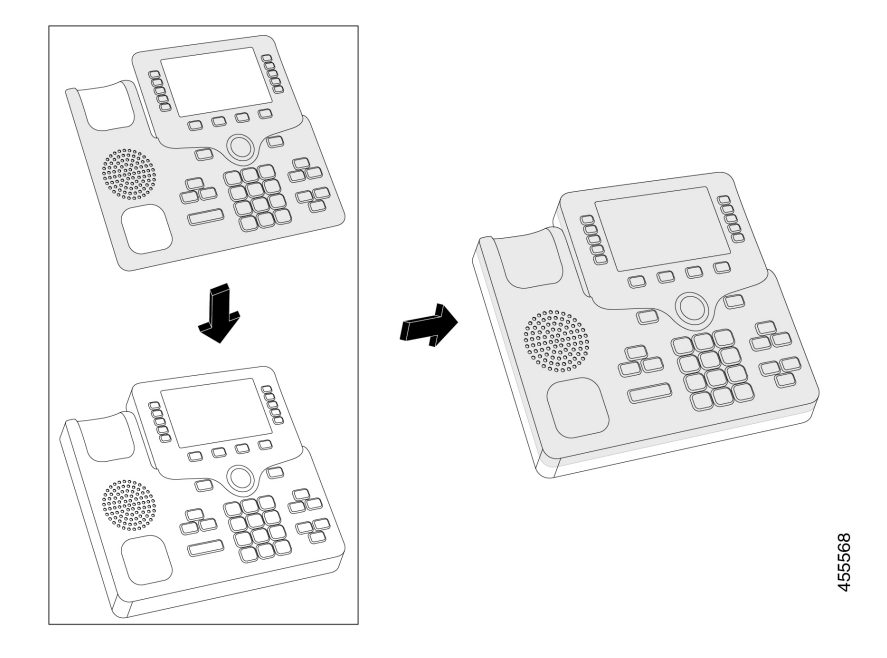

### **Procedimento**

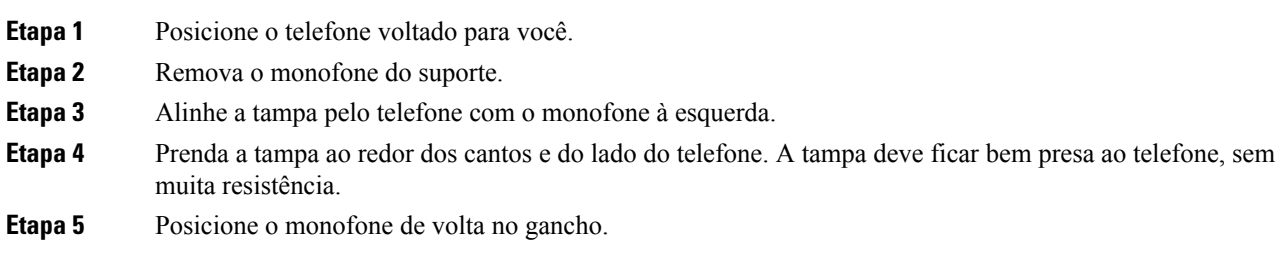

## **Instalar a tampa do monofone do Telefone IP Cisco**

Uma capa em silicone ajuda a proteger o monofone contra danos e reduz a disseminação de germes.

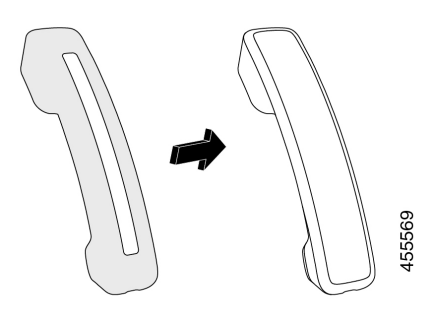

## **Procedimento**

- **Etapa 1** Remova o monofone do suporte.
- **Etapa 2** Desconecte o cabo do monofone.
- **Etapa 3** Deslize a capa em silicone do monofone até que o auricular esteja completamente dentro da capa.
- **Etapa 4** Puxe a tampa pela outra extremidade do monofone.

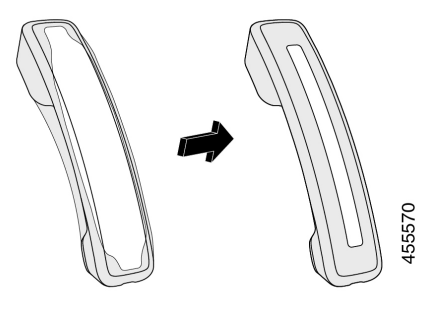

- **Etapa 5** Verifique se a tampa está alinhada ao monofone e se a porta do cabo está desobstruída.
- **Etapa 6** Reconecte o monofone ao telefone e coloque-o novamente no gancho.

## **Limpar a capa em silicone**

Limpe sua tampa se estiver preocupado com a poeira e a sujeira. Uma limpeza regular também impede a disseminação de bactérias ou germes.

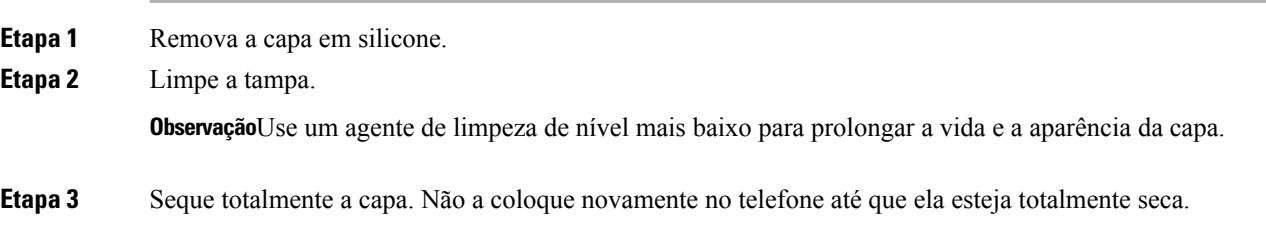

Ш

**Etapa 4** Coloque a tampa novamente no telefone.

## <span id="page-98-0"></span>**Conectar o suporte**

Se seu telefone for colocado em uma mesa, conecte o suporte na parte de trás do telefone.

#### **Procedimento**

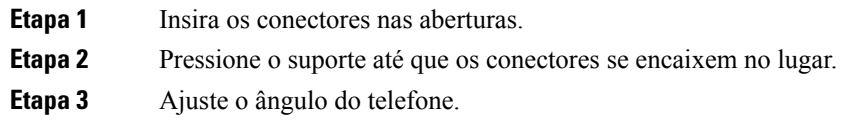

#### **Tópicos relacionados**

Suporte a [acessórios,](#page-8-0) na página 1

# <span id="page-98-1"></span>**Prender o telefone com uma trava de cabo**

Você pode proteger o Telefone IP Cisco série 8800 com uma trava de cabo para laptop de até 20 mm de espessura.

#### **Procedimento**

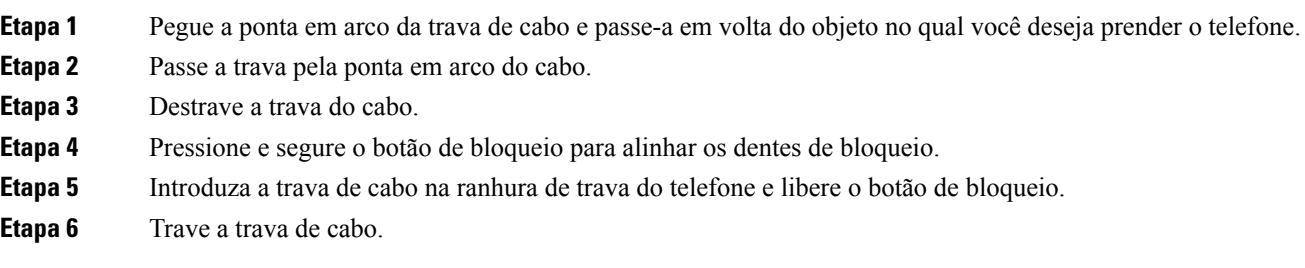

#### **Tópicos relacionados**

Suporte a [acessórios,](#page-8-0) na página 1

# <span id="page-98-2"></span>**Alto-falantes externos e microfone**

Os alto-falantes externos e microfonessão acessórios plug and play. Você pode conectar um microfone externo tipoPC e alto-falantes potentes(com amplificador) no Telefone IP Cisco usando os conectores de entrada/saída de linha. Conectar um microfone externo desativa o microfone interno e conectar uma alto-falante externo desativa o alto-falante interno do telefone.

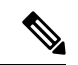

**Observação**

O uso de dispositivos de áudio externos de baixa qualidade, a reprodução em volume muito alto nos alto-falantes ou a colocação do microfone muito perto dos alto-falantes pode gerar eco indesejável para outrosinterlocutores nas chamadas que usam os alto-falantes.

### **Tópicos relacionados**

Suporte a [acessórios](#page-8-0), na página 1

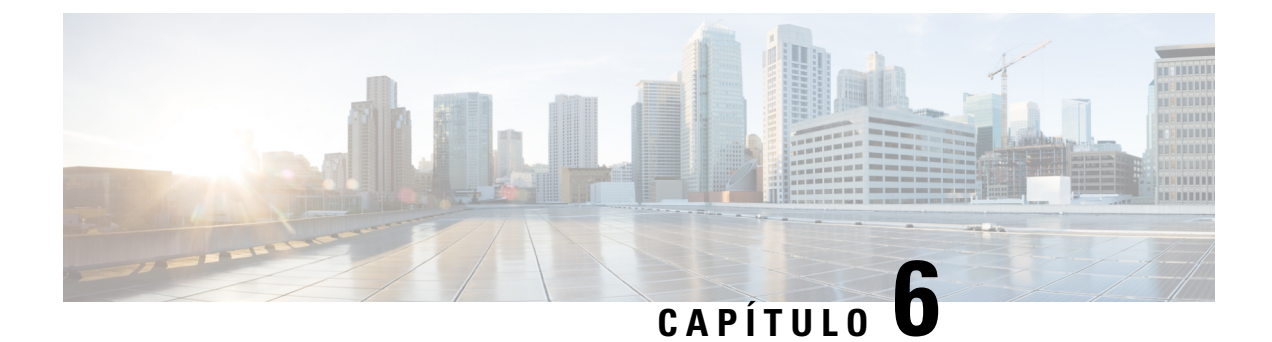

# **Segurança do produto e segurança**

- Declarações de [conformidade,](#page-100-0) na página 93
- Visão geral da [segurança](#page-101-0) dos produtos Cisco, na página 94
- [Informações](#page-102-0) online importantes, na página 95

# <span id="page-100-0"></span>**Declarações de conformidade**

## **Declarações de conformidade para a União Européia**

## **Marca CE**

A seguinte marcação CE está afixada no equipamento e na embalagem.

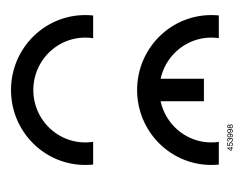

## **Declarações de conformidade para o Canadá**

Este dispositivo está em conformidade com os padrões RSS de dispensa de licença da Indústria do Canadá. A operação está sujeita às seguintes condições: (1) este dispositivo não pode causar interferência; e (2) este dispositivo deve aceitar qualquer interferência, inclusive aquelas que possam causar a operação indesejável do dispositivo. A privacidade das comunicações pode não ser garantida ao usar esse telefone.

Este produto atende as especificações técnicas canadenses de inovação, ciência e desenvolvimento econômico aplicáveis.

### **Avis de Conformité Canadien**

Cet appareil est conforme aux normes RSS exemptes de licence RSSd'Industry Canada. Le fonctionnement de cet appareil est soumis à deux conditions : (1) ce périphérique ne doit pas causer d'interférence et (2) ce périphérique doit supporter les interférences, y compris celles susceptibles d'entraîner un fonctionnement non souhaitable de l'appareil. La protection des communications ne peut pas être assurée lors de l'utilisation de ce téléphone.

Le présent produit est conforme aux spécifications techniques applicablesd'Innovation, Sciences et Développement économique Canada.

## **Declarações de conformidade com a FCC**

A Comissão Federal de Comunicações (FCC) exige declarações de conformidade para o seguinte:

## **Declaração da FCC Parte 15.21**

As alterações ou modificações não expressamente aprovadas pela parte responsável pela conformidade podem anular a autoridade do usuário de operar o equipamento.

## **Declaração de Exposição à Radiação de RF da FCC**

Este equipamento está em conformidade com os limites de exposição de radiação da FCC estabelecidos para um ambiente não controlado. Os usuários finais devem seguir as instruções de operação específicas para estarem em conformidade com as normas de exposição à RF. Este transmissor deve estar a pelo menos 20 cm do usuário e não deve ser colocado ou operado em conjunto com qualquer outro transmissor ou antena.

## **Declaração Digital e de Receptores da Classe B da FCC**

This product has been tested and complies with the specifications for a Class B digital device, pursuant to Part 15 of the FCC Rules. Esses limites foram estabelecidos para oferecer proteção razoável contra interferência prejudicial em instalaçõesresidenciais. This equipment generates, uses, and can radiate radio frequency energy and, if not installed and used according to the instructions, may cause harmful interference to radio communications. No entanto, não há garantias de que não haverá interferência em uma instalação específica.

If this equipment does cause harmful interference to radio or television reception, which is found by turning the equipment off and on, the user is encouraged to try to correct the interference by one or more of the following measures:

- Reorient or relocate the receiving antenna
- Increase the separation between the equipment or devices
- Conecte o equipamento a uma tomada diferente da do receptor
- Consult a dealer or an experienced radio/TV technician for assistance

## <span id="page-101-0"></span>**Visão geral da segurança dos produtos Cisco**

Este produto contém funções criptografadas e está sujeito às leis locais e dos EUA que regulamentam a importação, exportação, transferência e utilização. O fornecimento de produtos criptografados pela Cisco não implica que terceirostenham autoridade para importar, exportar, distribuir ou utilizar criptografia. Importadores, exportadores, distribuidores e usuários são responsáveis pelo cumprimento das leis americanas e locais. Ao utilizar este produto, você concorda em cumprir as leis e regulamentações aplicáveis. Se não for possível cumprir as leis dos Estados Unidos e locais, devolva este produto imediatamente.

Mais informações sobre as regulamentações de exportação dos EUA podem ser encontradas em [https://www.bis.doc.gov/policiesandregulations/ear/index.htm.](https://www.bis.doc.gov/policiesandregulations/ear/index.htm)

# <span id="page-102-0"></span>**Informações online importantes**

### **End User License Agreement (Contrato de licença de usuário final)**

O Contrato de licença do usuário final (EULA) encontra-se aqui: <https://www.cisco.com/go/eula>

### **Conformidade de regulamentação e informações de segurança**

A Conformidade de regulamentação e informações de segurança (RCSI - Regulatory Compliance and Safety Information) encontram-se aqui:

 $\mathbf I$